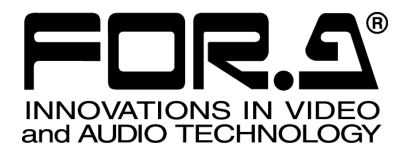

# 取扱説明書

FA-9100 FA-9100RPS フレームシンクロナイザ Frame Synchronizer

FA-90CC FA-90UD FA-90DE-D FA-91DE-ED FA-90DV FA-90HDV FA-91LG FA-91ALC FA-91FRC

5<sup>th</sup> Edition - Rev.3 (Version 4.1.1 - Higher)

株式会社 朋栄

# 使用上の注意

# 安全に正しくお使いいただくために必ずお守りください。

[電源電圧・電源コード]

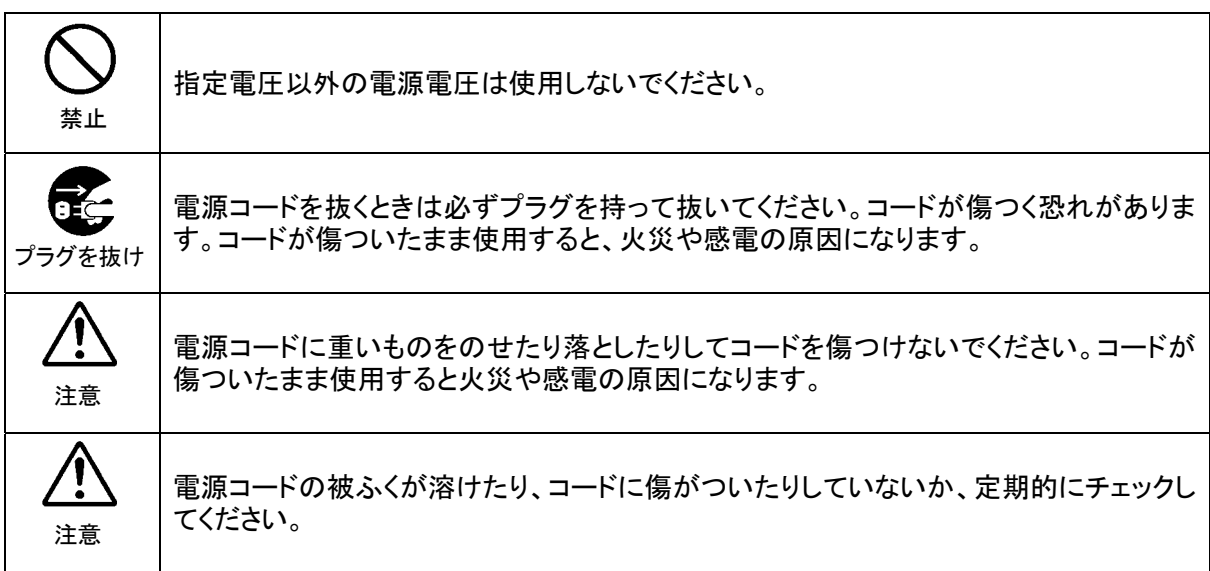

[設置]

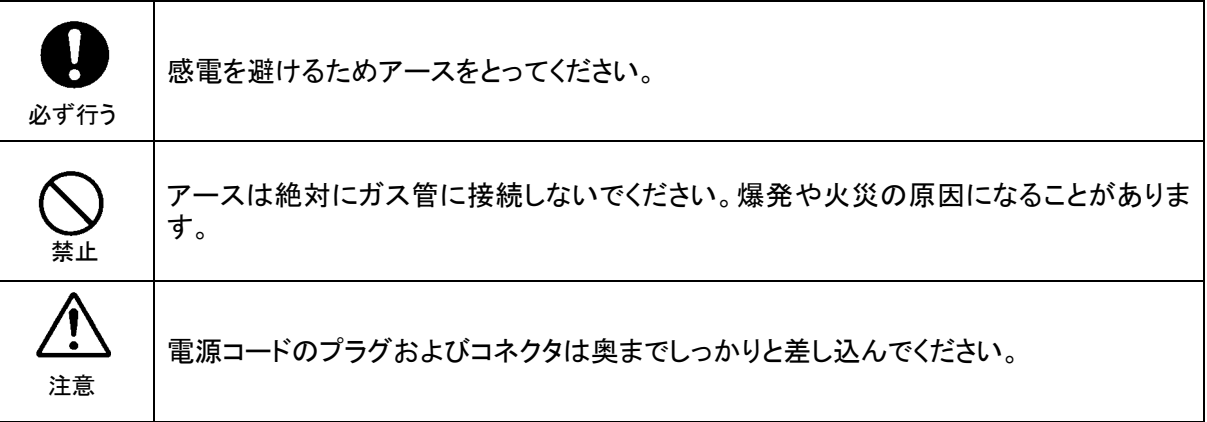

# [内部の設定変更が必要なとき]

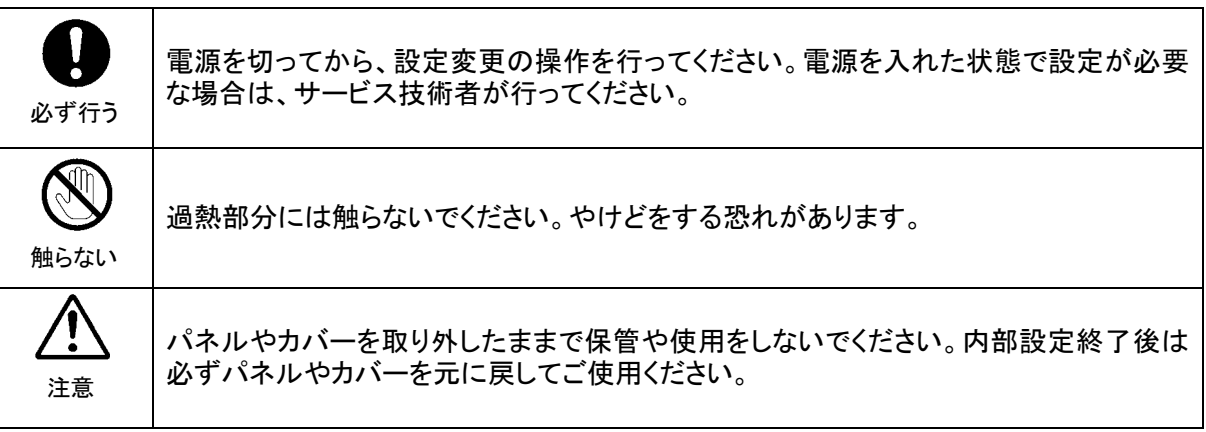

# [使用環境・使用方法]

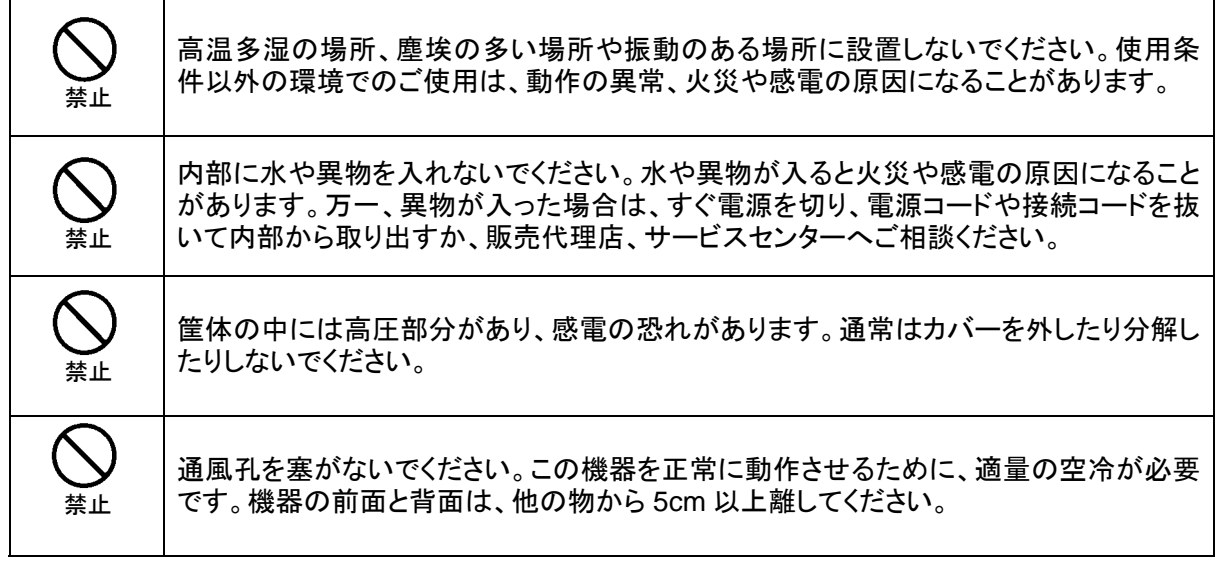

## [運搬・移動]

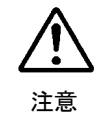

運搬時などに外部から強い衝撃を与えないように注意してください。機器が故障すること があります。機器を他の場所へ移動するときは、専用の梱包材をご使用ください。

## [異常時の処置]

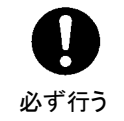

電源が入らない、異臭がする、異常な音が聞こえるときは、内部に異常が発生している 恐れがあります。すぐに電源を切り、販売代理店、サービスセンターまでご連絡くださ い。

# [ラック取付金具、アース端子、ゴム足の取り付け]

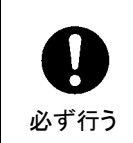

ラック取付金具、アース端子、ゴム足を取り付ける場合は、必ず付属の専用部品および 付属のネジを使用し、それ以外のものは使用しないでください。内部の電気回路や部品 に接触し、故障の原因になります。また、ゴム足付きの製品の場合は、ゴム足を取り外 した後にネジだけをネジ穴に挿入することは絶対にお止めください。

# [消耗部品]

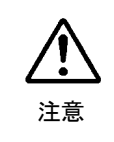

消耗部品が使用されている機器では、定期的に消耗部品を交換してください。消耗部 品・交換期間の詳しい内容については、取扱説明書の最後にある仕様でご確認くださ い。なお、消耗部品は使用環境で寿命が大きく変わりますので、早めの交換をお願いい たします。消耗部品の交換については、販売代理店へお問い合わせください。

# 開梱および確認

このたびは、FA-9100 / FA-9100RPS フレームシンクロナイザをお買い上げ頂きまして、誠にあり がとうございます。本製品を正しくご使用して頂くために、この取扱説明書をよくお読みくださ い。また、本書はお読みになった後も大切に保管してください。

#### **FA-9100**

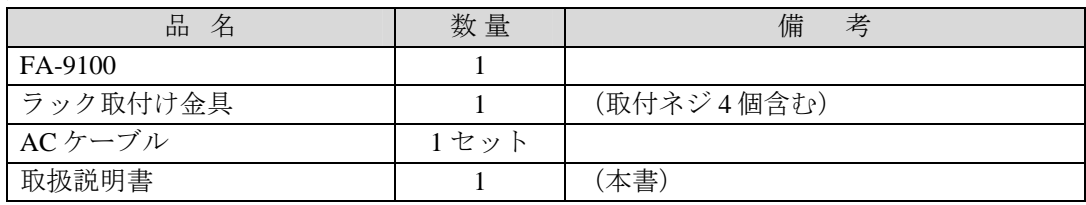

#### **FA-9100RPS**

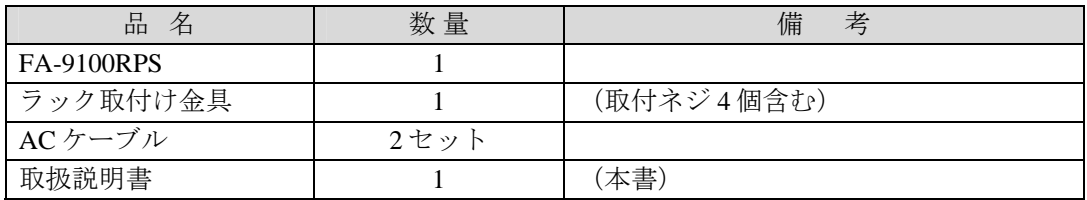

## ◆ オプション

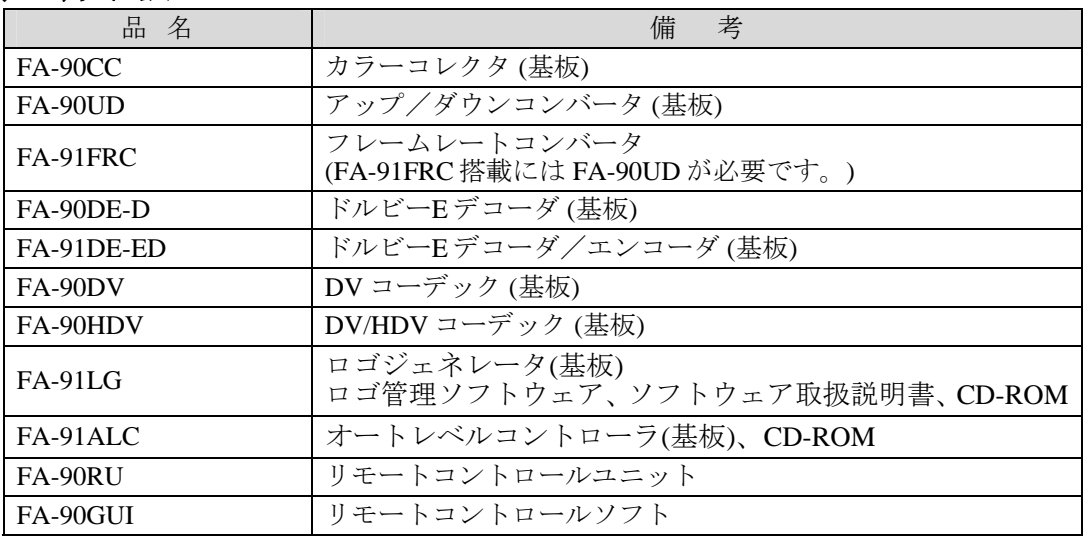

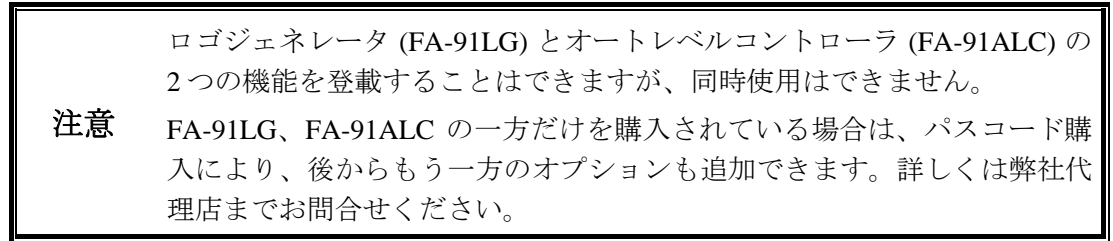

# 確認

もし、品物に損傷があった場合は、直ちに運送業者にご連絡ください。品物に不足があった 場合や、品物が間違っている場合は、販売代理店までご連絡ください。

ラックに取り付ける場合は、必ず専用取付金具を使って取り付けてください。

# AC ケーブル抜け止め金具の取付け

- 1) AC インレットに AC ケーブルをしっかり差し込みます。
- 2) 抜け止め金具 1 を AC ケーブルの横から通します。

## **FA-9100 FA-9100RPS**

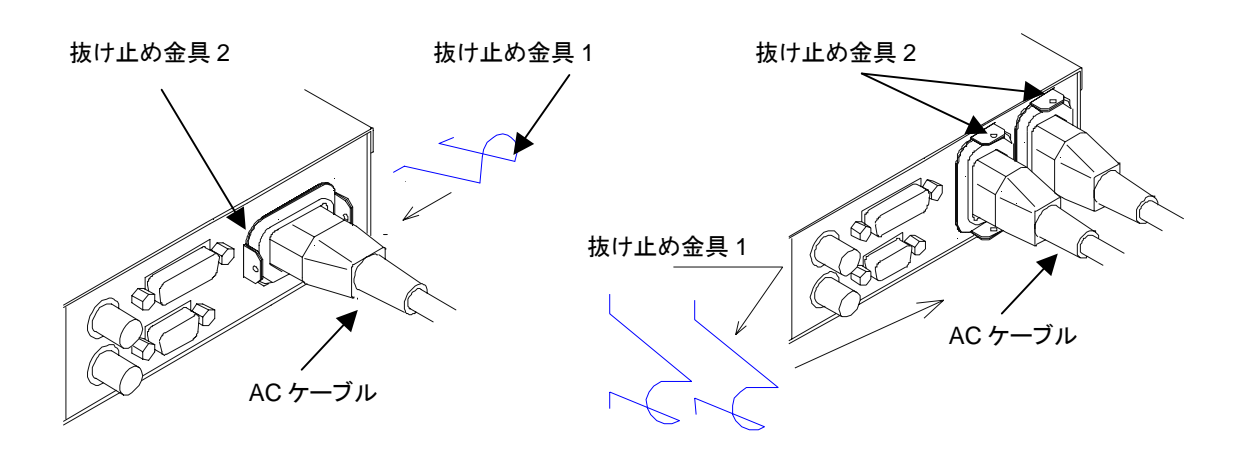

3) 抜け止め金具 1 の両端を抜け止め金具 2 の穴に通します。

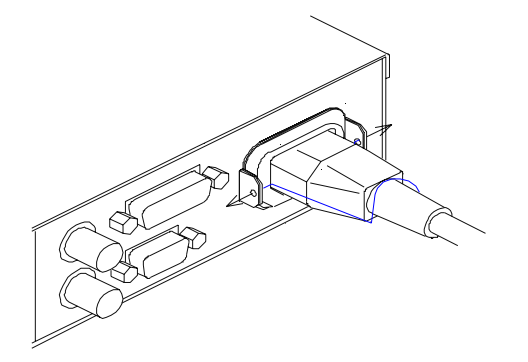

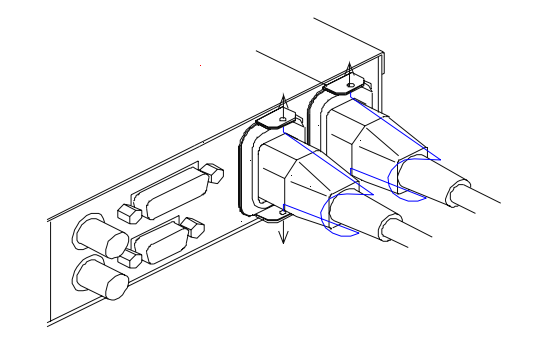

取り付けが終了しました。

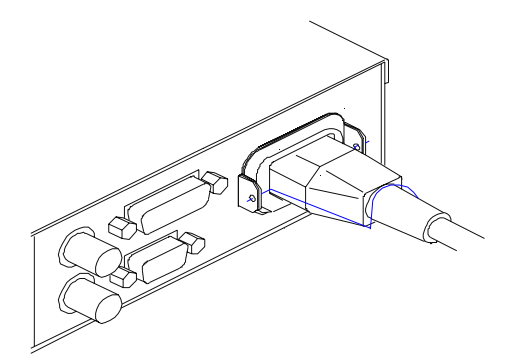

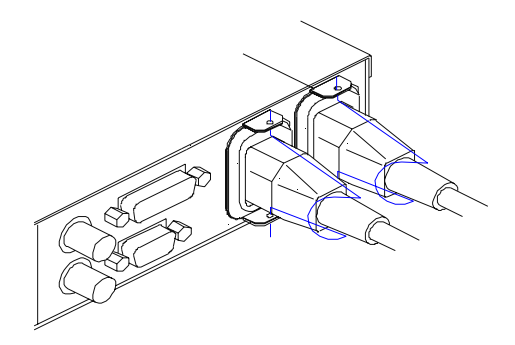

# 目次

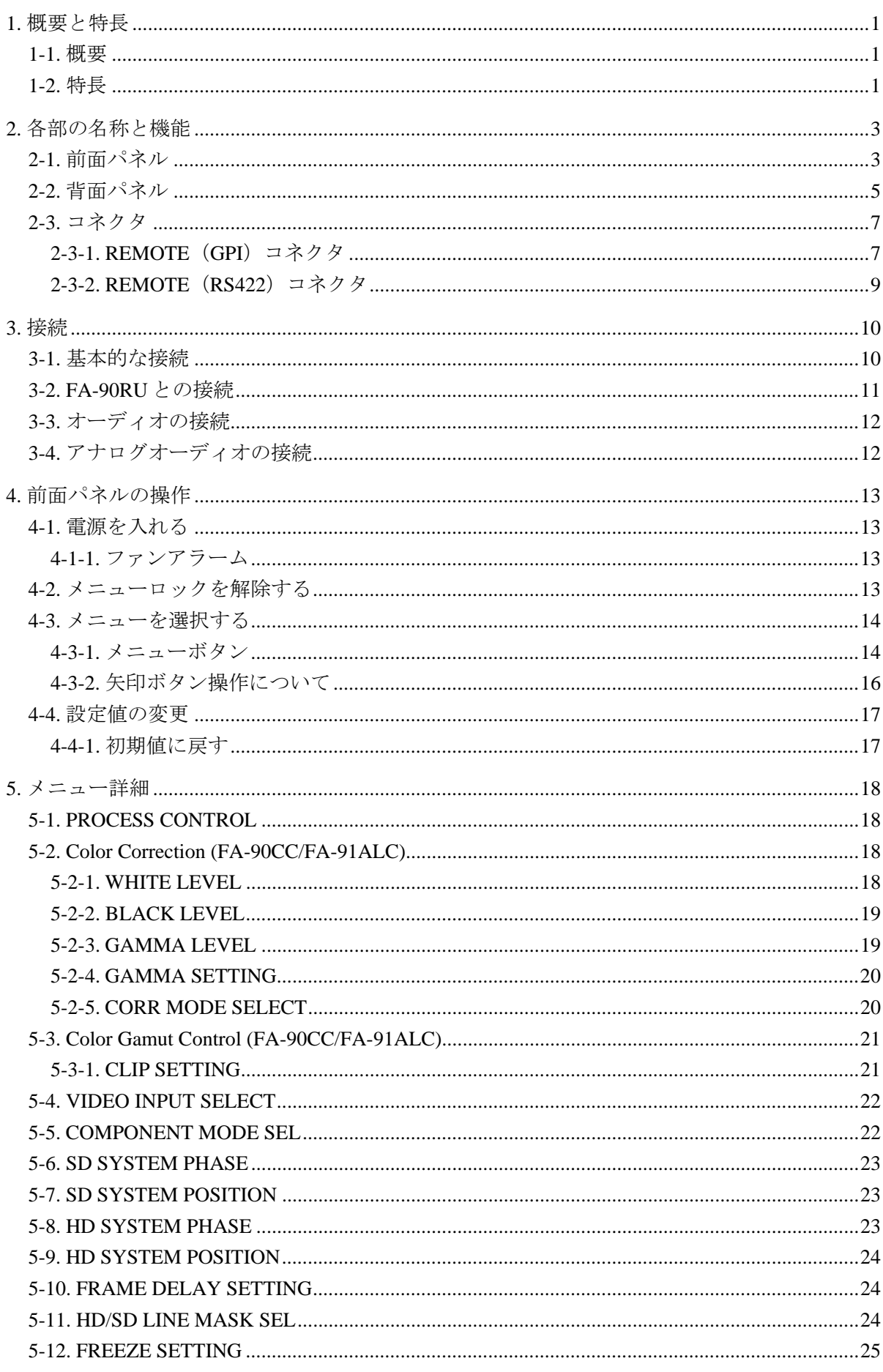

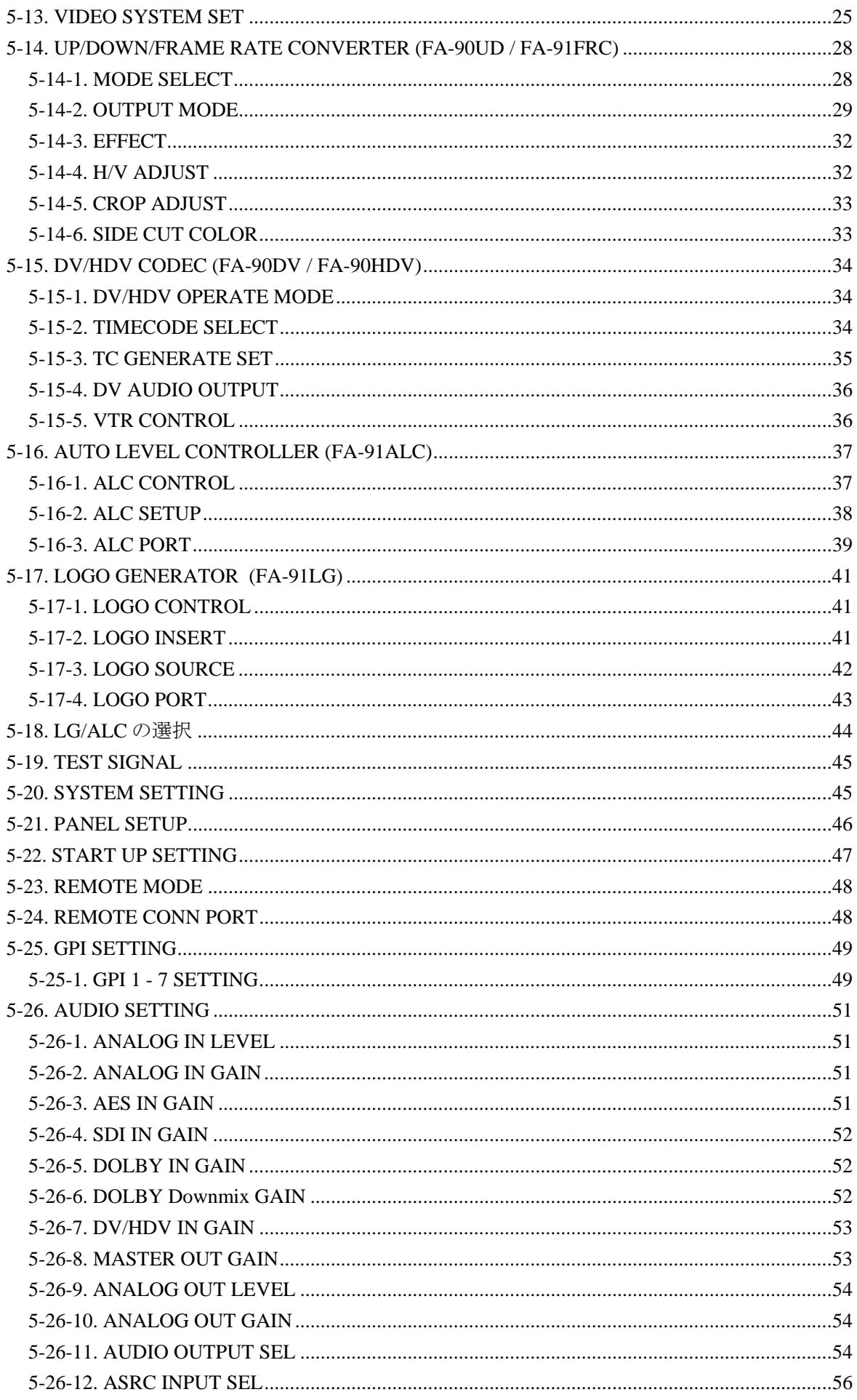

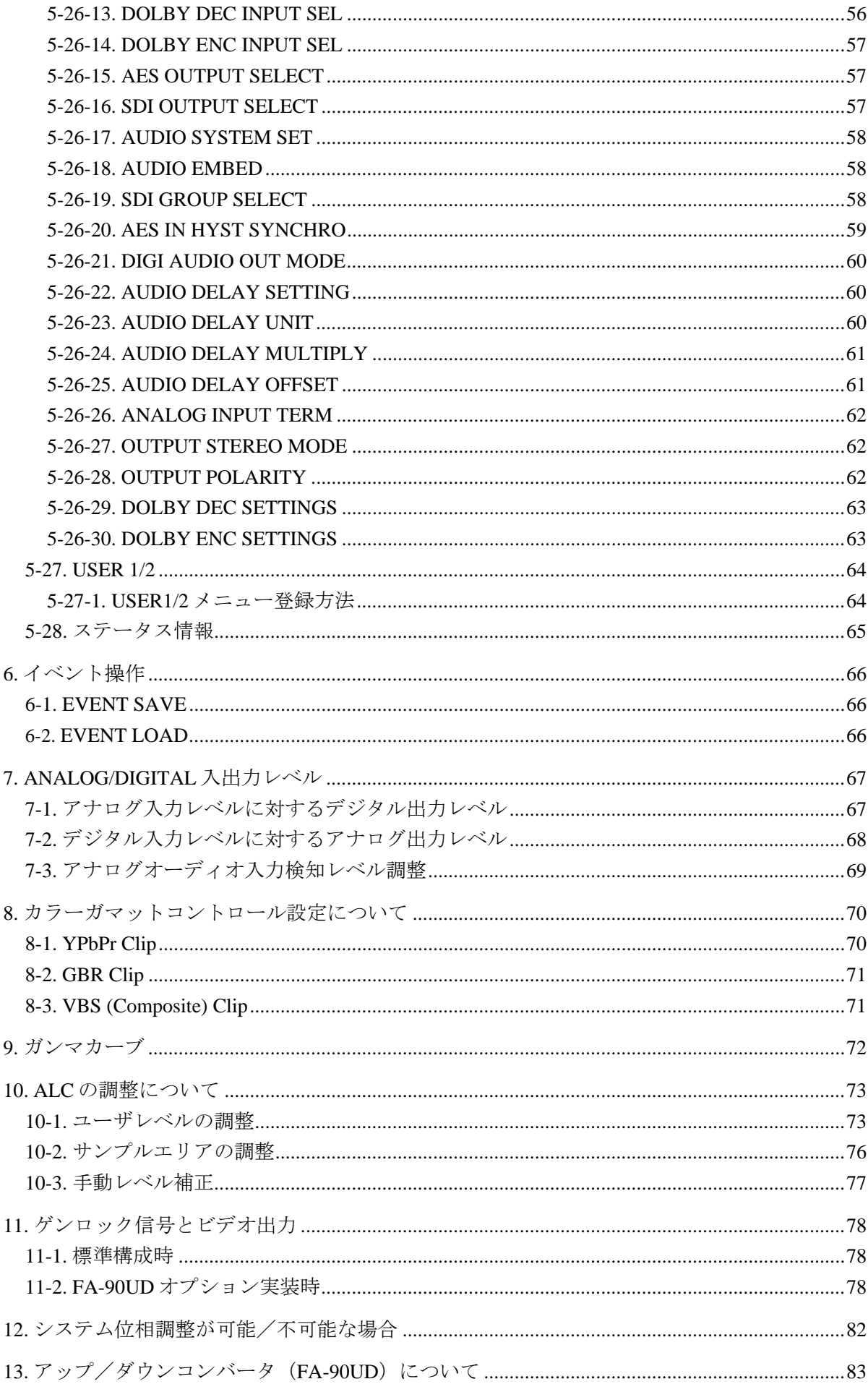

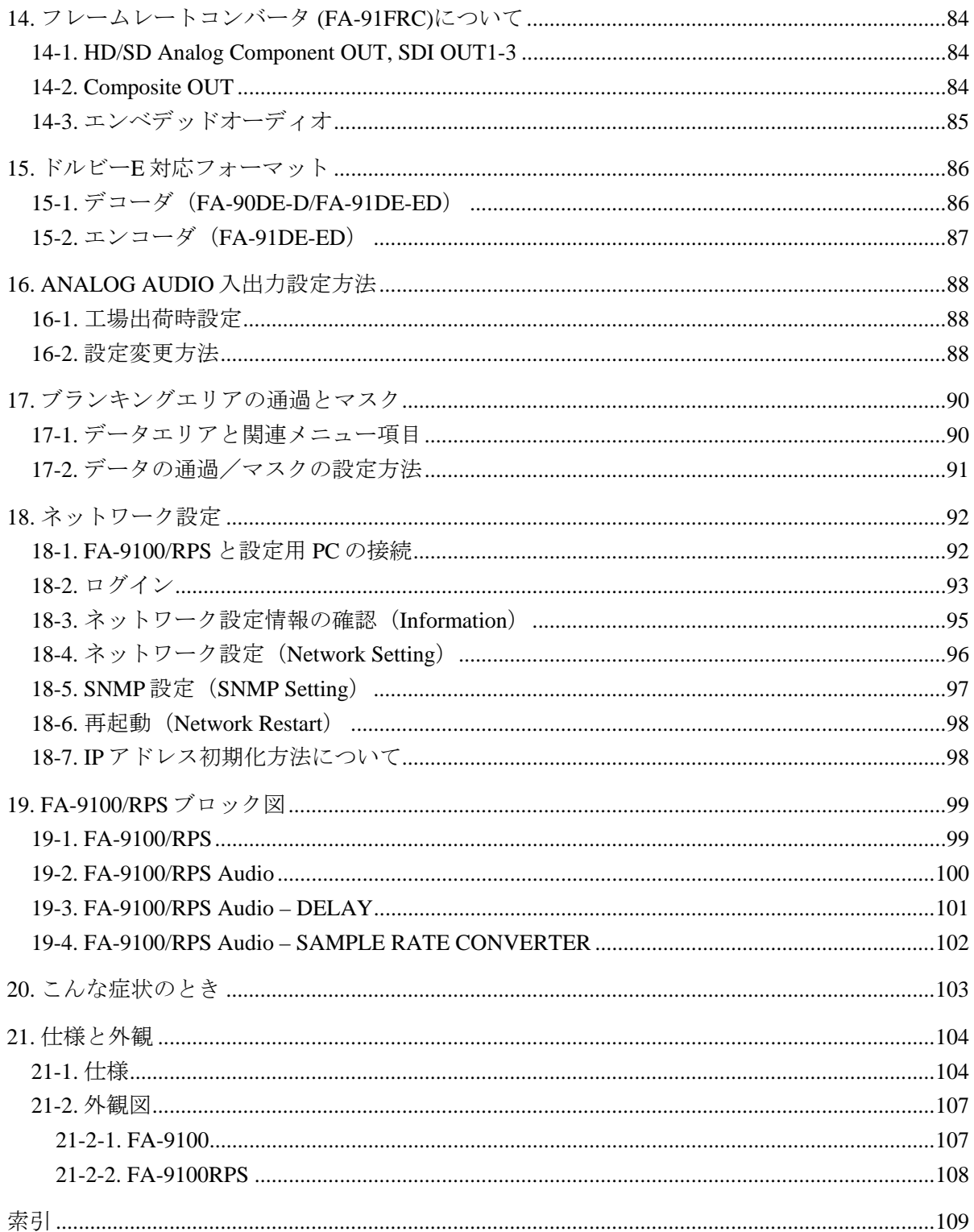

# <span id="page-10-0"></span>1. 概要と特長

## <span id="page-10-1"></span>1-1. 概要

HD、SD、アナログ、デジタル、オーディオ。そのすべてに対応するフレームシンクロナイ ザが登場しました。内部処理 12 ビットにより高画質を実現、さらにアップコンバータ、ダ ウンコンバータ、フレームレートコンバータ、カラーコレクタ、ロゴジェネレータ、Dolby E エンコーダ/デコーダ、DV/HDV コーデックなど数多くの追加機能を用意。FA-9100/RPS は フレームシンクロナイザの領域を超えたマルチパーパスシグナルプロセッサです。

# <span id="page-10-2"></span>1-2. 特長

## **HD**・**SD**・デジタル・アナログ、すべてのフォーマット入出力を装備

FA-9100/RPS はデジタル信号である HD-SDI および SD-SDI、アナログ信号であるアナログコ ンポーネント(HD または SD)、アナログコンポジットとあらゆる映像信号入出力を装備。 信号の変換からフォーマット変換まで、これ 1 台であらゆる映像信号に対応可能です。

#### ◆ デジタル・アナログオーディオ対応

映像信号と同様にオーディオ信号もデジタルおよびアナログ入出力を装備。エンベデッドオ ーディオ、AES/EBU は 8 チャネル、アナログオーディオは 4 チャネルに対応。マルチチャ ネル音声に対しても、各チャネル間で位相差のない信号処理が可能です。各オーディオチャ ネルは個別にレベル調整が可能、映像信号に対するディレイ調整機能も装備しています。

#### **◆ 12** ビット内部処理により高画質を実現

FA-9100/RPS の内部処理は 12 ビット。この高ビットによる信号処理性能により、フォーマ ット変換処理や A/D、D/A 処理画質が大幅に向上。朋栄が持つ画像処理技術の粋を集めた映 像処理が加わることで、圧倒的な高画質を提供します。

#### 高画質 **A/D**・**D/A** コンバータ搭載

FA-9100/RPS では、入力した信号に対し、出力可能なすべての端子から映像信号が出力され ています。そのすべての出力信号は本線系で使用することを前提に、常に A/D または D/A による信号変換が行われています。

#### ◆ 強力なフレームシンクロナイザ性能

朋栄のフレームシンクロナイザは信号状態の悪い映像に対して圧倒的な引き込み性能を持 っています。この FA-9100/RPS にも、そのノウハウのすべてが投入されています。

#### ◆ アップ・ダウンコンバータの搭載が可能

FA-9100/RPS では、A/D・D/A 変換のほかに、追加機能としてアップコンバータ・ダウンコ ンバータの搭載が可能です。

これにより、HD 信号を SD に、SD 信号を HD に相互変換することが可能になります。 FA-9100/RPS があれば、周辺機器としてアップコンバータやダウンコンバータを揃える必要 はありません。

### ◆ フレームレートコンバータの搭載が可能

59.94Hz から 50Hz 等のフレームレート変換が可能です。またアップコンバート・ダウンコ ンバートと組み合わせて使用することもできます。

#### ◆ HD·SDサイマル出力が可能

FA-9100/RPS は、HD 信号、SD 信号それぞれ、独立したシステム位相出力が可能です。

#### **2D/3D** コムフィルタ搭載

FA-9100/RPS は、アナログコンポジット信号入力時に、2D または、3D によるコムフィルタ 処理が可能です。

#### ◆ SNMP 監視/モニタリングに標準対応

FA-9100/RPS は標準で Ethernet ポートを装備。SNMP プロトコルによるネットワーク監視/ モニタリングに標準対応しています。機器の状態、信号のエラーなど様々な情報を遠隔地か ら確認が可能です。

#### ◆ 各種リモートインターフェースを装備

FA-90RU との併用で、複数台の FA-90RU から遠隔操作が同時に可能になります。 もちろん GPI によるリモート制御にも対応しています。

## ◆ プロセスコントロール機能

ビデオレベル、クロマレベル、クロマフェーズ、セットアップレベル調整機能を標準装備。 各パラメータはリモート制御も可能です。

#### ◆ カラーコレクション機能の搭載が可能

標準のプロセスコントロール機能に加え、カラーコレクション機能を追加可能。バランス/ ディファレンシャル/セピア、3 種類の色補正モードによる色補正のほか、ガンマ調整機能 や各種レベル調整機能により、映像の持つ本来の色空間を再現可能です。

#### **◆ ドルビーデコーダ/エンコーダの搭載が可能**

Dolby E/Dolby Digital のデコードおよび Dolby E のエンコード機能を追加可能。1 チャネル ペアのドルビー信号を、最大 8 チャネルにデコード、またはその逆方向にエンコードします。 デコード結果は数あるオーディオ入力信号のうちの一部として扱われ、他のオーディオ信号 と同様にチャネル選択やゲインコントロールが可能です。

#### ◆ DV/HDV コーデックの搭載が可能

IEEE1394 接続による DV/HDV 映像の入出力機能を追加可能。標準の映像フォーマットに加 えて DV/HDV の映像信号も処理が可能になります。

#### ◆ ロゴジェネレータの搭載が可能

ロゴのスーパーインポーズ機能を追加可能。専用ソフトを使用することで、PC で作成した ロゴ素材をイーサネット経由で転送可能です。(ロゴジェネレータとオートレベルコントロ ーラは同時に使用できません。)

#### ◆ オートレベルコントローラの搭載が可能

カラーコレクタ自動レベル補正機能を追加可能。レベル管理のなされていない入力映像に対 し、ホワイトレベル、ブラックレベル、ガンマカーブ補正が自動的に行われ、各出力端子か らは補正後の映像が出力されます。自動モードを OFF にすることで、カラーコレクション 機能を手動で設定することもできます。(ロゴジェネレータとオートレベルコントローラは 同時に使用できません。)

#### ◆ 2重化電源機能

FA-9100RPS は、2 重化電源機能を搭載

# <span id="page-12-0"></span>2. 各部の名称と機能

# 2-1. 前面パネル

<span id="page-12-1"></span>FA-9100/RPS 前面パネルのボタン、スイッチ、LED の配置は下図のようになっています。

 $\blacklozenge$  FA-9100

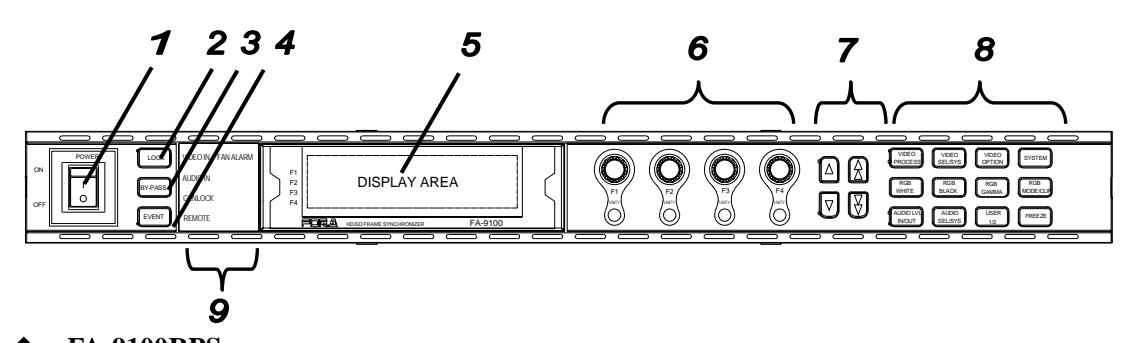

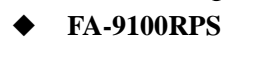

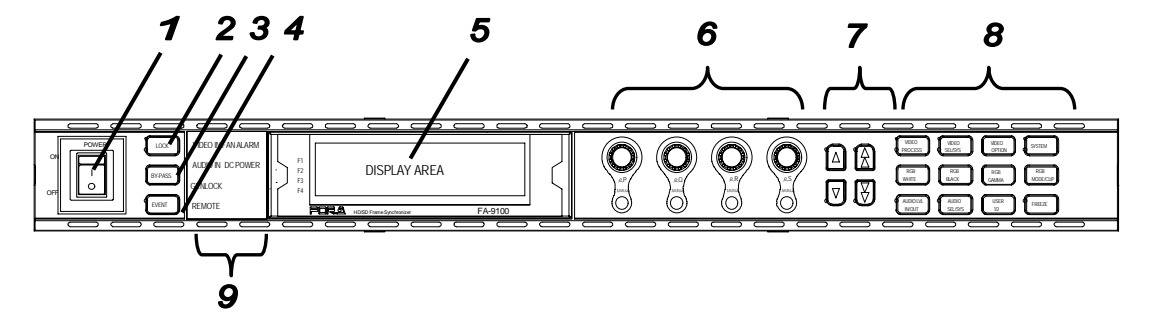

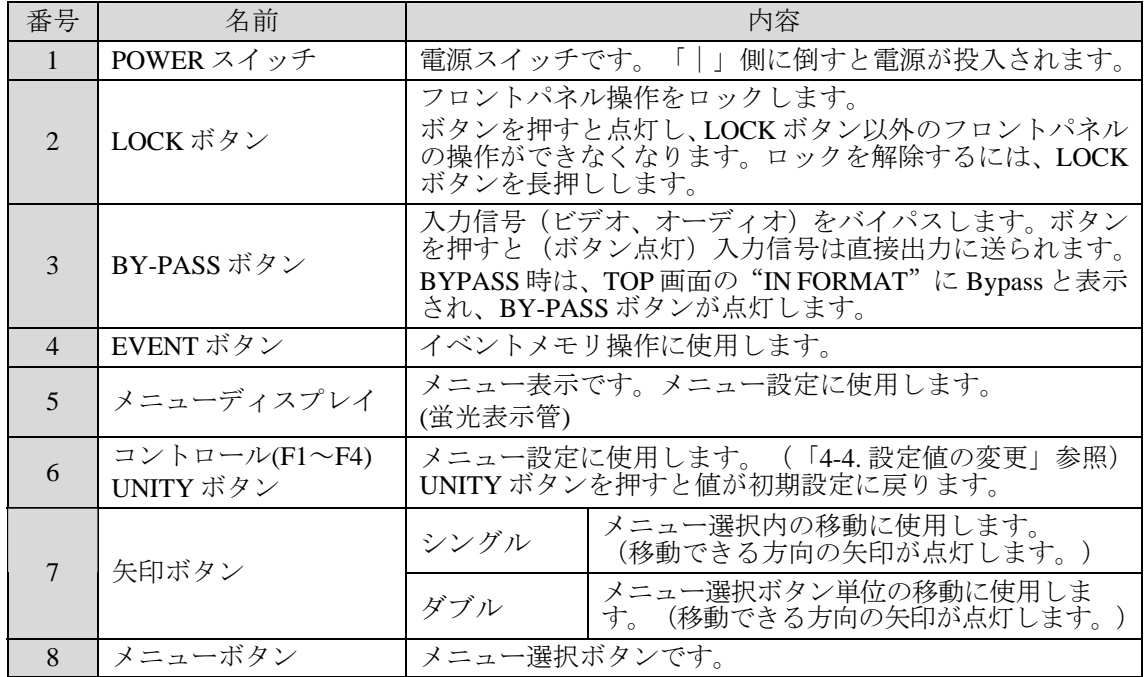

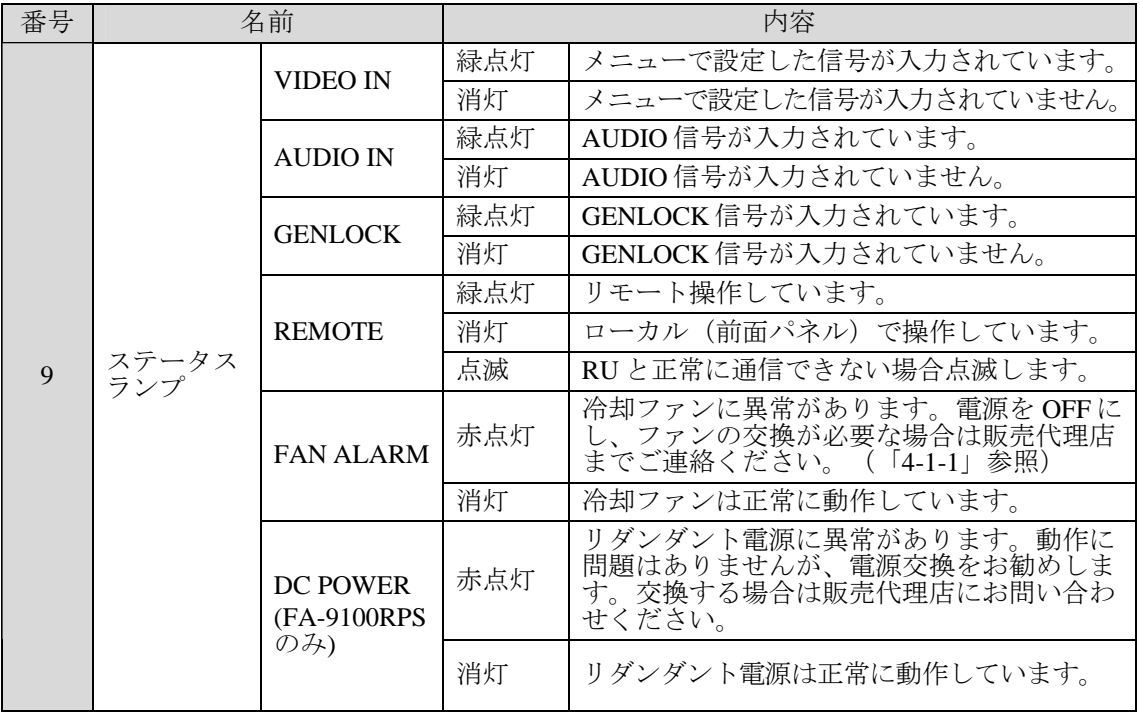

注意 下記のメニューボタンはオプション搭載時に使用します。 [RGB WHITE]、[RGB BLACK]、[RGB GAMMA]、[RGB MODE/CLIP]、 [VIDEO OPTION] 詳しくは「[4-3-1.](#page-23-1) メニューボタン」を参照してください。 REMOTE が点滅した場合、RU との接続を確認してください。 接続方法は、FA-90RU の取扱説明書を参照してください。

<span id="page-14-0"></span>FA-9100/RPS 背面パネルのコネクタの配置は下図のようになっています。

**FA-9100** 

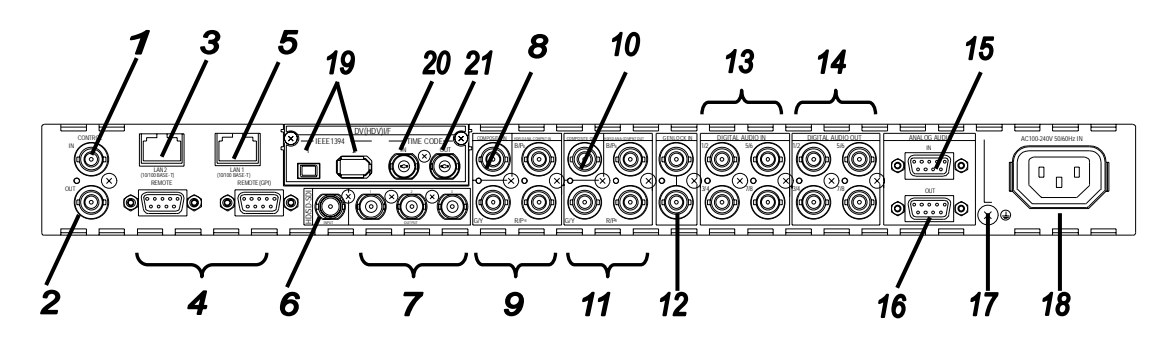

**FA-9100RPS** 

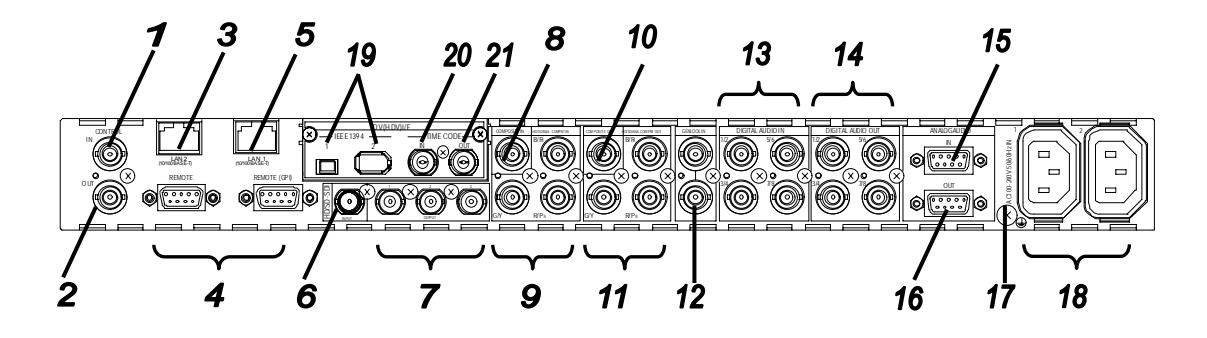

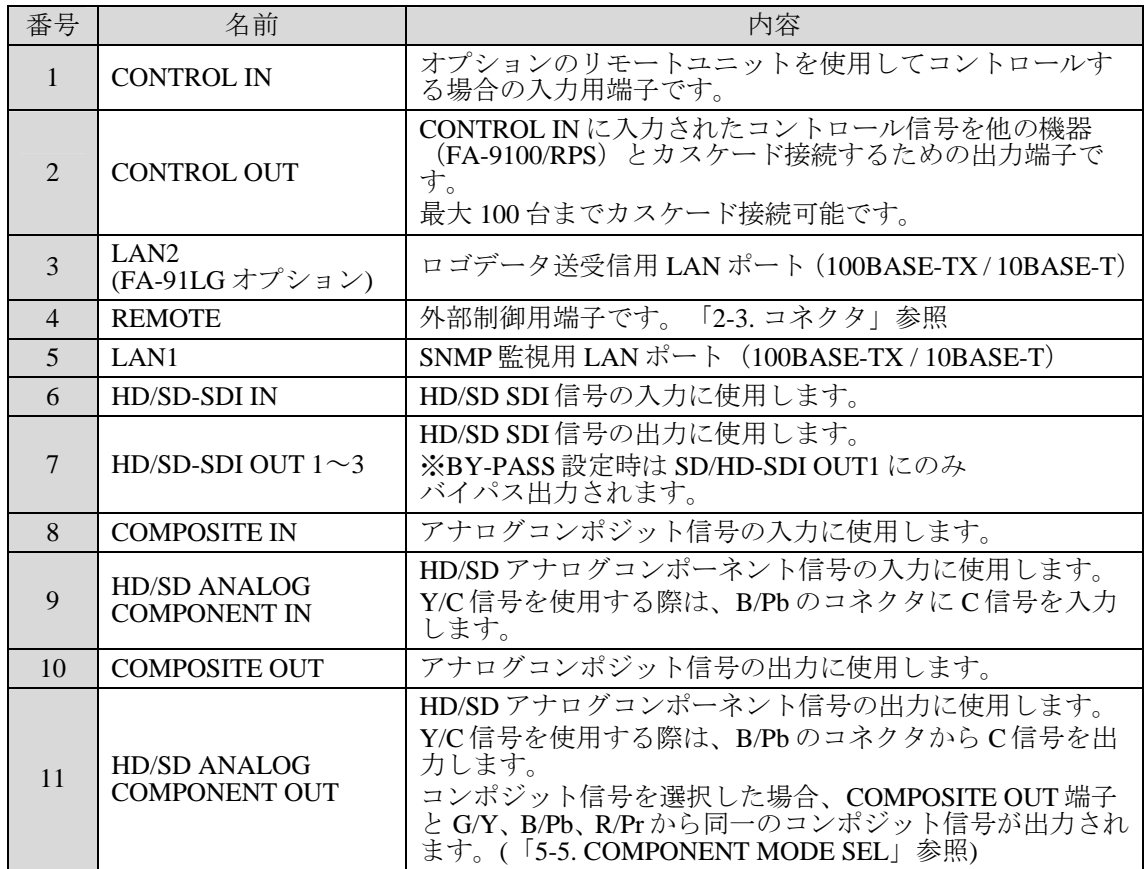

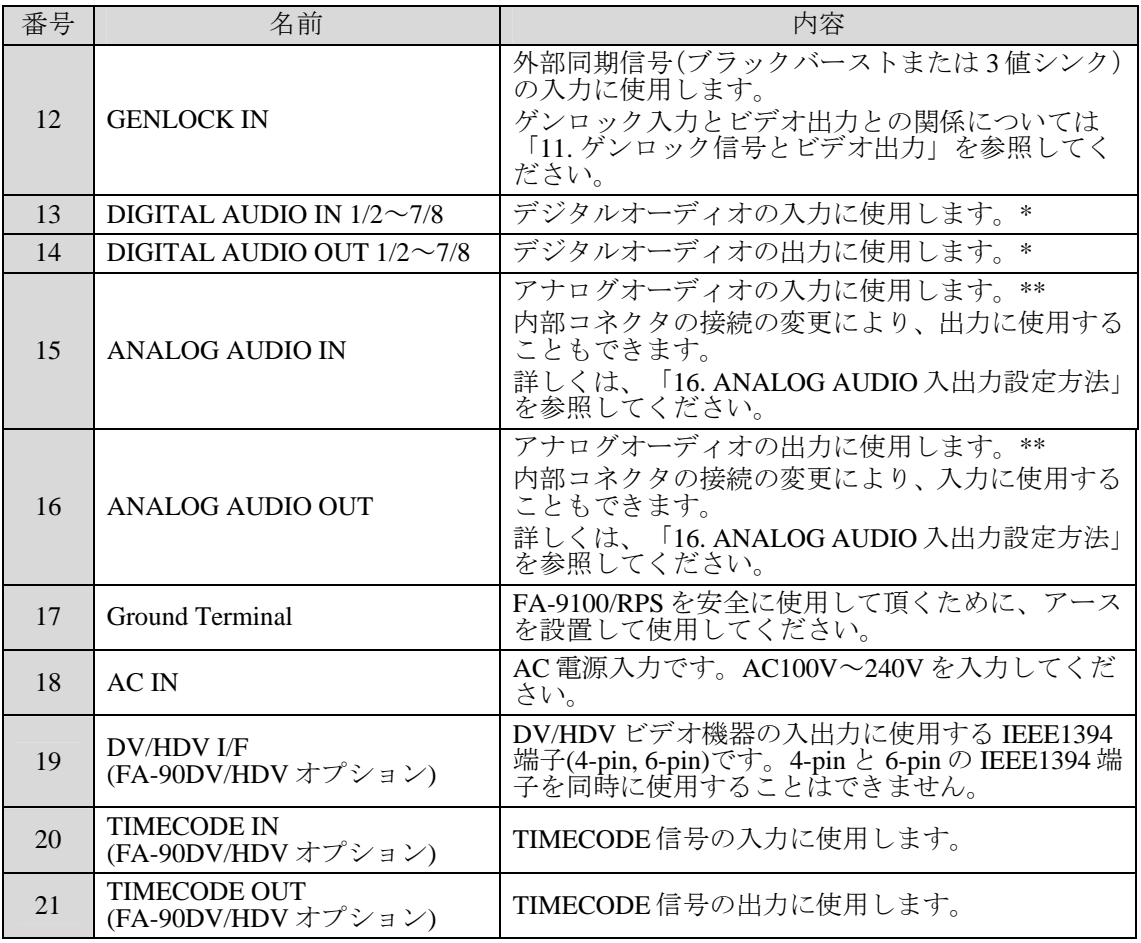

## **\* DIGITAL AUDIO IN/OUT** について

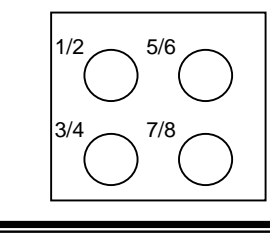

DIGITAL AUDIO の IN、OUT の CH1/2~7/8 は左図のように配置されています。

## \*\* ANALOG AUDIO IN/OUT について

工場出荷時のチャネル(INPUT 4CH、OUTPUT 4CH)の配置は下図のようになります。 Õ Ò  $\overline{Q}$ Ç INPUT  $Q^{\dagger}Q^{\dagger}Q^{\dagger}Q$  $Q Q$ Q Ć **OUTPUT** ้o  $\circ$ ່ດ 内部コネクタの接続の変更により、すべて入力、またはすべて出力に使用することも できます。詳しくは、「16. ANALOG AUDIO 入出力設定方法」を参照してください。

# <span id="page-16-1"></span><span id="page-16-0"></span>2-3-1. REMOTE (GPI) コネクタ

GPI コネクタの各ピンの電源および入出力は、下表のように配置されています。配置を変更 することはできません。ポートは全部で 7 ポートあり、各ポートに入出力の切り換え設定を 行います。切り換え設定後、各ポートの機能を設定します。

GPI 1~7 の機能はメニューで設定します(「[5-25.](#page-58-0) GPI SETTING」参照)。

## ◆ REMOTE (GPI) コネクタ

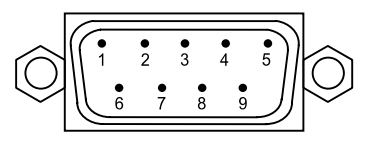

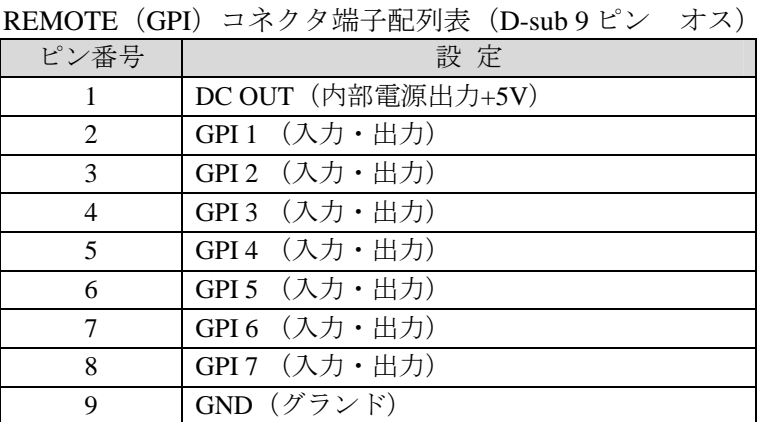

GPI 入力(INPUT)で使用時は GND とショートすると機能が ON、OPEN で機能が OFF と なります。

**GPI** 入力回路

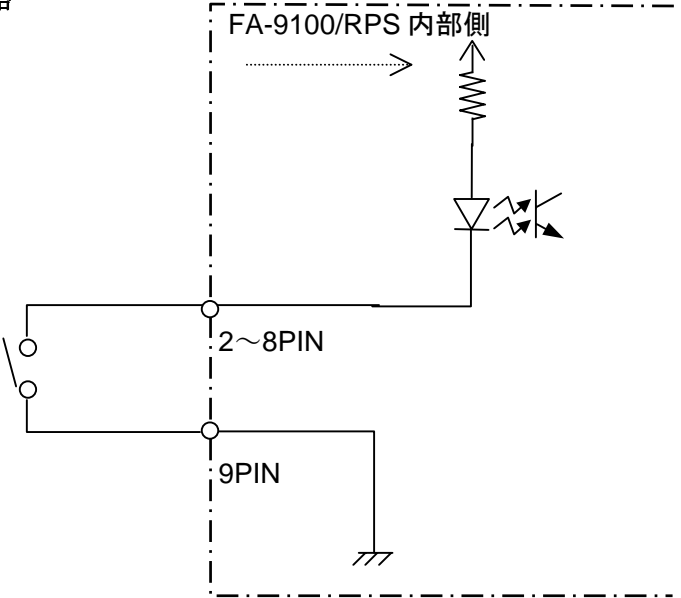

## **GPI** 入力の制御について

REMOTE(GPI)コネクタを使用して、外部機器から FA-9100/RPS を制御する場合、設定 する機能により制御方法が異なります(詳しくは「[5-25.](#page-58-0) GPI SETTING」を参照してく ださい)。

#### レベル制御

設定ピンのレベル状態で制御を行います。 設定ピンの状態

OPEN :設定した機能の OFF CLOSE :設定した機能の ON

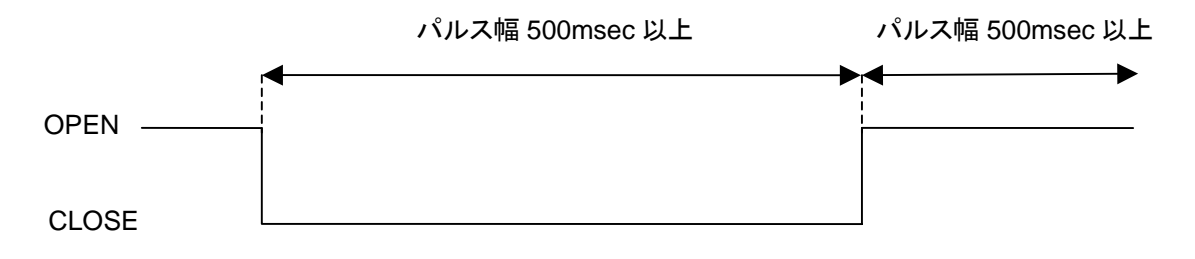

#### パルス制御

設定ピンのレベル状態の変化 (OPEN から CLOSE)をトリガとして制御を行います。 OPEN から CLOSE :設定した機能の ON

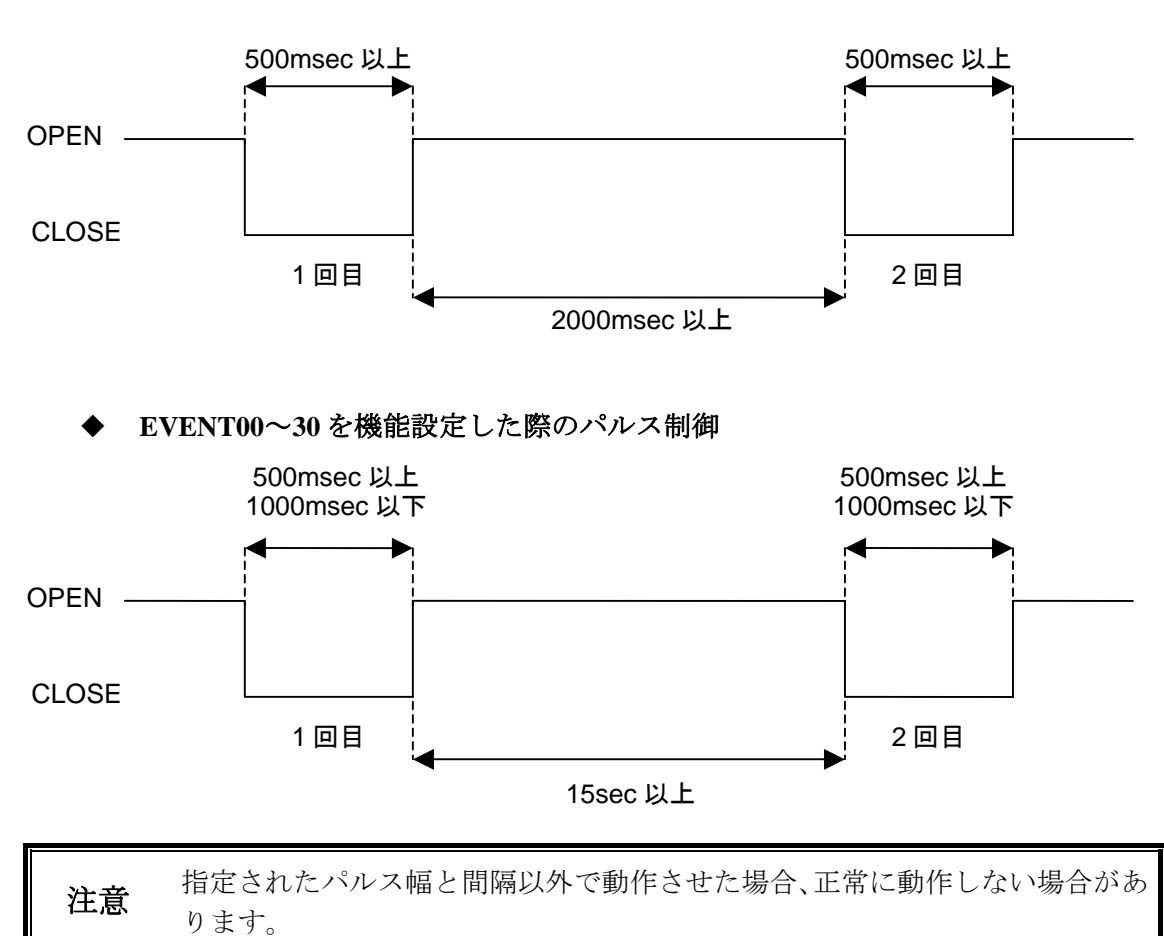

通常のパルス制御

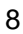

## **GPI** 出力回路

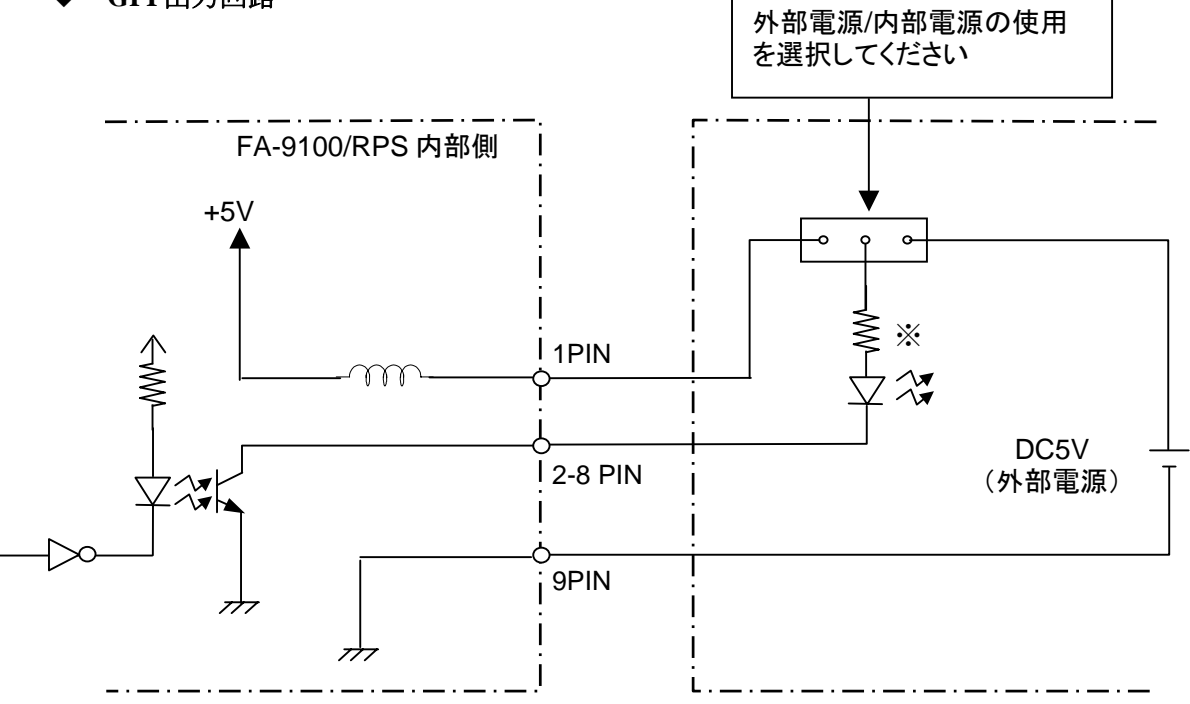

※ GPI 出力回路は、40mA 以上流さないよう、適切な値の保護抵抗を使用してくださ い。また、外部電源は 5V を使用してください。

## <span id="page-18-0"></span>2-3-2. REMOTE (RS422) コネクタ

RS-422 通信により、FA-9100/RPS を外部制御する端子です。

**REMOTE** コネクタ

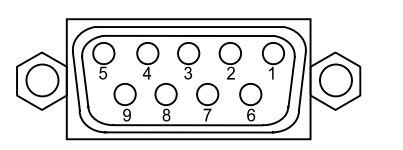

REMOTE コネクタ端子配列表 (D-sub 9 ピン メス)

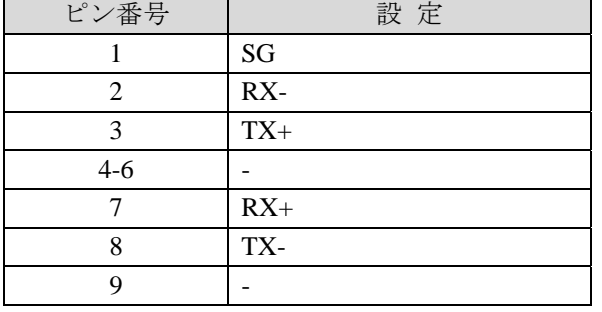

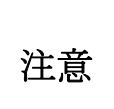

RS-422 制御と FA-90RU との併用はできません。使用する際は、「[5-24.](#page-57-1) REMOTE CONN PORT」を RS-422 に設定してください。

RS-422 通信プロトコルが必要な場合は、弊社営業担当、または代理店等にお 問い合わせください。

<span id="page-19-0"></span>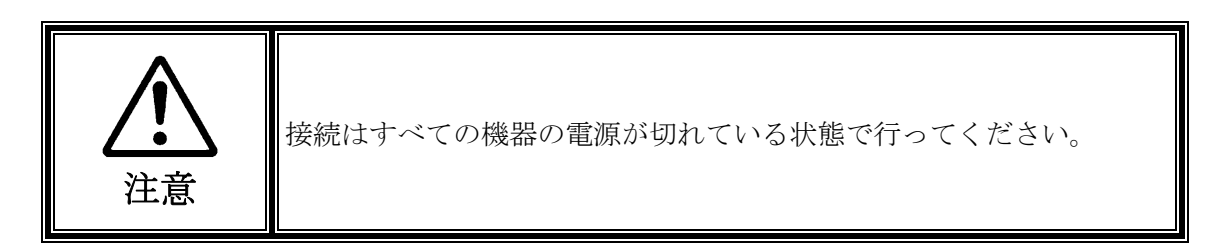

# <span id="page-19-1"></span>3-1. 基本的な接続

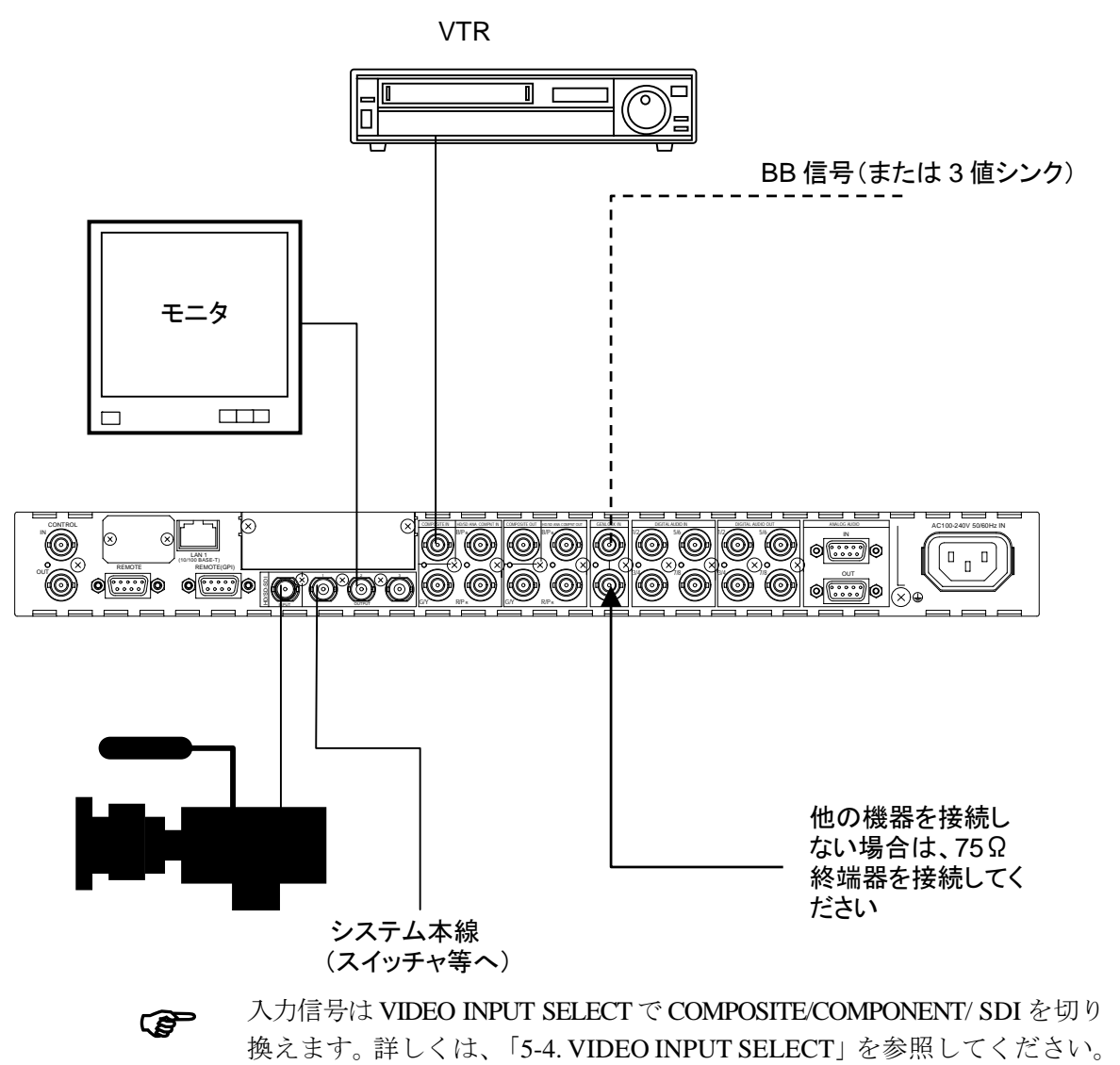

# 3-2. FA-90RU との接続

<span id="page-20-0"></span>FA-90RU リモートコントロールユニットと接続し、リモートで操作することができます。 75Ωの BNC ケーブルを使って接続します。システム構築後、MU および RU の電源を投入 してください。(MU と RU をケーブル接続する際は、必ず電源を落とした状態で行ってく ださい。)

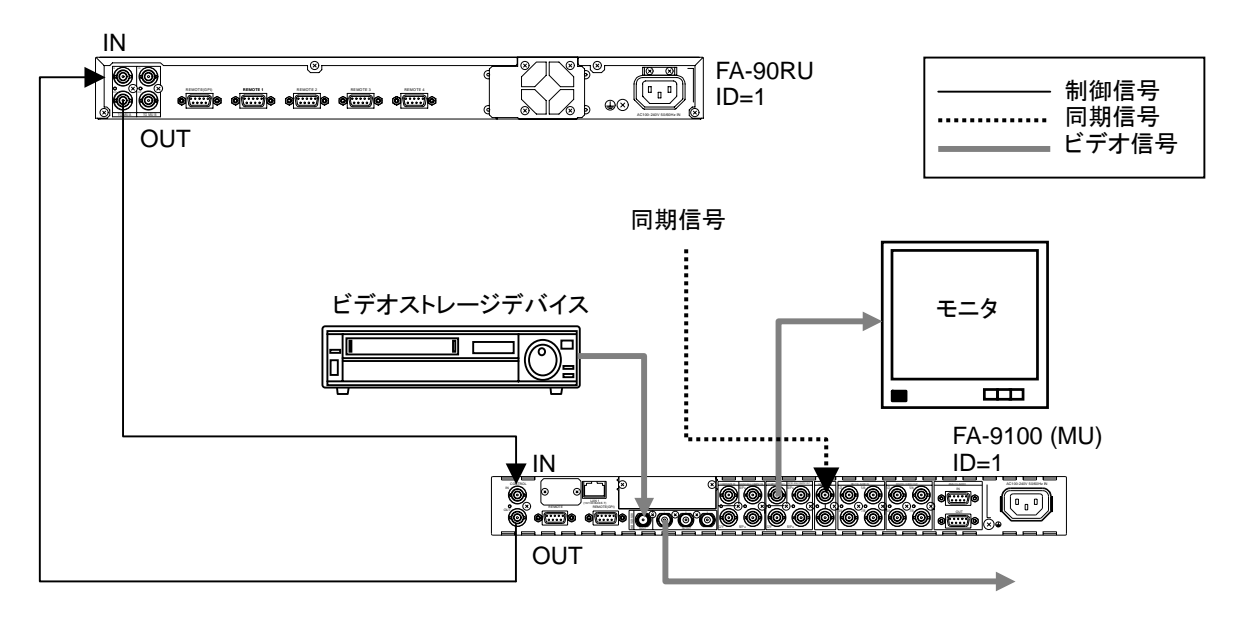

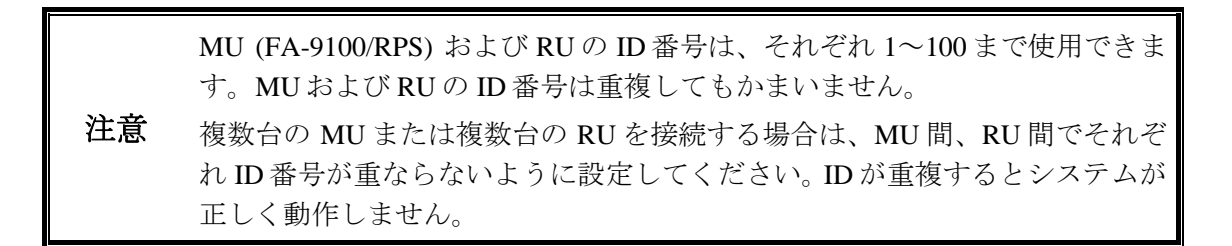

# 3-3. オーディオの接続

<span id="page-21-0"></span>入力されたデジタルオーディオ、アナログオーディオ、SDI、HDV、DV エンベデッドは GENLOCK 入力に接続されている同期信号(B.B. または 3 値シンク)に同期して、デジタル、 アナログオーディオ出力または SDI、HDV、DV エンベデッドオーディオとして出力されま す。

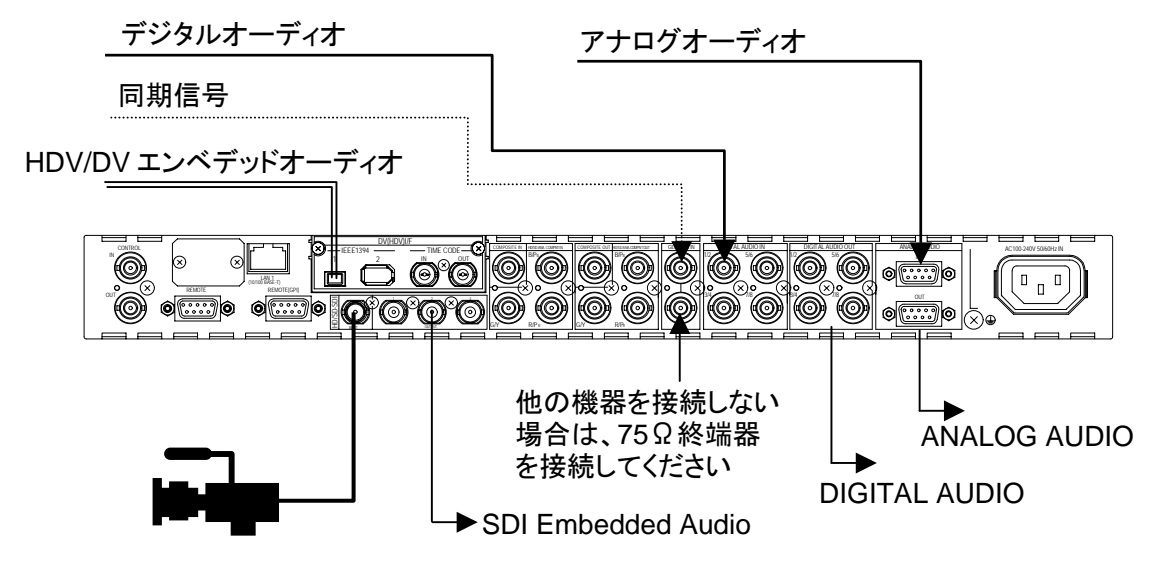

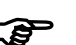

**(a)** 出力に使用するオーディオ信号は、AUDIO OUTPUT SEL で切り換えます。 詳しくは、「[5-26-11. AUDIO OUTPUT SEL](#page-63-2)」を参照してください。

# <span id="page-21-1"></span>3-4. アナログオーディオの接続

バランス入力時およびバランス出力時は、アナログオーディオ信号のホット、コールド、を 各コネクタの+のピン、ーのピンにそれぞれ接続してください。

アンバランス入力時は、アナログオーディオの信号線をコネクタの+のピンに接続し、GND 線をコネクタの-のピンと GND のピンに分配し接続してください。 アンバランス出力時は、アナログオーディオの信号線をコネクタの+のピンに接続し、GND 線をコネクタの GND のピンに接続してください。

アナログオーディオ IN/OUT コネクタ端子配列表

(D-sub 9 ピン メス)

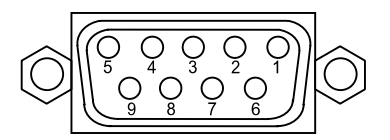

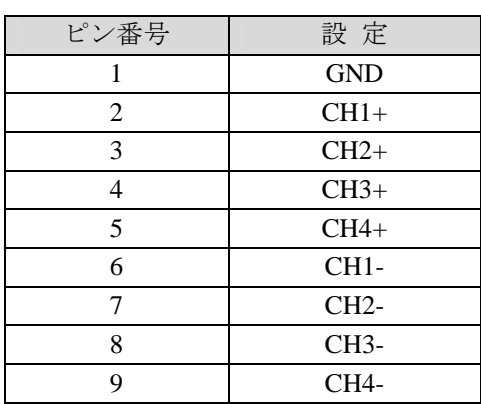

# <span id="page-22-0"></span>4. 前面パネルの操作

# <span id="page-22-1"></span>4-1. 電源を入れる

すべての機器が正しく接続されたのを確認して電源を入れます。起動中は ALARM ランプ を含めランプ類が点灯しますが、起動が完了すると消灯し、メニューディスプレイには、下 図のように、現在選択されている信号フォーマット、同期信号の種類とフォーマットが表示 されます。ユニット ID もディスプレイ右上に表示されます。

オプションの FA-90GUI を使用してイーサネット経由でユニット名を設定した場合、一行目 にユニット名が表示されます。

FA-9100 ID:1 IN FORMAT:1080/59.94i REF TYPE:B.B. FORMAT:525/60

## 4-1-1. ファンアラーム

<span id="page-22-2"></span>冷却ファンの異常が検出されると、FAN ALARM ステータスランプが赤く点灯します。 すぐに機器の電源をお切りください。ファンの交換が必要なときは朋栄代理店までご連 絡ください。

また、ディスプレイの TOP 画面でシングルの矢印ボタンの下を押すと、異常があるファ ンが下記のようにX印で表示されます。(下図の例ではファン 2 が異常)

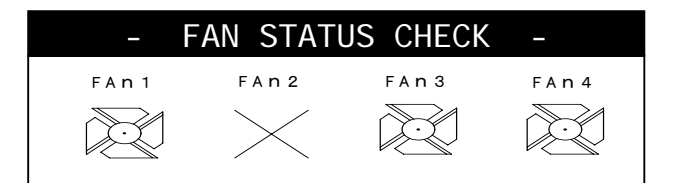

# 4-2. メニューロックを解除する

<span id="page-22-3"></span>この章ではメニューの選択方法とパラメータの設定/変更の方法について説明します。

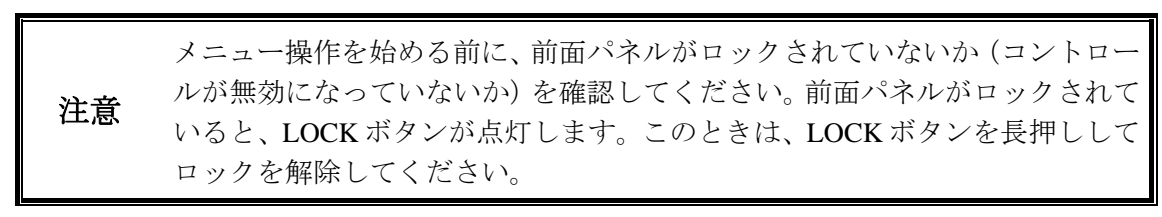

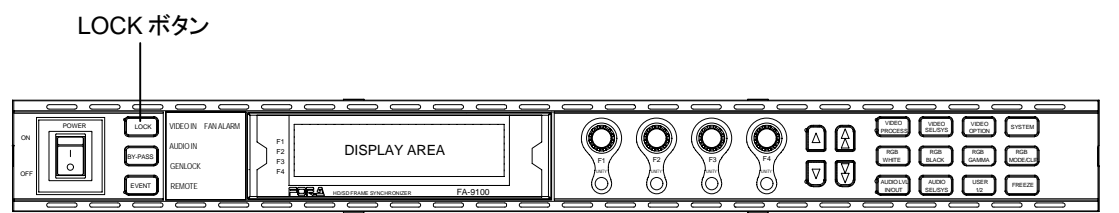

## <span id="page-23-0"></span>4-3. メニューを選択する

メニューボタンを押すと、メニューボタンに表示されているメニューがディスプレイに表示 されます。メニューはカテゴリーに分けられており、各メニューボタンから 3 つのカテゴリ ーにアクセスできます。メニューボタンを一度押すと緑に点灯し、一番目のメニューカテゴ リーの最初のメニューが開き、再度押すとオレンジに点灯し、二番目のメニューカテゴリー の最初のメニューが開き、もう一度ボタンを押すと赤く点灯し、三番目のメニューカテゴリ ーの最初のメニューが開きます。ダブルの矢印ボタンも同様に動作します。 さらに、各カテゴリーには 1 つまたは複数のメニューが設定されています。メニューカテゴ

リーについては次章「メニューボタン」を参照してください。

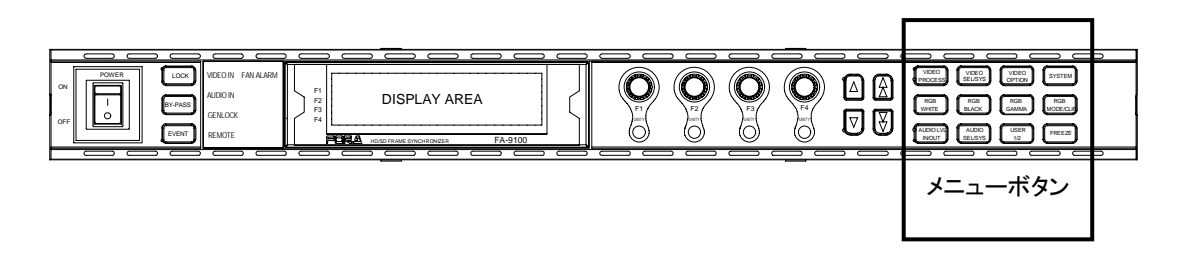

メニューボタンまたはダブル矢印ボタンで表示できないメニューカテゴリー内のメニュー は、メニューボタンでメニューカテゴリーを選択した後、シングル矢印ボタンを使用して選 びます。

メニューボタンを押すと、ボタンが点灯し、そのボタンのメニューが下図のようにディスプ レイに表示されます。この図の例では、VIDEO PROCESS ボタンが押され、PROCESS CONTROL メニューが表示されています。

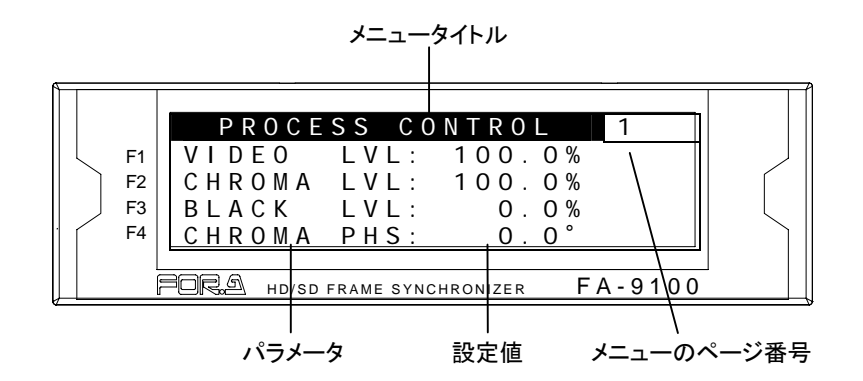

<span id="page-23-1"></span>4-3-1. メニューボタン

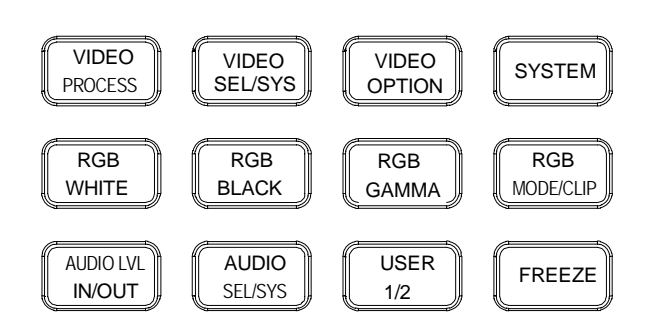

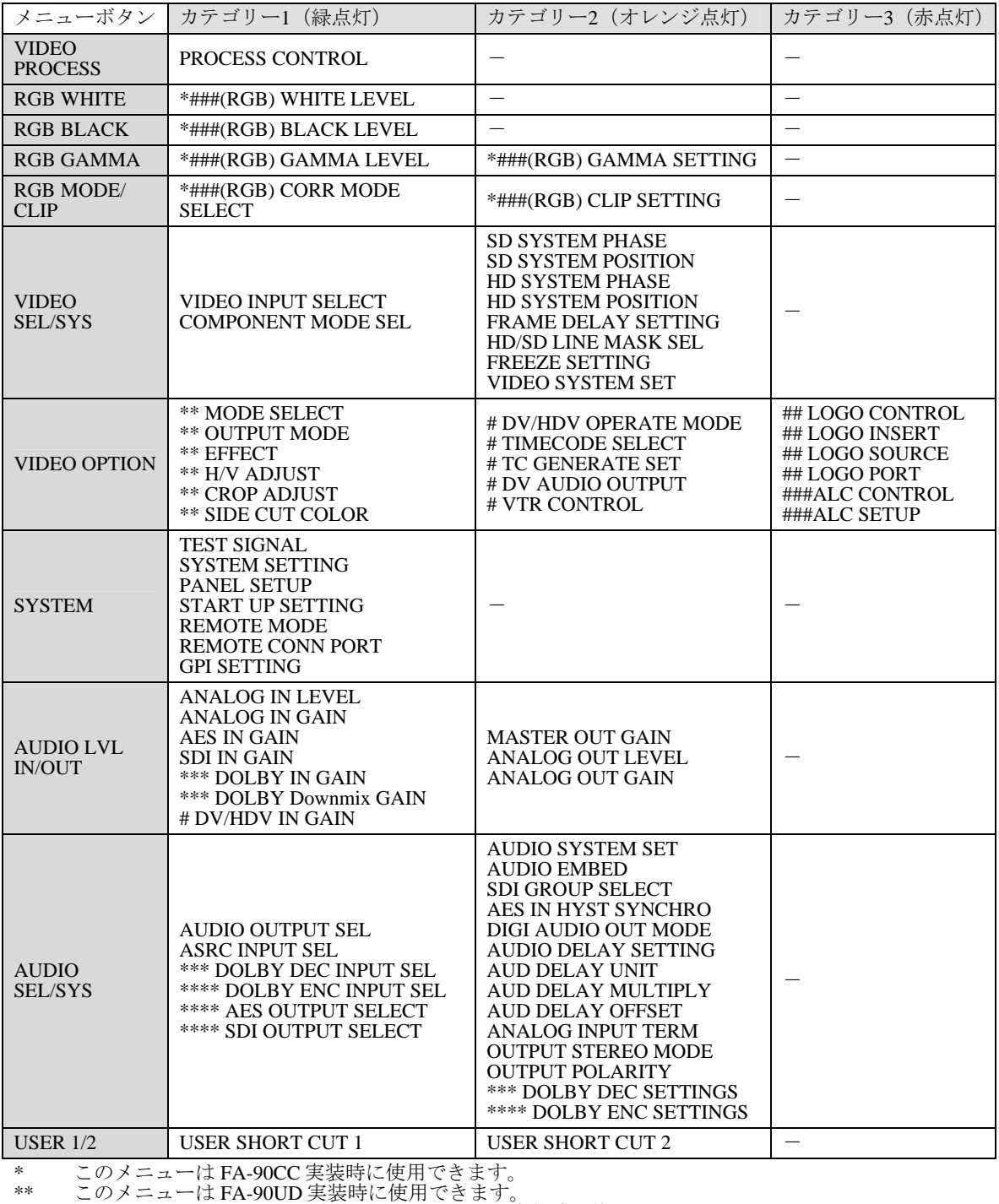

\*\*\* このメニューは FA-90DE-D または FA-90DE-ED 実装時に使用できます。

\*\*\*\* このメニューは FA-91DE-ED 実装時に使用できます。

# このメニューは FA-90DV または FA-90HDV 実装時に使用できます。

- ## このメニューは FA-91LG 実装時に使用できます。
- ### このメニューは FA-91ALC 実装時に使用できます。

## <span id="page-25-0"></span>4-3-2. 矢印ボタン操作について

#### ◆ 上下ダブル矢印ボタンの操作

上下ダブル矢印ボタンを操作すると、メニューカテゴリー単位で移動します。押したま まの状態にすると、順次メニューカテゴリーの最初のメニューを表示し、最後のメニュ ーカテゴリーまで行き移動できるメニューがなくなると消灯します。

#### ◆ 上下シングル矢印ボタンの操作

上下シングル矢印ボタンを操作すると、メニューカテゴリー内を移動します。押したま まの状態にすると、メニューカテゴリー内にメニューが複数ある場合順番にメニューを 表示します。移動できるメニューがなくなると消灯します。

#### メニューボタン操作後の上下シングル矢印ボタンの操作

メニューボタンを押した後、上下シングル矢印ボタンを操作した場合は、選択したボタ ンのメニューカテゴリー内を移動します。移動できるメニューがなくなると消灯します。

#### ◆ 上下ダブル矢印ボタン操作後の上下シングル矢印ボタンの操作

上下ダブル矢印ボタン操作後に、上下シングル矢印ボタンを連続操作した場合、表示さ れているメニューカテゴリー内を表示後、メニューカテゴリー間を移動しすべてのメニ ューカテゴリー内のメニューを順次表示します。移動できるメニューがなくなると消灯 します。

### ◆ 全設定内容を順次確認する

上向きのダブル矢印ボタンで、最後のメニューまで移動し動作しなくなるまで押します。 FA-9100/RPS 情報(初期画面)が表示されます。下シングル矢印を押したままの状態に すると、順次設定内容が表示され、すべてのメニューが表示されます。

# <span id="page-26-0"></span>4-4. 設定値の変更

使用したいメニューが表示されたら、コントロール(F1~F4)を使って設定を変更します。

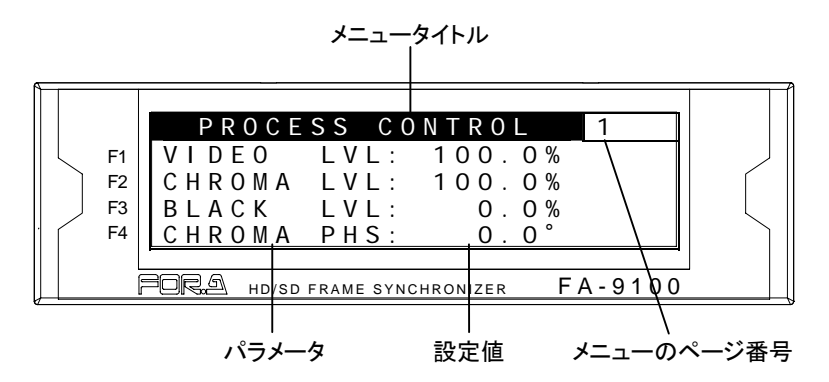

たとえば上図の例では、VIDEO LEVEL(上図参照)を変更したいときは F1(下図参照)を 左右に回します。同様に、CHROMA LEVEL を変更するときは F2 を、BLACK LEVEL を変 更するときは F3 を、CHROMA PHASE を変更するときは F4 を回します。

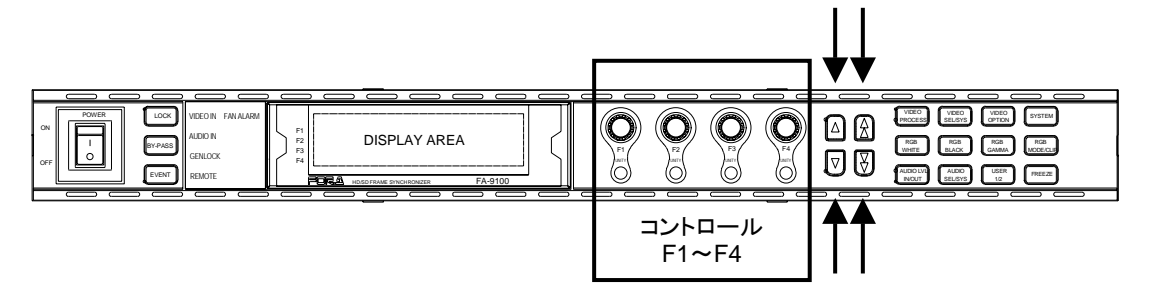

メニューに 5 つ以上のパラメータがあるときは、シングルの矢印ボタン(下向き)を押し表 示します。メニューの先頭へ戻るときは、シングルの矢印ボタン(上向き)を押します。こ のとき、メニューが複数のページで構成されている場合は、ダブルの矢印ボタンを使って他 のページに移動してください。

## <span id="page-26-1"></span>4-4-1. 初期値に戻す

コントロール (F1~F4) 下の UNITY ボタンを押すと、それに対応するパラメータの値が初 期設定に戻り、ランプが点灯します。コントロールで初期値に戻した場合も、ランプが点灯 します。

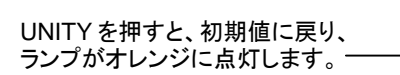

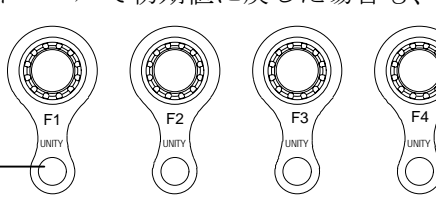

TC GENERATE SET [\(5-15-3\)](#page-44-0)、 VTR CONTROL [\(5-15-5\)](#page-45-1)、ALC CONTROL([5-16-1\)](#page-46-1)、LOGO CONTROL [\(5-17-1\)](#page-50-1)、LOGO SOURCE [\(5-17-3\)](#page-51-0)、LOGO PORT ([5-17-4\)](#page-52-0)、SYSTEM SETTING [\(5-20\)](#page-54-1)、 AUDIO DELAY SETTING [\(5-26-22\)](#page-69-1) メニューでは、UNITY ボタンは特別な用途に使用します。 詳しくは各メニューの説明を参照してください。

# <span id="page-27-0"></span>5. メニュー詳細

# 5-1. PROCESS CONTROL

<span id="page-27-1"></span>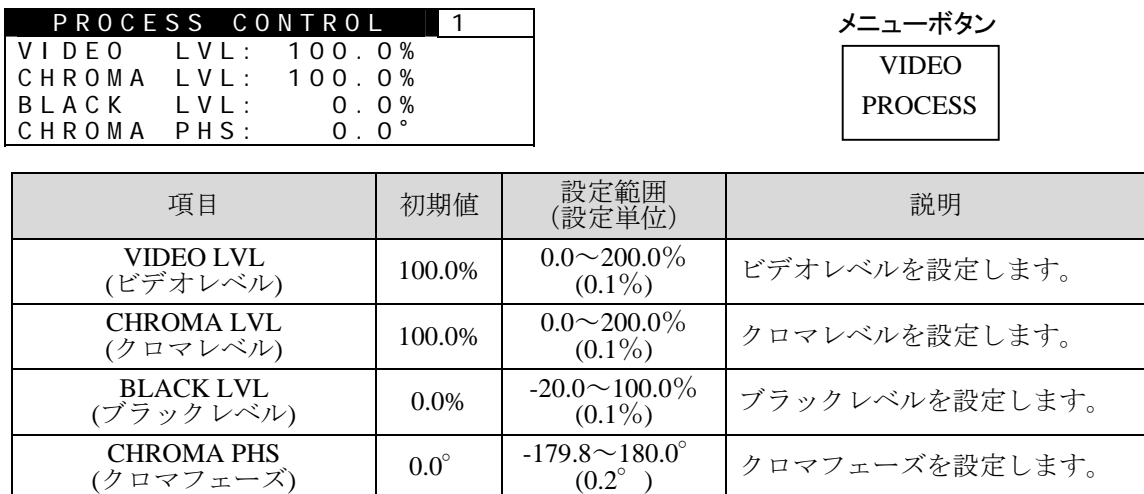

FA-90CC/91ALC オプション追加時で、MODE SELECT = SEPIA のときは、以下のメニュー が表示されます。

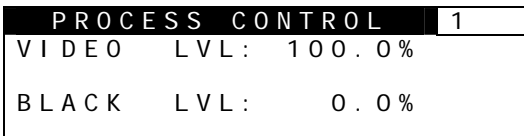

注意 FA-91LG(オプション)を使用しロゴを出力した場合、CHROMA LVL、BLACK LVL、CHROMA PHS の各調整値が、ロゴに反映されます。

# <span id="page-27-2"></span>5-2. Color Correction (FA-90CC/FA-91ALC)

注意 WHITE LEVEL、BLACK LEVEL、GAMMA LEVEL 調整前に、「[5-2-5.](#page-29-1) CORR MODE SELECT」で調整する信号タイプ(モード)を選択してください。 FA-91ALC オプション使用時に自動補正モードを解除すると、手動で Color Correction メニューが操作できます。詳しくは「[10-3.](#page-86-0) 手動レベル補正」を参照 してください。

## <span id="page-27-3"></span>5-2-1. WHITE LEVEL

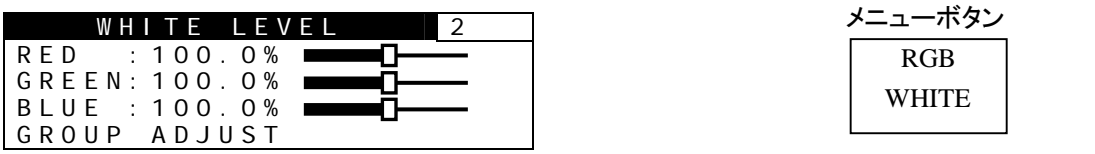

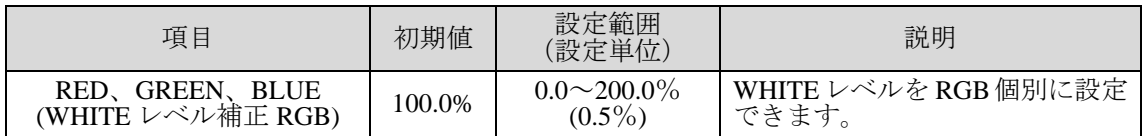

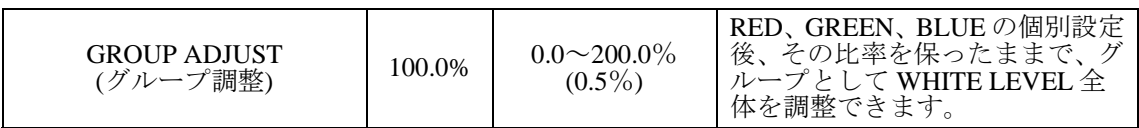

CORR MODE SELECT = SEPIA のときは機能しません(ボタンを押しても操作できなくなります)。 FA-91ALC 使用時は OPERATE 項目(「[5-16.](#page-46-0) AUTO LEVEL CONTROLLER」) を HOLD または OFF にする と WHITE LEVEL の調整が可能になります。

# <span id="page-28-0"></span>5-2-2. BLACK LEVEL

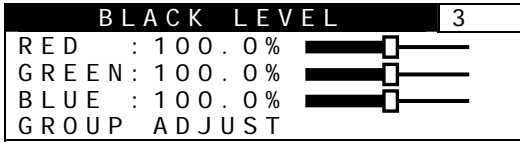

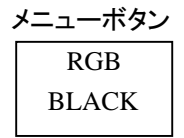

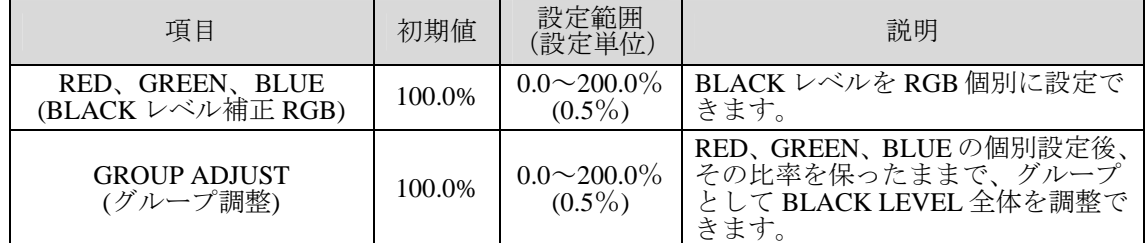

CORR MODE SELECT = SEPIA のときは機能しません(ボタンを押しても操作できなくなります)。 FA-91ALC 使用時は OPERATE 項目(「[5-16.](#page-46-0) AUTO LEVEL CONTROLLER」) を HOLD または OFF にする と BLACK LEVEL の調整が可能になります。

# <span id="page-28-1"></span>5-2-3. GAMMA LEVEL

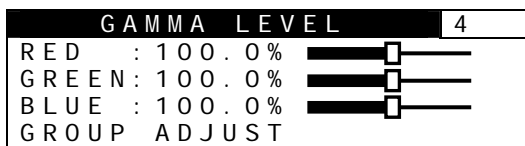

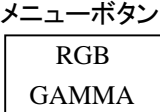

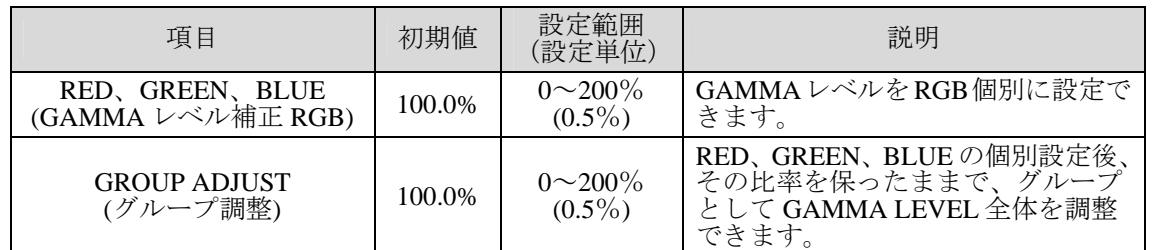

CORR MODE SELECTが SEPIAのときは、GAMMAの Y成分レベルを以下のサブメニューで設定します。 FA-91ALC 使用時は OPERATE 項目(「[5-16.](#page-46-0) AUTO LEVEL CONTROLLER」) を HOLD または OFF にする と GAMMA LEVEL の調整が可能になります。

CORR MODE SELECT [\(5-2-5\)](#page-29-1)で SEPIA MODE 選択時の表示

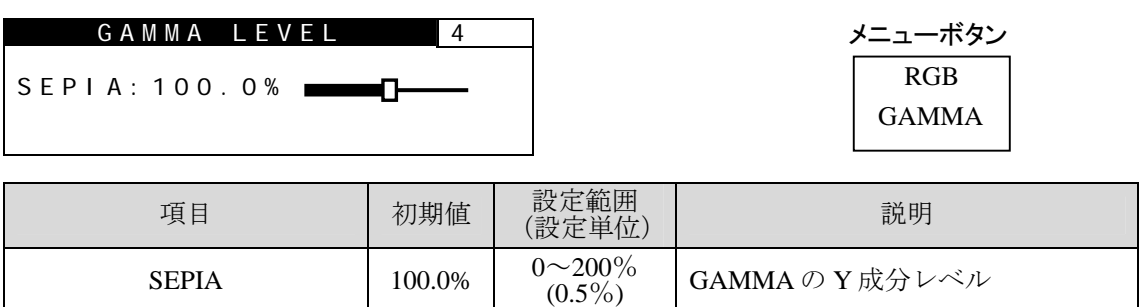

# <span id="page-29-0"></span>5-2-4. GAMMA SETTING

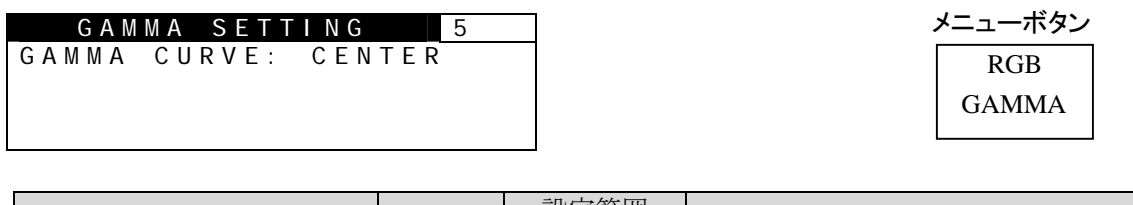

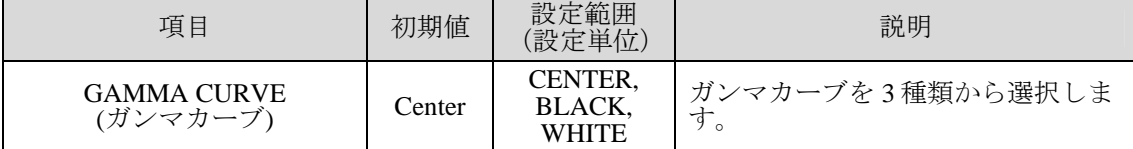

ガンマカーブについては、「[9.](#page-81-0) [ガンマカーブ」](#page-81-0)を参照してください。

FA-91ALC 使用時は OPERATE 項目「[5-16.](#page-46-0) AUTO LEVEL CONTROLLER」を OFF にすると GAMMA **SETTING の設定が可能になります。** 

# <span id="page-29-1"></span>5-2-5. CORR MODE SELECT

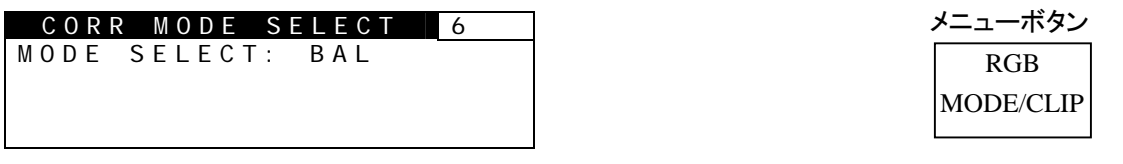

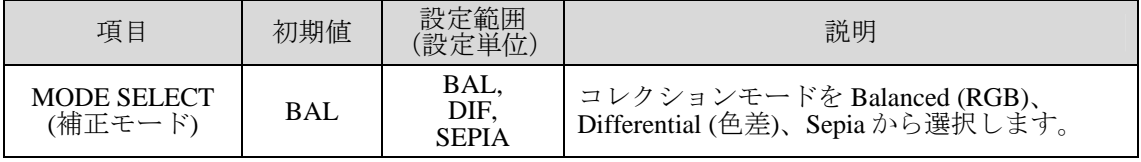

CORR MODE SELECT = SEPIA のときは WHITE LEVEL、BLACK LEVEL の設定ができません。(「[5-2-1.](#page-27-3)  [WHITE LEVEL](#page-27-3)」、「[5-2-2.](#page-28-0) BLACK LEVEL」参照)

FA-91ALC 使用時は OPERATE 項目「[5-16.](#page-46-0) AUTO LEVEL CONTROLLER」を OFF にすると CORR MODE SELECT の設定が可能になります。

CORR MODE SELECT で Balanced または Differential を選択したときは、WHITE LEVEL ([5-2-1\)](#page-27-3)、BLACK LEVEL [\(5-2-2\)](#page-28-0)、GAMMA LEVEL [\(5-2-3\)](#page-28-1)メニューでレベルを調整してくだ さい。ガンマカーブ ([5-2-4\)](#page-29-0) も 3 種類から選択できます。

CORR MODE SELECT = SEPIA のときは、以下のサブメニューが表示されます。

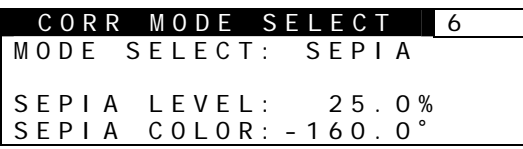

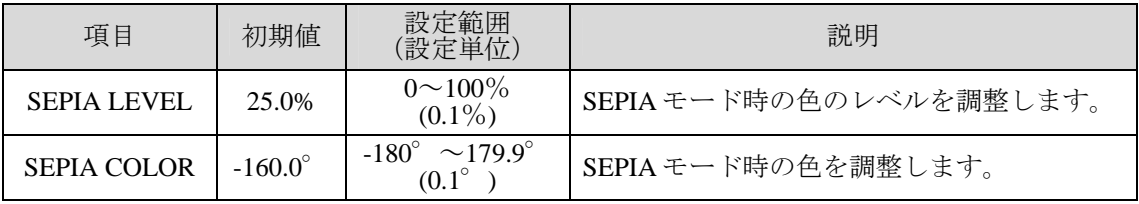

CORR MODE SELECT = SEPIA のときは、PROCESS CONTROL(「[5-1. PROCESS CONTROL](#page-27-1) 参照」)の CHROMA LVL、CHROMA PHS は調整できません。

## <span id="page-30-1"></span><span id="page-30-0"></span>5-3-1. CLIP SETTING

まず CLIP MODE でカラースペースを選択します。サブメニューが下に表示されるので、そ こで各信号要素をクリップするレベルを選択します。

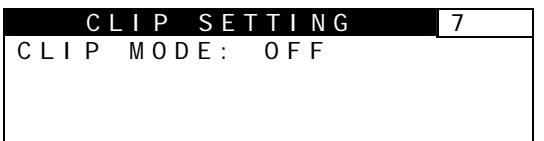

RGB メニューボタン

MODE/CLIP

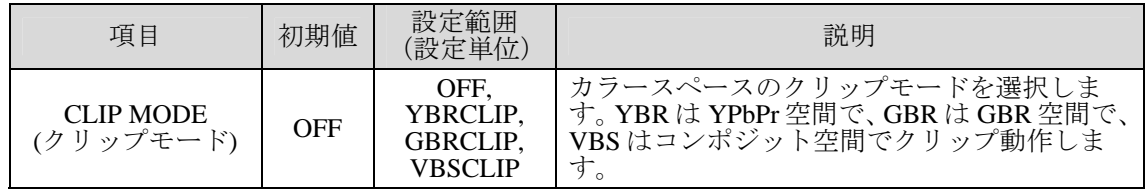

クリップモード毎に設定値が保存されます。

PROCESS CONTROL (VIDEO LEVEL /CHROMA LEVEL/ BLACK LEVEL)は、GBR クリップの後段で処 理されます。従って、Video Control を先に設定してから GBR の設定を行ってください。「[8.](#page-79-0) カラーガマ ットコントロール設定について」を参照してください。

#### **YBR CLIP**

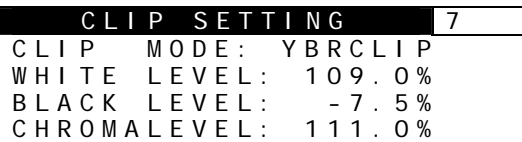

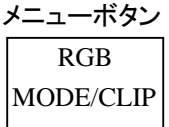

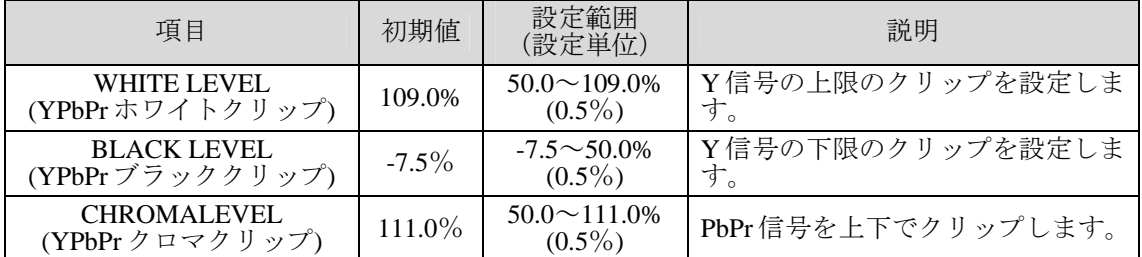

CLIP SETTING = YBRCLIP のときに、YPbPr Clip メニューが表示されます。YPbPr クリップについては、 「[8-1. YPbPr Clip](#page-79-1)」を参照してください。

## **GBR CLIP**

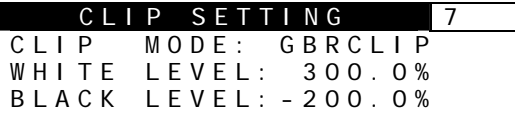

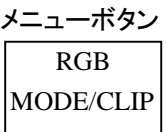

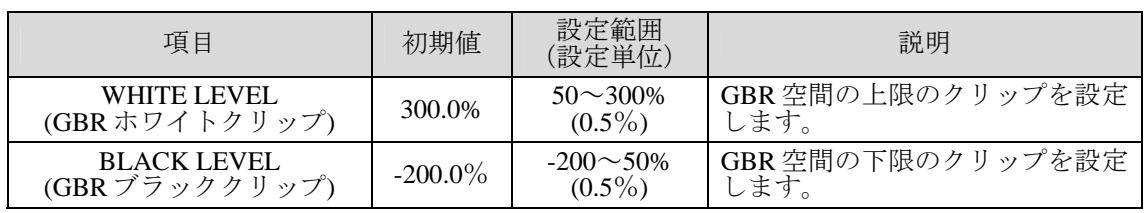

CLIP SETTING = GBR CLIP のときに、GBR Clip メニューが表示されます。GBR クリップについては、 「[8-2. GBR Clip](#page-80-0)」を参照してください。

### **VBS CLIP**

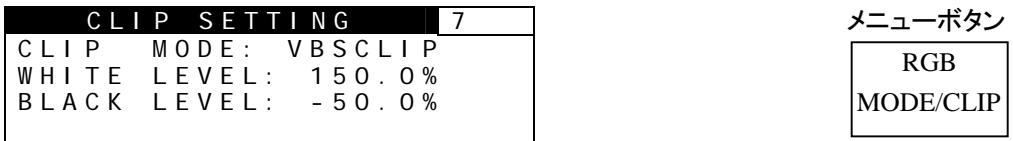

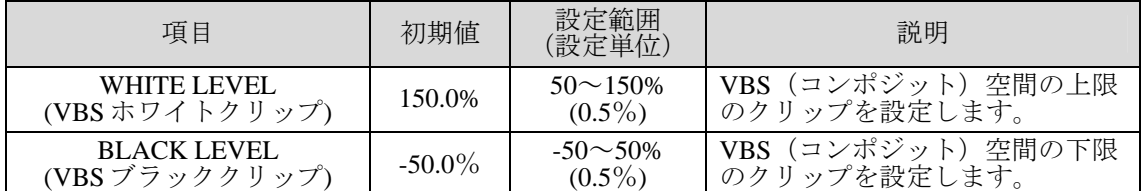

CLIP SETTING = VBS CLIP のときに、VBS Clip メニューが表示されます。VBS クリップについては、「[8-3.](#page-80-1)  [VBS \(Composite\) Clip](#page-80-1)」を参照してください。

# <span id="page-31-0"></span>5-4. VIDEO INPUT SELECT

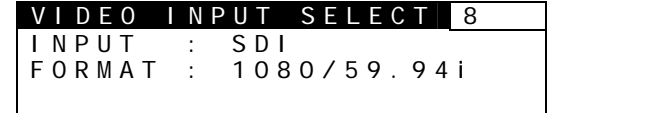

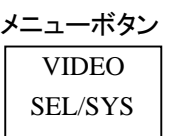

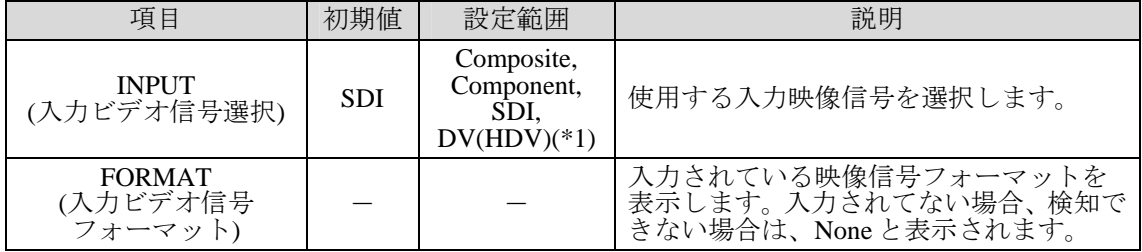

(\*1) FA-90DV、FA-90HDV オプションを追加時のみ表示されます。

# <span id="page-31-1"></span>5-5. COMPONENT MODE SEL

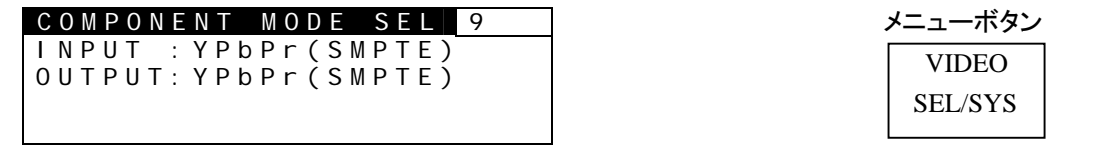

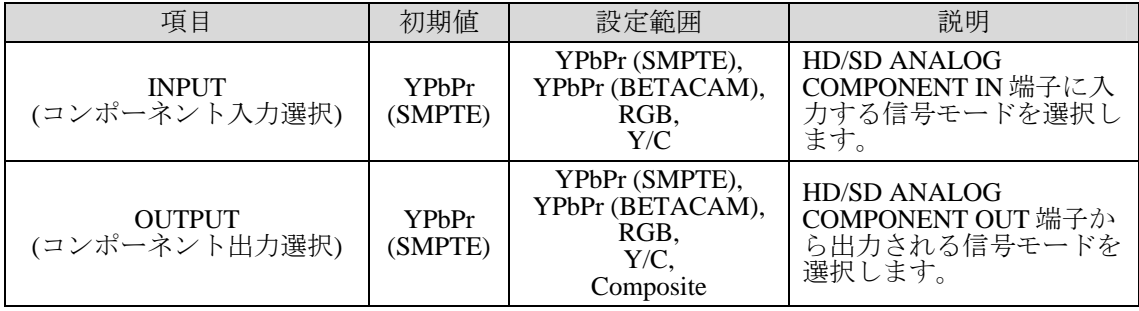

OUTPUT 項目を Composite または Y/C にした場合、アップ/ダウンコンバータの「[5-14-2.](#page-38-0) OUTPUT MODE」にあるコンポーネント出力設定 (COMPNT) ではなく、コンポジット出力設定 (COMPST) が適用 されます。

# 5-6. SD SYSTEM PHASE

<span id="page-32-0"></span>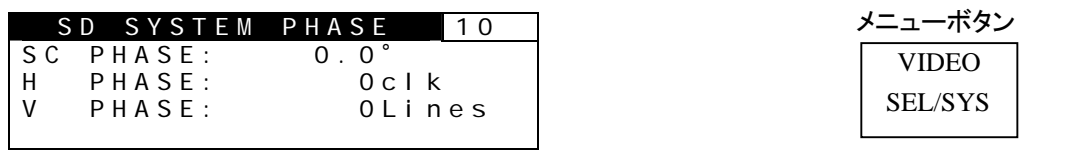

同期信号が入力されていない状態では設定できません。また、同期信号、ビデオ信号の信 号フォーマットが異なり、いずれか一方が 1080/23.98PsF(24PsF)の場合も操作できません。 (「NOT ADJUST」と表示されます。)「[12.](#page-91-0)[システム位相調整が可能/不可能な場合」](#page-91-0)参照

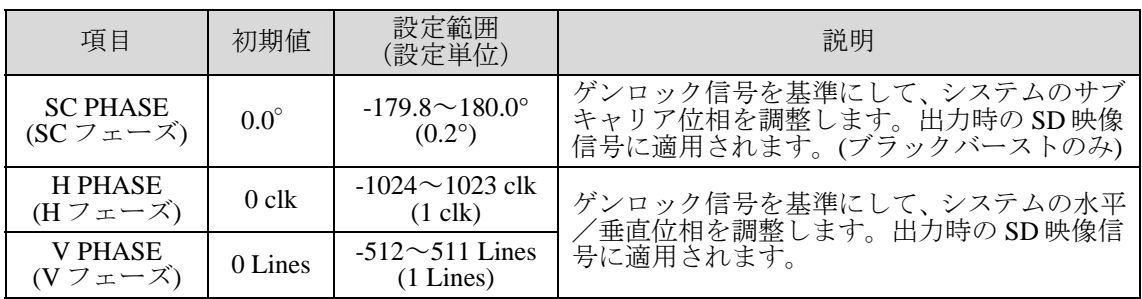

「[5-13.](#page-34-1) VIDEO SYSTEM SET」の SYNCHRO MODE が LINE の時は、V PHASE の設定ができません。 また、SYNCHRO MODE が INPUT の時は、上のすべての項目の設定ができません。

# 5-7. SD SYSTEM POSITION

<span id="page-32-1"></span>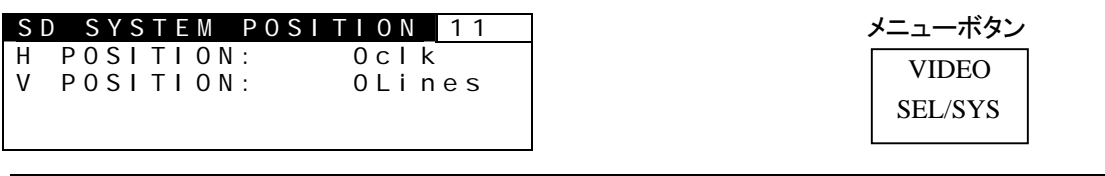

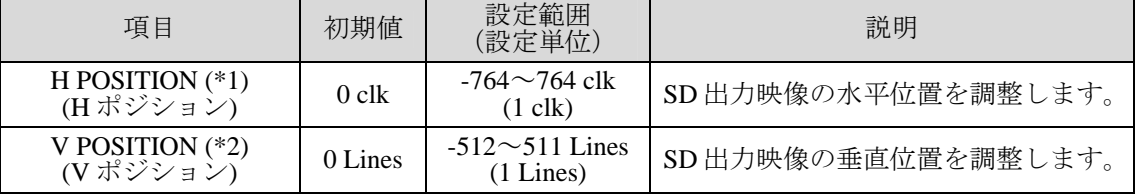

(\*1) 「[5-13.](#page-34-1) VIDEO SYSTEM SET」の SYNCHRO MODE が INPUT の時は設定ができません。

<span id="page-32-2"></span>(\*2) 「[5-13.](#page-34-1) VIDEO SYSTEM SET」の SYNCHRO MODE が LINE または INPUT の時は設定ができません。

# 5-8. HD SYSTEM PHASE

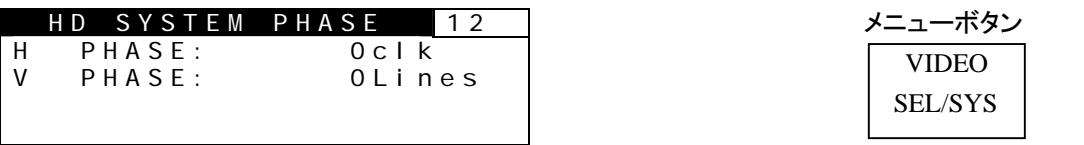

同期信号が入力されていない状態では設定できません。また、同期信号、ビデオ信号の信 号フォーマットが異なり、いずれか一方が 1080/23.98PsF(24PsF)の場合も操作できません。 (「NOT ADJUST」と表示されます。)「[12.](#page-91-0)[システム位相調整が可能/不可能な場合」](#page-91-0)参照

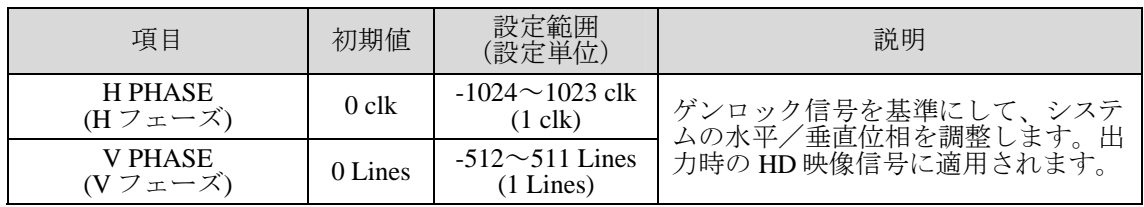

「[5-13.](#page-34-1) VIDEO SYSTEM SET」の SYNCHRO MODE が LINE の時は、V PHASE の設定ができません。 また、SYNCHRO MODE が INPUT の時は、上のすべての項目の設定ができません。

# 5-9. HD SYSTEM POSITION

<span id="page-33-0"></span>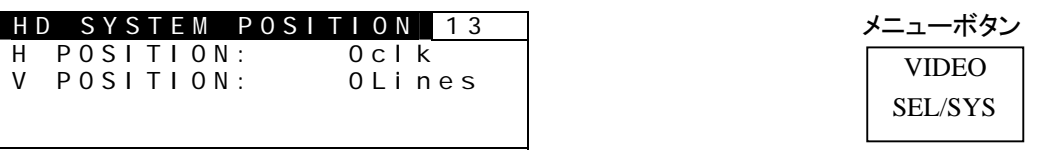

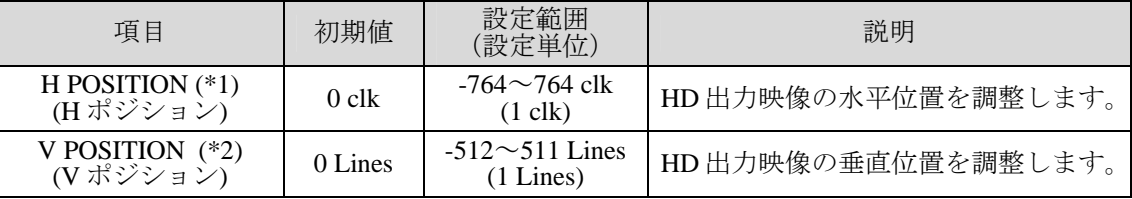

(\*1) 「[5-13.](#page-34-1) VIDEO SYSTEM SET」の SYNCHRO MODE が INPUT の時は設定ができません。

(\*2) 「[5-13.](#page-34-1) VIDEO SYSTEM SET」の SYNCHRO MODE が LINE または INPUT の時は設定ができません。

# 5-10. FRAME DELAY SETTING

<span id="page-33-1"></span>FRAME DELAY SETTING 14 DELAY: OFF

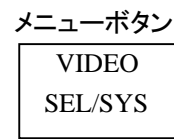

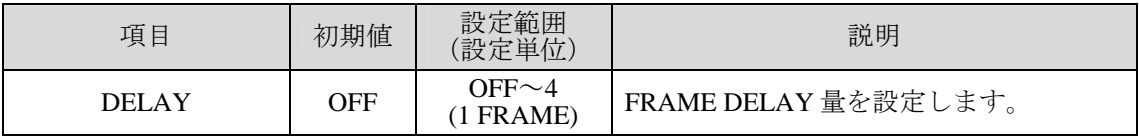

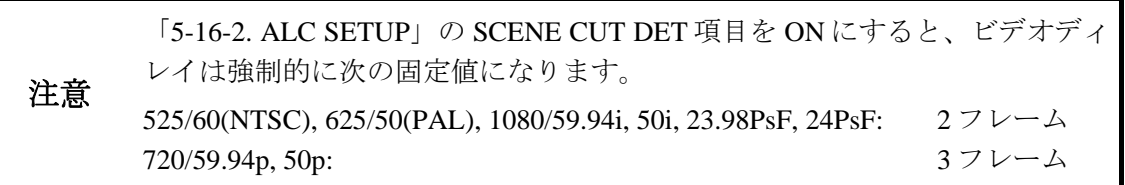

# 5-11. HD/SD LINE MASK SEL

<span id="page-33-2"></span>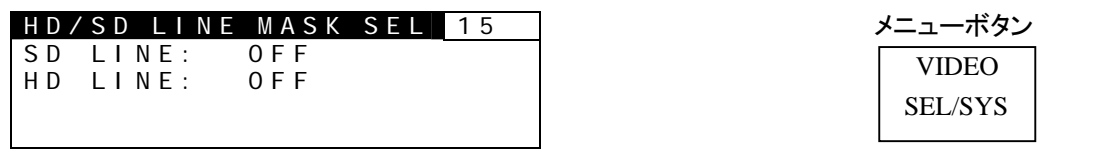

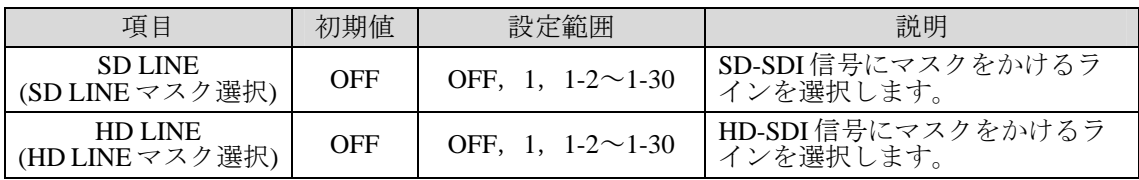

# 5-12. FREEZE SETTING

<span id="page-34-0"></span>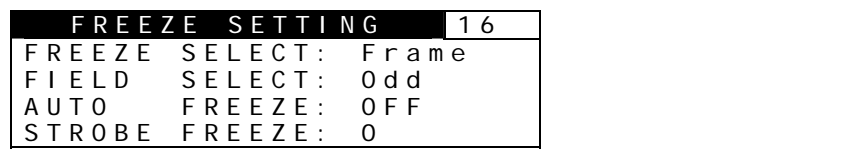

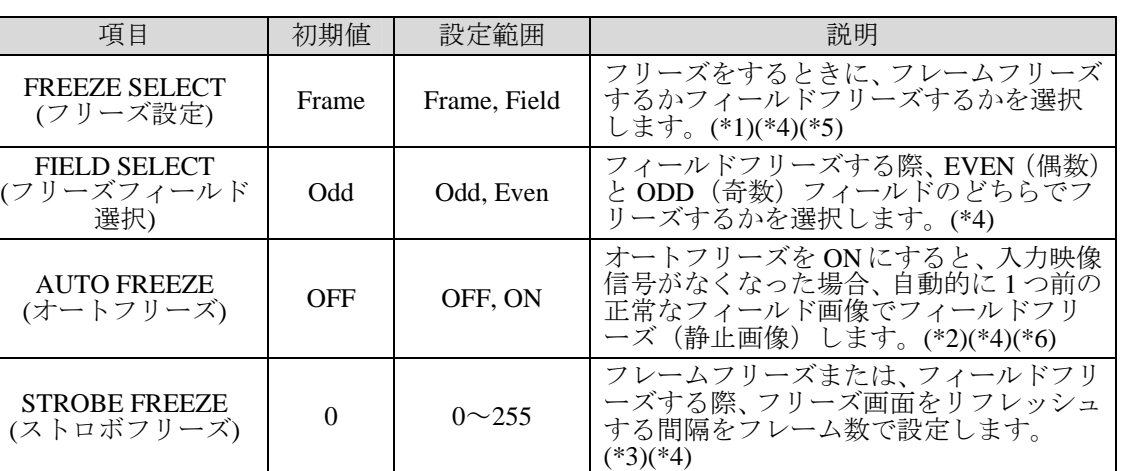

(\*1) フィールドフリーズを使用する際のライン (Odd or EVEN) 選択は次の"FIELD SELECT"の項目にて 設定します。

(\*2) 砂嵐状の映像は入力信号がないものと判断します

フリーズした場合、正常な入力信号が入力されるか、または、この設定を OFF にすれば、フリーズ は解除されます。

(\*3) 0 を選択すると、ストロボフリーズは解除されます。1~255 を選択するとフレームフリーズモード でストロボフリーズします。フィールドフリーズモードにする場合は、「[5-13.](#page-34-1) VIDEO SYSTEM の FORCE FIELD を ON に設定してください。(FIELD の選択は、VIDEO SYSTEM の FIELD SELECT で 行います。)

(\*4) 「[5-13.](#page-34-1) VIDEO SYSTEM SET」の SYNCHRO MODE 項目が LINE または INPUT の場合は、FREEZE SELECT 項目および FIELD SELECT 項目の選択はできません。また、AUTO FREEZE 項目は自動的 に OFF に、STROBE FREEZE 項目は0になります。

(\*5) 720/59.94p、720/50p 入力時は FIELD SELECT は自動的に Frame になります。

<span id="page-34-1"></span>(\*6) DV/HDV 入力時、Auto Freeze は機能しません。

# 5-13. VIDEO SYSTEM SET

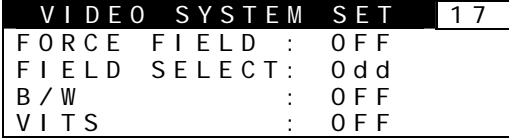

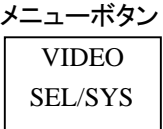

VIDEO SEL/SYS

メニューボタン

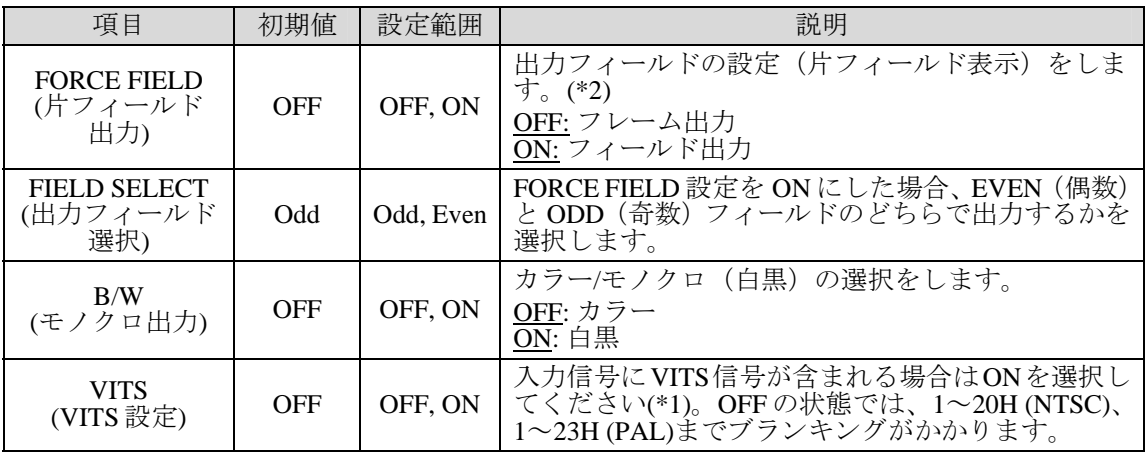

<span id="page-34-2"></span>(\*1) ON に設定しただけでは VITS が通過しない場合があります。詳細は「[17 .](#page-99-0) [ブランキングエリアの通](#page-99-0) )<br>5. 「こんとしたん」 こは 1115 % 7.

(\*2) 「[5-13.](#page-34-1) VIDEO SYSTEM SET」の SYNCHRO MODE 項目が LINE または INPUT の場合は、FORCE FIELD 項目は自動的に OFF になります。

## 注意 FA-91LG (オプション)を使用しロゴを出力した場合、B/W の設定がロゴに反 映されます。

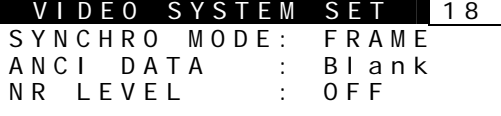

メニューボタン

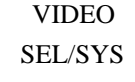

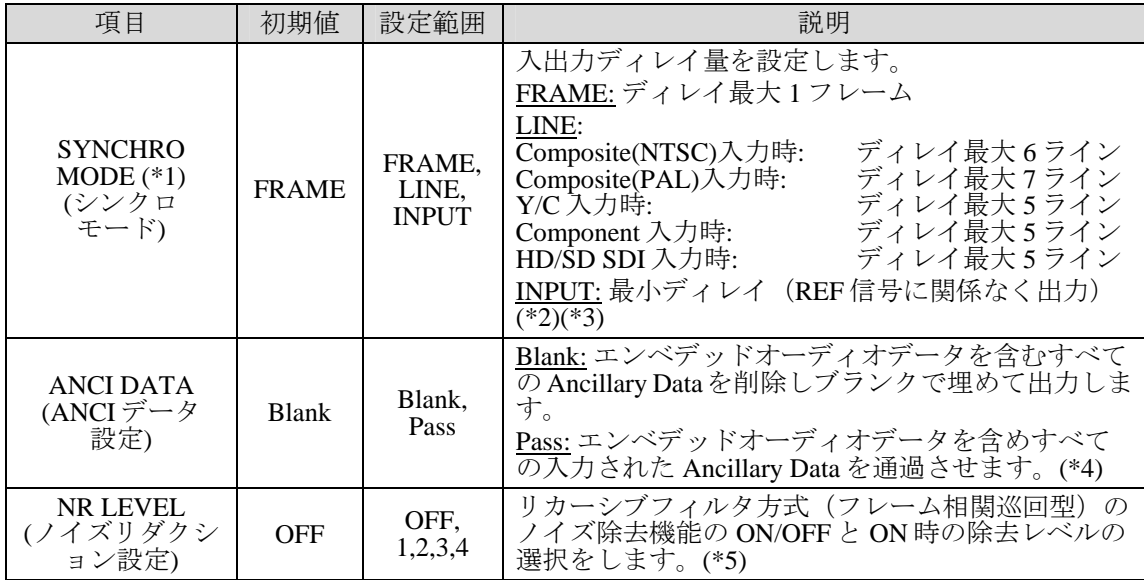

(\*1) FA-91FRC 実装時、MODE SELECT-OUTPUT 項目設定(「[5-14-1](#page-37-1)」参照)が FRC のときは、FRAME 固定となります。

(\*2) INPUT 設定時は FS として機能しません。

(\*3) SYNCHRO MODE 項目が LINE または INPUT の場合は、FREEZE SELECT 項目(「[5-12.](#page-34-2) FREEZE SETTING」)、FORCE FIELD 項目(「[5-13.](#page-34-1) VIDEO SYSTEM SET」)は自動的に初期値になります。 また、フリーズ中に SYNCHRO MODE 項目を LINE または INPUT に設定すると、フリーズが解除さ れます。

(\*4) Pass に設定しただけでは Ancillary Data が通過しない場合があります。詳細は「[17.](#page-99-0) ブランキングエリ アの通過とマスク」を参照してください。

(\*5) 画面上にノイズがある場合、1(低い)→2→3→4(高い)の順に設定して画面の状態を見てください。 一般的には、レベルを高く設定するとノイズは軽減されますが画質は低下します。また、動画で映 像の後引きが目立つようになります。

注意 SYNCHRO MODE を LINE で使用する際は、入力信号と同期した REF 信号を 使用してください。入力信号と REF 信号が同期していない場合は正常に動作 しません。

VIDEO SYSTEM SET 19 NTSC SETUP : OFF BACK COLOR : OFF 3D COMB : Adaptive 3D

メニューボタン

VIDEO SEL/SYS

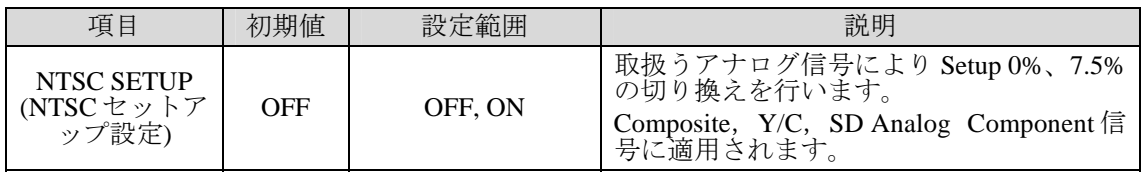
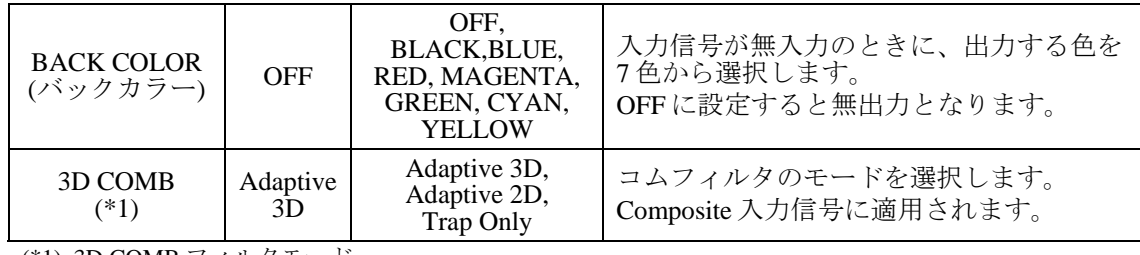

(\*1) 3D COMB フィルタモード

Adaptive 3D: 比較的動きの少ない映像に効果的です。映像の背景等で動きのない部分を鮮明に処理 します。

Adaptive 2D: 動きのある映像に効果的です。映像の動作部分をぶれなくY/C分離が可能です。

Trap Only: 動きの激しい映像に効果的です。ライン相関を取らないY/C分離を行いますので動き のある映像を正確に処理します。

# <span id="page-37-1"></span>5-14. UP/DOWN/FRAME RATE CONVERTER (FA-90UD / FA-91FRC)

注意 コンバータの基本設定は MODE SELECTメニューと OUTPUT MODEメニュー で行います。OUTPUT MODE メニューの **THROUGH** 設定は、他のすべてのコ ンバータ設定より優先されるため、**THROUGH** に設定すると変換した信号が 出力されませんので注意してください。

### <span id="page-37-0"></span>5-14-1. MODE SELECT

OUTPUT 項目の選択により表示されるメニューが変わります。

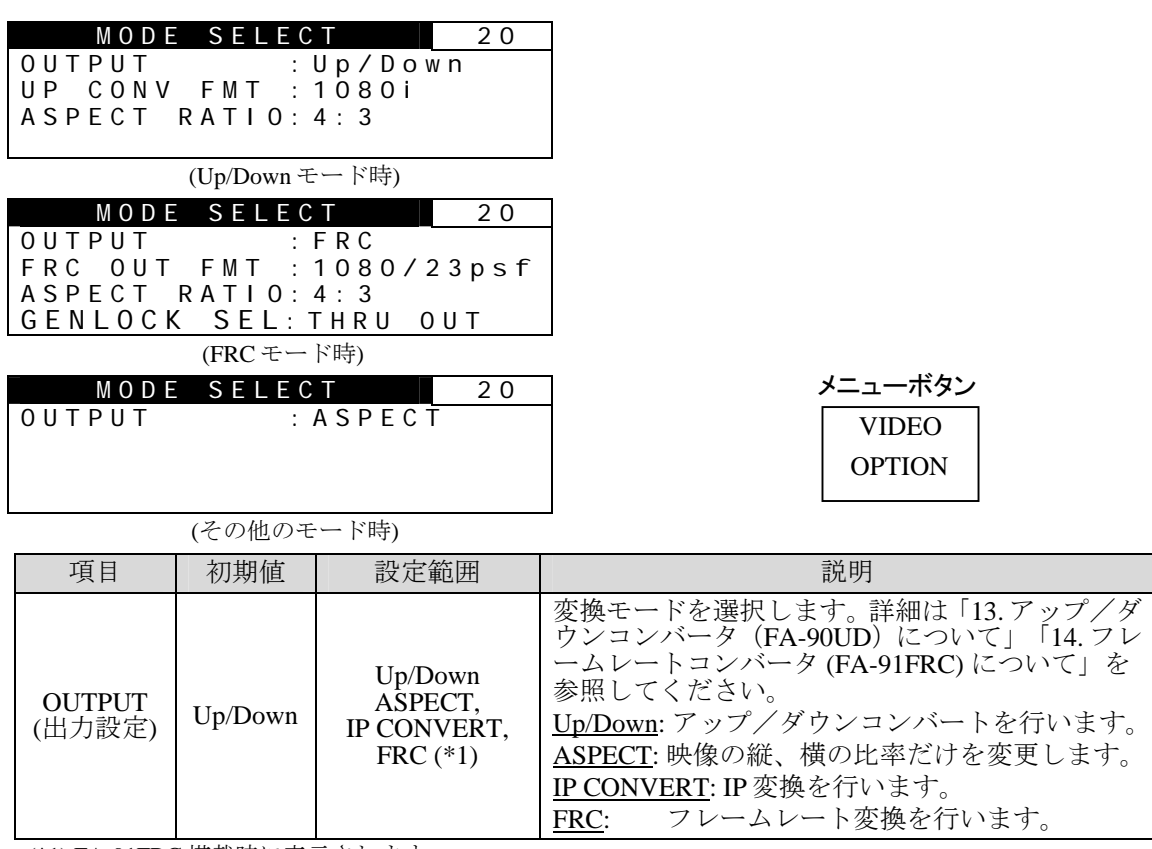

(\*1) FA-91FRC 搭載時に表示されます。

#### **▶ OUTPUT に Up/Down を選択した場合**

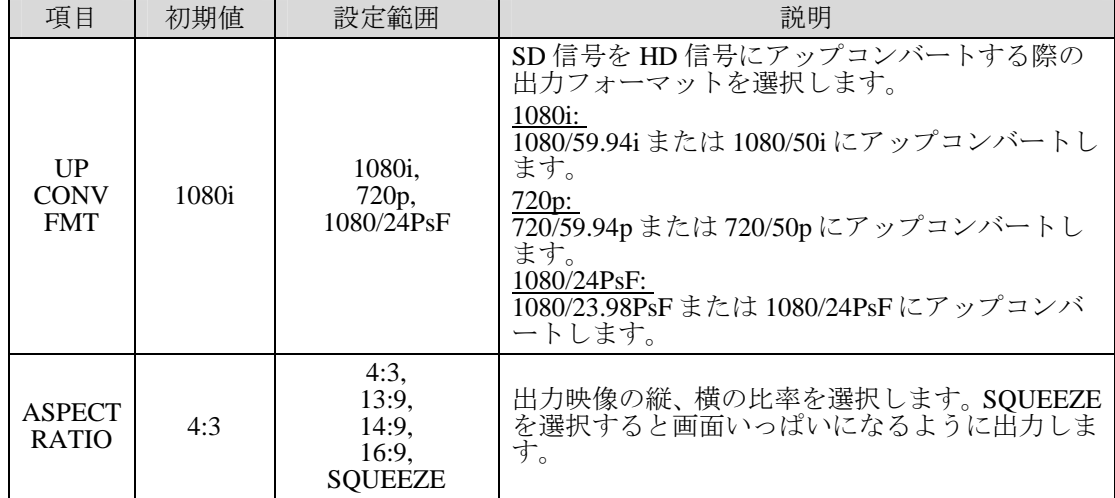

#### **OUTPUT** に **FRC** を選択した場合

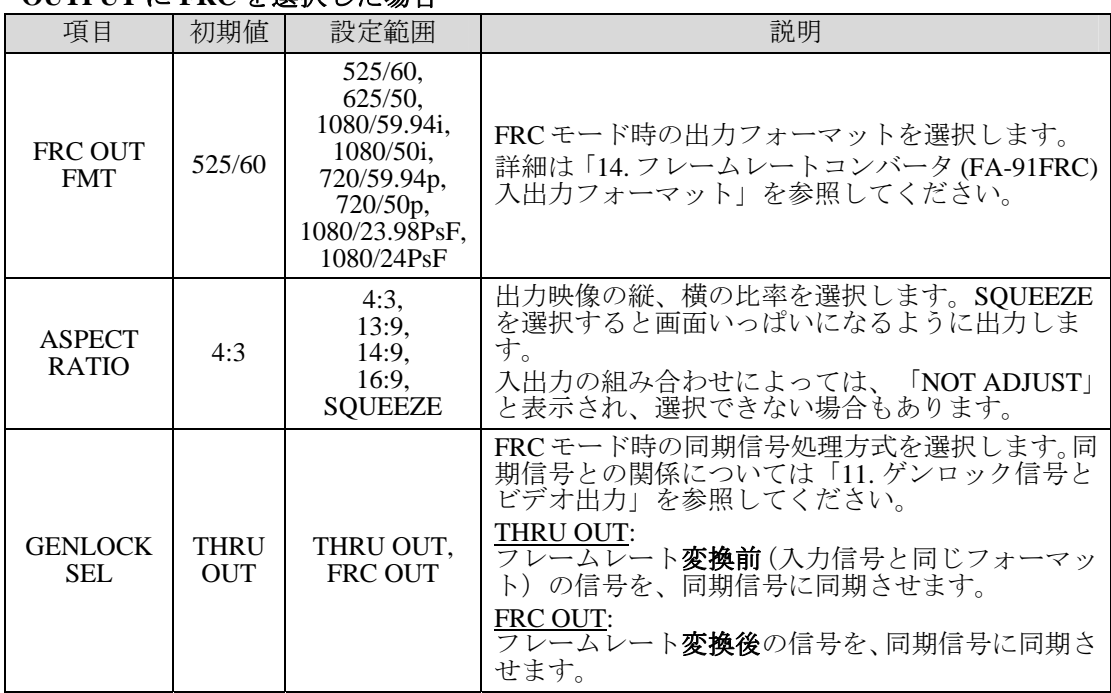

#### ◆ OUTPUT に IP CONVERT を選択した場合

1080/24PsF フォーマット(1080/23.98PsF および 1080/24PsF)または SDTV 入力時は IP 変 換できません。

#### ◆ OUTPUT に ASPECT を選択した場合

比率は H SIZE および V SIZE にて決定します。詳しくは「[5-14-4.](#page-41-0) H/V ADJUST」を参照 ください。

### <span id="page-38-0"></span>5-14-2. OUTPUT MODE

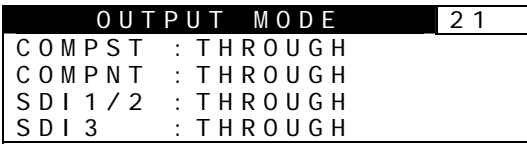

OUTPUT MODE 22 DV/HDV :THROUGH

**VIDEO OPTION** メニューボタン

設定については「[13.](#page-92-1) アップ/ダウンコンバータ (FA-90UD)について」「[14.](#page-93-0) フレー ムレートコンバータ (FA-91FRC) について」を参照してください。ビデオ信号と同期 信号との関係については「[11.](#page-87-0) ゲンロック信号とビデオ出力」を参照してください。

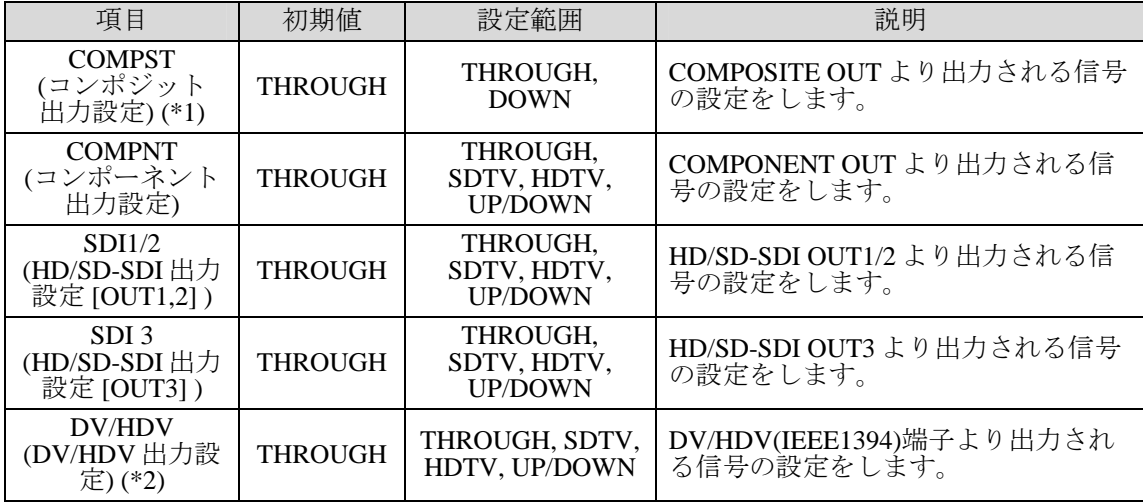

(\*1) FA-91FRC 実装時、条件によっては自動的に DOWN 固定になる場合があります。(「[14-2. Composite](#page-93-1)  [OUT](#page-93-1)」参照)

(\*2) FA-90DV、FA-90HDV オプション搭載時表示されます。1080/23.98PsF、1080/24PsF 入力時は、DV/HDV 出力されません。

#### コンバータ設定と入出力信号の関係

#### **COMPOSITE OUT**

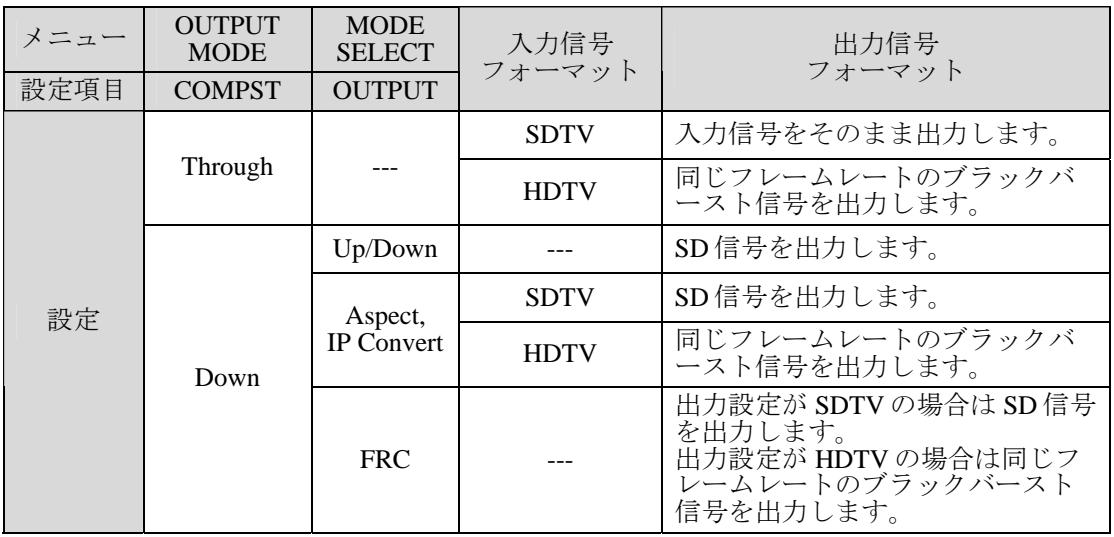

#### **HD/SD ANALOG COMPONENT OUT, SDI OUT1-3**

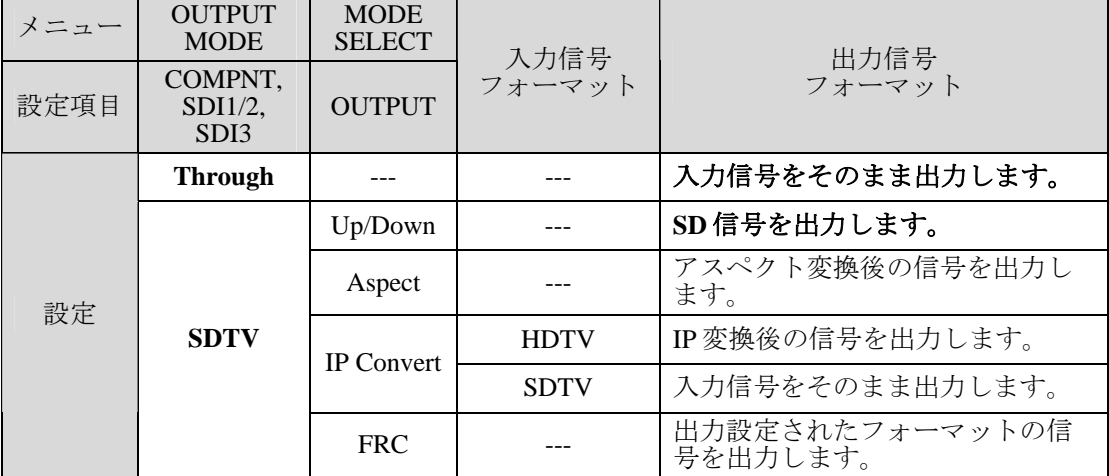

(次ページに続く)

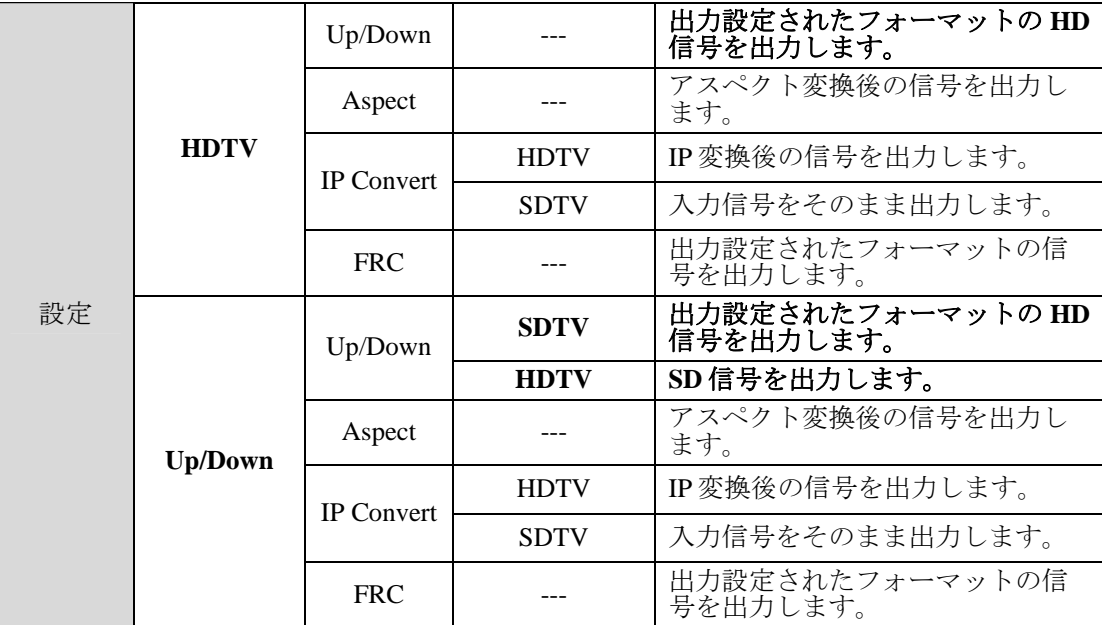

### **DV/HDV (**出力の場合**)**

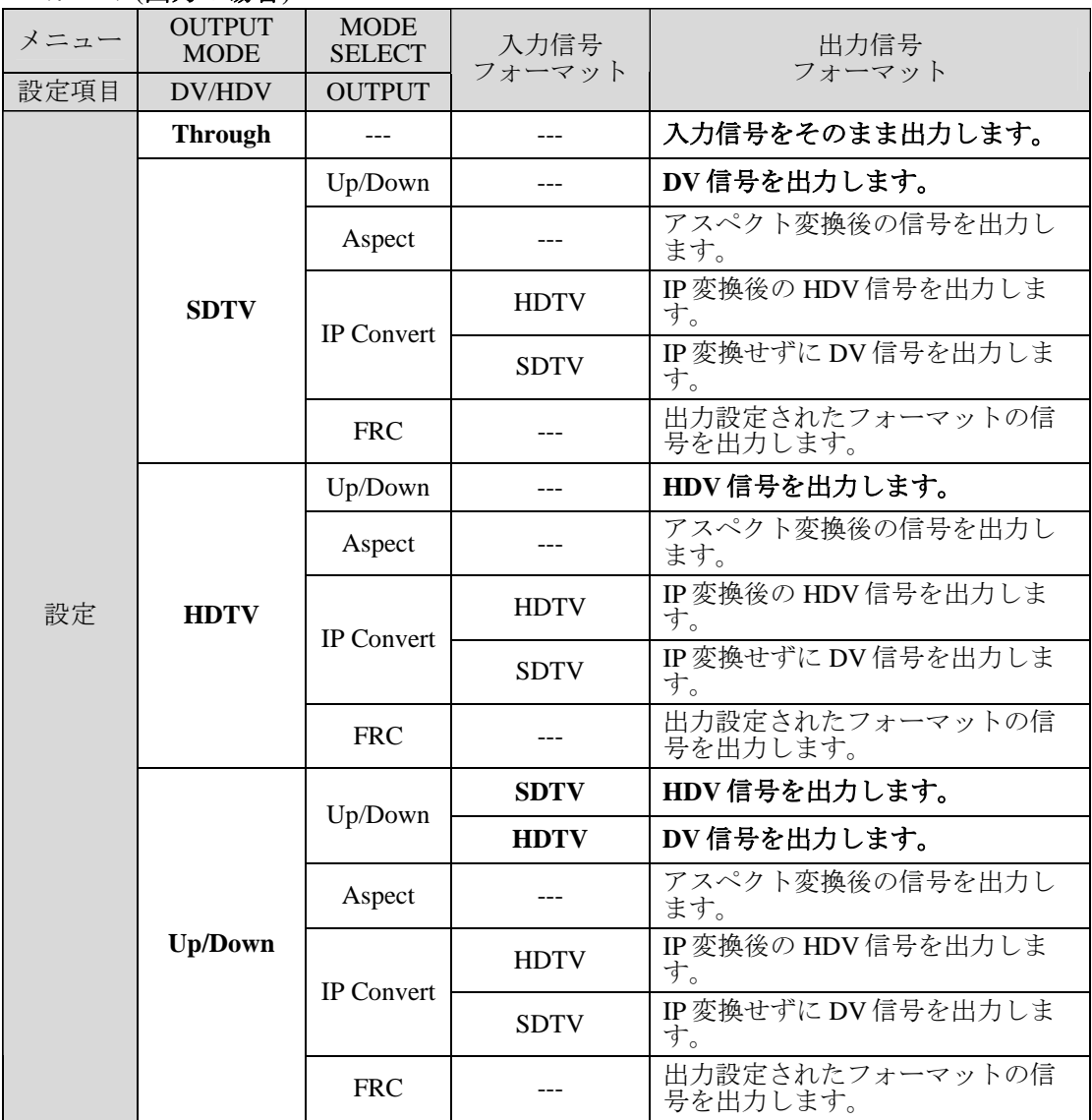

### 5-14-3. EFFECT

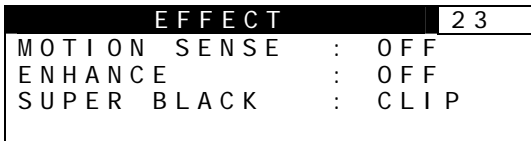

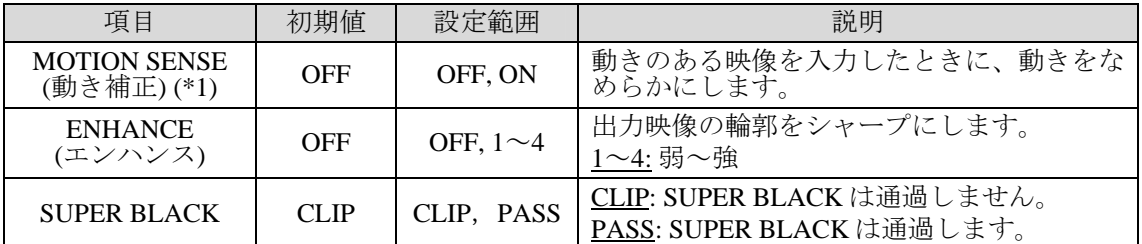

「[5-14-2.](#page-38-0) OUTPUT MODE」を THROUGH 以外に設定してください。THROUGH 時は、信号は FA-90UD または FA-91FRC を通らないため、ここで設定しても出力に反映されません。

(\*1) ビデオ入力とビデオ出力が、「[5-14-1. MODE SELECT](#page-37-0)」の OUTPUT 設定により異なるフレームレー ト信号となった場合、MOTION SENSE の設定は自動的に ON 固定になります。

> VIDEO **OPTION**

メニューボタン

### <span id="page-41-0"></span>5-14-4. H/V ADJUST

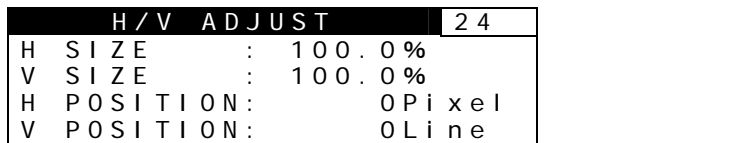

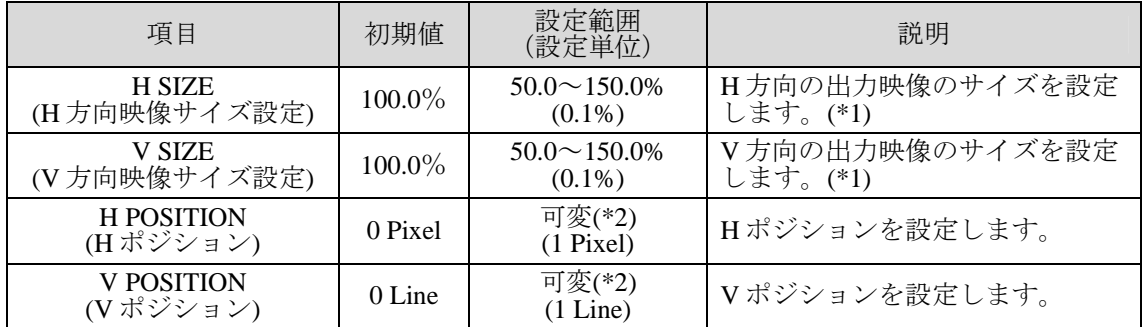

「[5-14-2.](#page-38-0) OUTPUT MODE」を THROUGH 以外に設定してください。THROUGH 時は、信号は FA-90UD または FA-91ALC を通らないため、ここで設定しても出力に反映されません。

(\*1) 元のサイズよりも小さく設定した場合のバックの色は、「[5-14-6. SIDE CUT COLOR](#page-42-0)」メニューにて 設定できます。

(\*2) 以下の項目の設定は相互に関連して動作するため、設定範囲が自動的に変わります。

 ビデオ入力信号フォーマット 「[5-14-1.](#page-37-0) MODE SELECT」の OUTPUT 項目と DISPLAY MODE 項目

「[5-14-4.](#page-41-0) H/V ADJUST」の H SIZE 項目と V SIZE 項目

「[5-14-5.](#page-42-1) CROP ADJUST」の全項目

### 5-14-5. CROP ADJUST

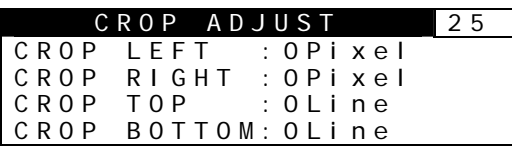

### VIDEO **OPTION** メニューボタン

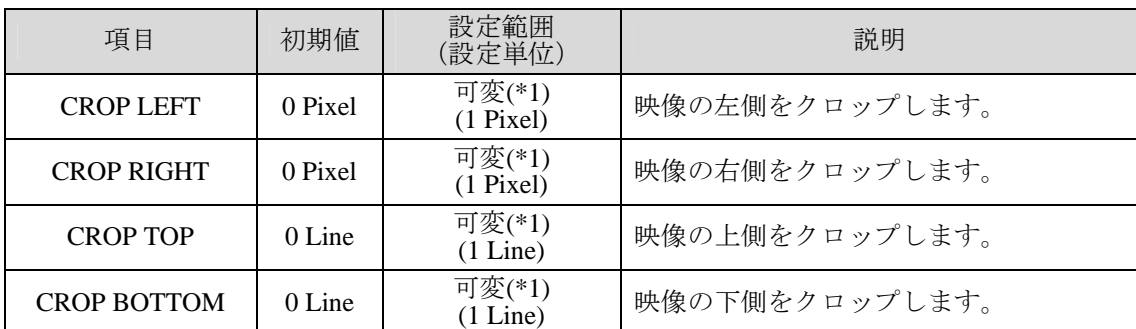

「[5-14-2.](#page-38-0) OUTPUT MODE」を THROUGH 以外に設定してください。THROUGH 時は、信号は FA-90UD または FA-91ALC を通らないため、ここで設定しても出力に反映されません。

CROP ADJUST で調整できるのは、「[5-14-4.](#page-41-0) H/V ADJUST」の H SIZE、V SIZE で指定した範囲内になり ます。また、LEFT と RIGHT、TOP と BOTTOM は互いに影響しあうことがありますので、調整ができ ない場合は、もう一方の値を変更してみてください。

(\*1) 以下の項目の設定は相互に関連して動作するため、設定範囲が自動的に変わります。

ビデオ入力信号フォーマット

「[5-14-1.](#page-37-0) MODE SELECT」の OUTPUT 項目と DISPLAY MODE 項目

「[5-14-4.](#page-41-0) H/V ADJUST」の H SIZE 項目と V SIZE 項目

「[5-14-5.](#page-42-1) CROP ADJUST」の全項目

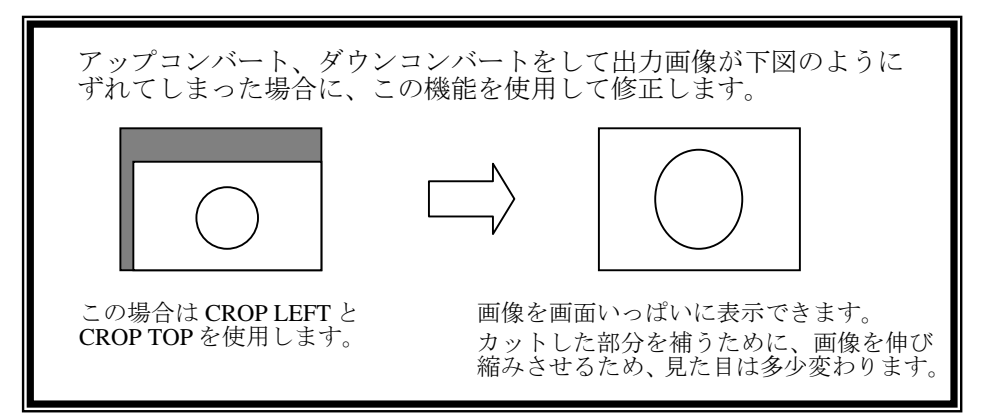

### <span id="page-42-0"></span>5-14-6. SIDE CUT COLOR

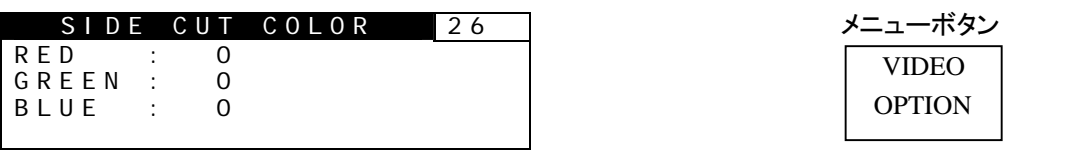

<span id="page-42-1"></span>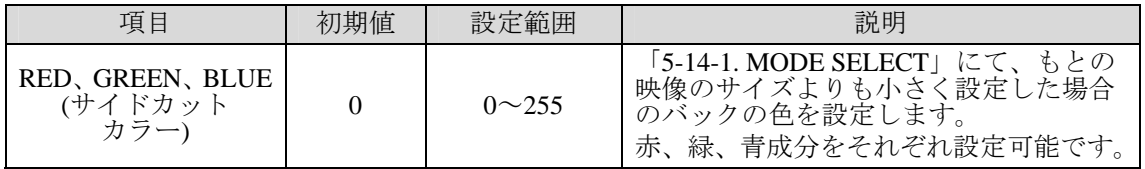

# 5-15. DV/HDV CODEC (FA-90DV / FA-90HDV)

注意 DV/HDV CODEC の各メニューは FA-90DV、FA-90HDV オプション追加時に有 効です。

> VIDEO OPTION

メニューボタン

### 5-15-1. DV/HDV OPERATE MODE

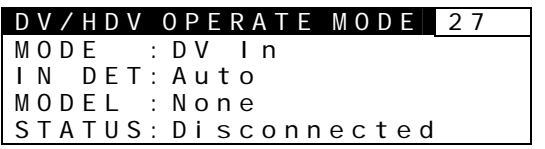

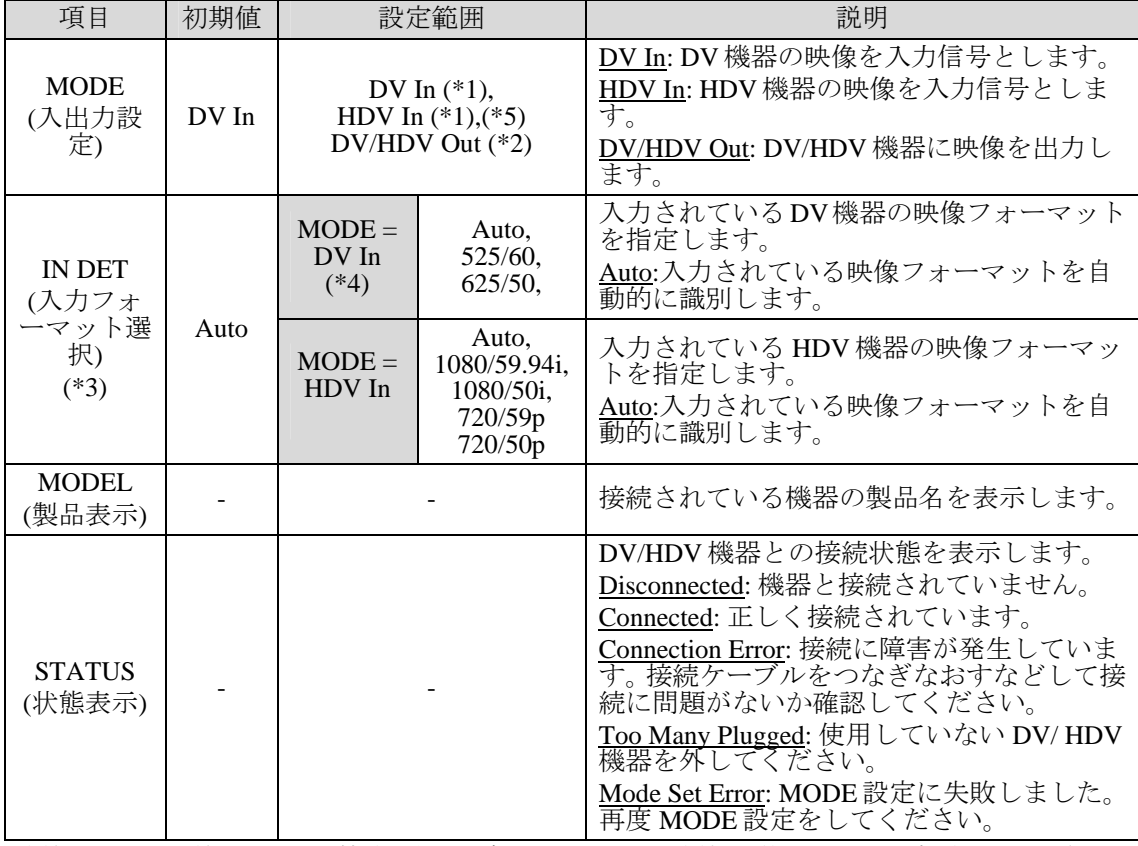

本機が DV/HDV 機器と正しく接続しない場合には、いったん本機の電源を切って再起動してください。 (\*1) 「[5-4.](#page-31-0) VIDEO INPUT SELECT」を DV(HDV)に設定する必要があります。

(\*2) DV/HDV OUT を選択した場合、IN DET 項目は FORMAT 項目に変わり、出力信号のフォーマット を表示します。対応していないフォーマットなどで出力できない場合は「Not Output」と表示され ます。

(\*3) 入力信号と異なるフォーマットを「IN DET」で設定した場合、正常に映像を出力できません。ま た、Auto 設定時に入力信号が正常に識別できない場合には、Auto ではなく入力信号と同じ信号フ ォーマットを指定してください。

(\*4) ノンリニア編集機接続時は 525/60 または 625/50 に設定してください。

(\*5) FA-90HDV 搭載時に表示されます。

### <span id="page-43-0"></span>5-15-2. TIMECODE SELECT

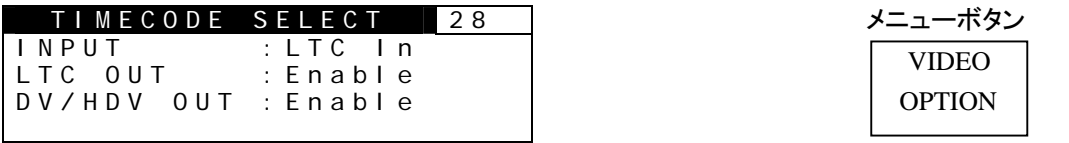

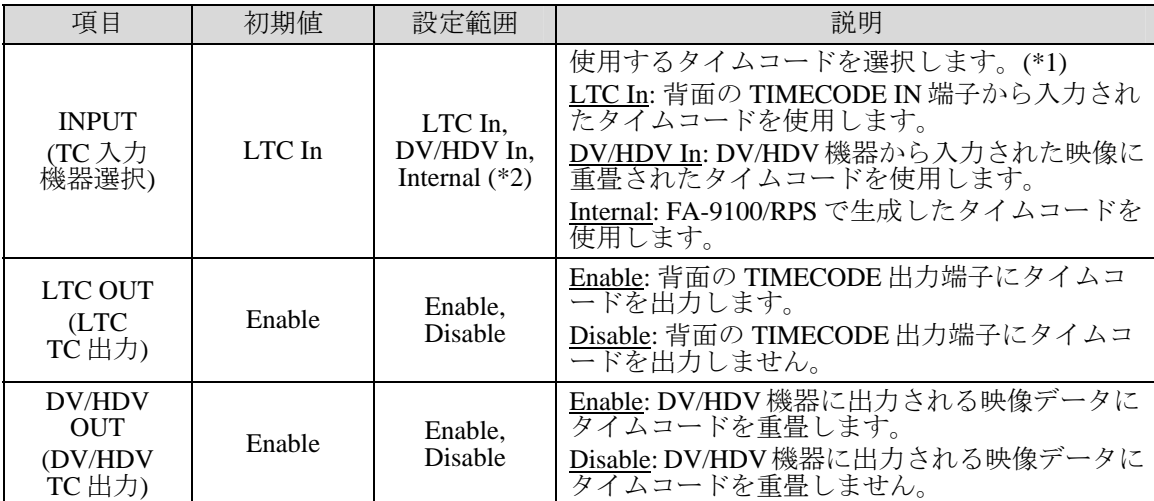

(\*1) 設定変更時は出力映像に乱れが生じます。

(\*2) ビデオ入力信号と DV/HDV 出力信号のフレームレートが異なるように出力設定がされた場合、 「Internal」固定となり、TIME CODE IN 端子から入力されたタイムコードを使用することはできません。

### 5-15-3. TC GENERATE SET

TC GENERATE SET 29 RESET : Off<br>PRESET : 00:0 PRESET :00:00:00:00 TC FORMAT:NonDropFrame

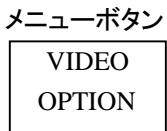

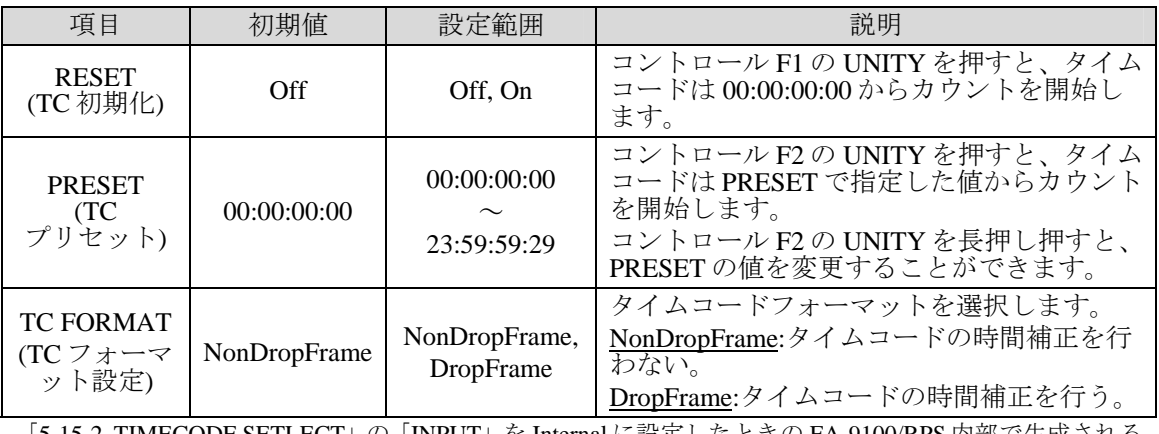

「[5-15-2.](#page-43-0) TIMECODE SETLECT」の「INPUT」を Internal に設定したときの FA-9100/RPS 内部で生成される タイムコードの設定です。

PRESET の設定時には以下のように表示されコントロール F1~F4 でそれぞれ、時間、分、 秒、フレームの設定が可能です。前の画面に戻るときは、点滅しているコントロール F2 の UNITY を長押ししてください。

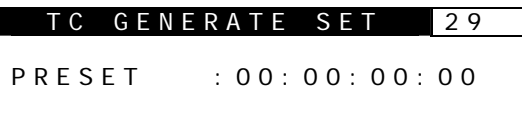

## 5-15-4. DV AUDIO OUTPUT

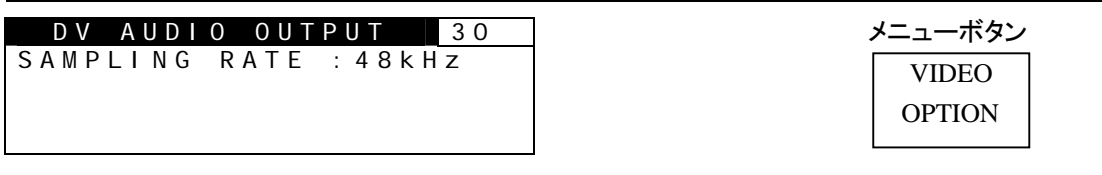

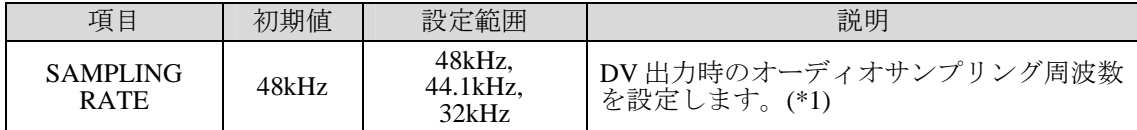

(\*1) 設定変更時は出力映像に乱れが生じます。

# 5-15-5. VTR CONTROL

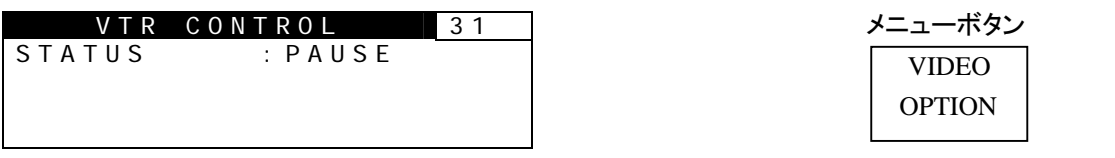

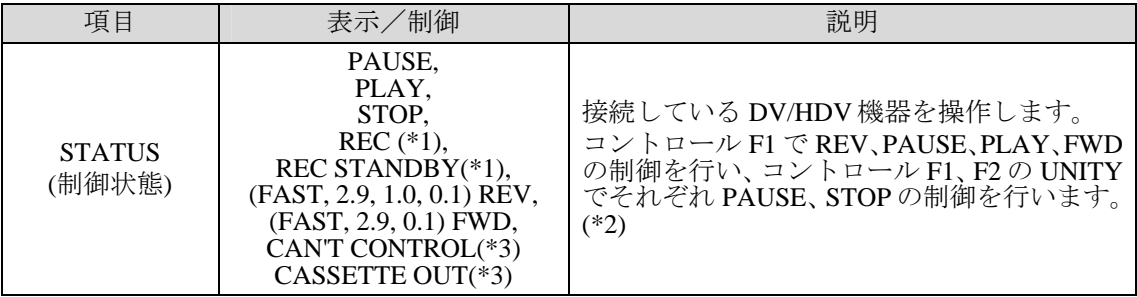

(\*1) 状態表示のみ。FA-9100/RPS から REC 操作はできません。

(\*2) 時計回り: PLAY→FWD (0.1 倍) →FWD (2.9 倍) →FAST FWD

反時計回り: PAUSE→REV (0.1 倍) →REV (1.0 倍) →REV (2.9 倍) →FAST REV

(\*3) ノンリニア編集機およびカセットがない場合は操作できません。

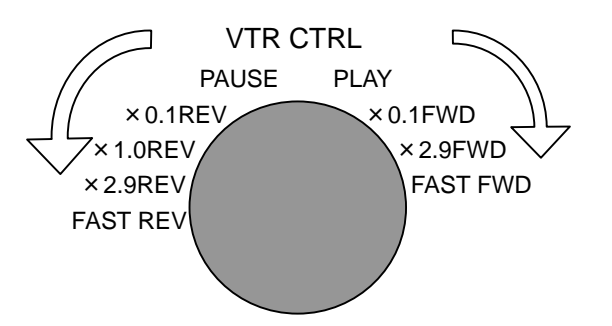

# 5-16. AUTO LEVEL CONTROLLER (FA-91ALC)

オートレベルコントローラを使用すると、映像に合わせて自動的に信号レベルを調整できま す。ALC は自動制御ですが、取り扱う映像の種類に合うように設定できます。調整方法を メニューでカスタマイズすることもできます。

注意 オートレベルコントローラは FA-91ALC オプション追加時に有効です。 FA-91LG と FA-91ALC は同時に使用することはできません。詳しくは「[5-18.](#page-53-0) LG/ALC SELECT」を参照してください。

### 5-16-1. ALC CONTROL

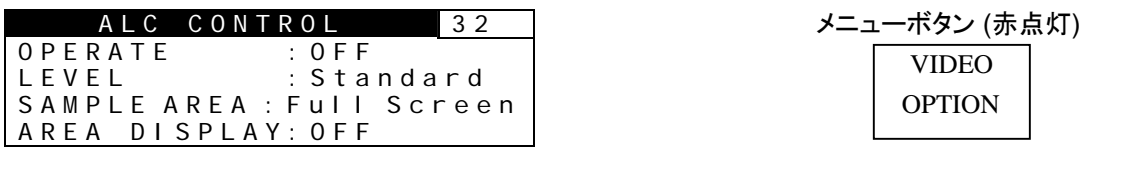

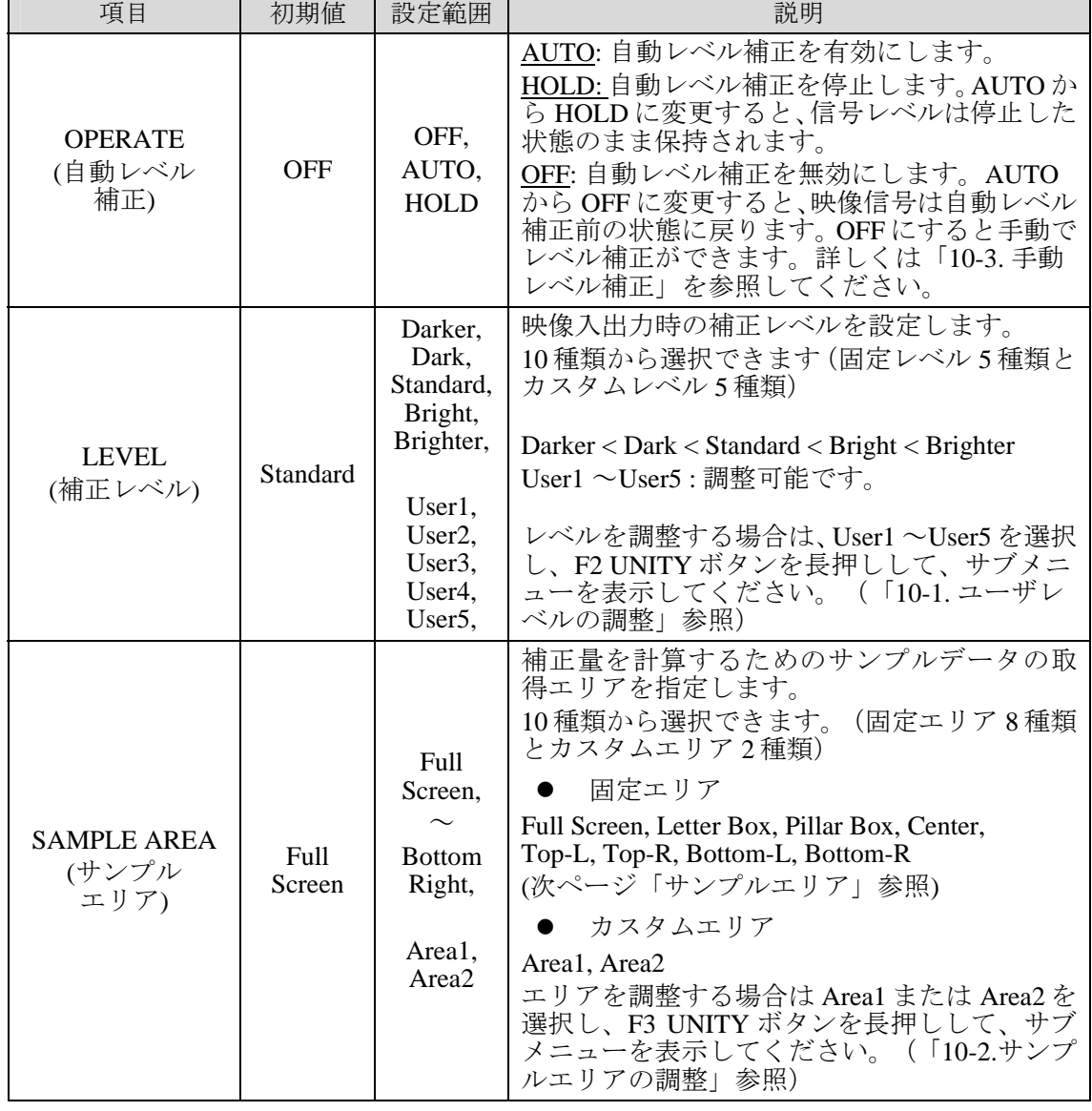

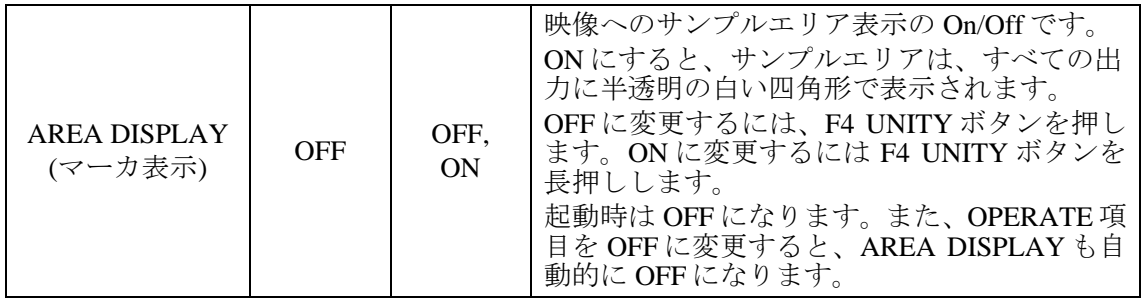

注意 自動レベル補正は、映像によって補正が非常に有効な場合とそうでない場合が あります。サンプルエリアが指定するのは、補正データを取得する領域です。 レベル補正が行われるのは映像全体です。

#### サンプルエリア**(**固定エリア**)**

設定可能な8つのサンプルエリア(固定)は下図のとおりです。データはこのエリアか ら連続的にサンプリングします。(Area1、Area2 については「[10-2.](#page-85-0) サンプルエリアの 調整」を参照してください。)

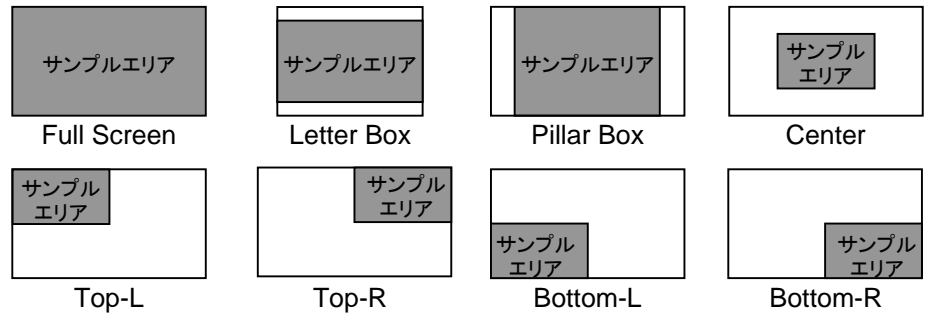

### 5-16-2. ALC SETUP

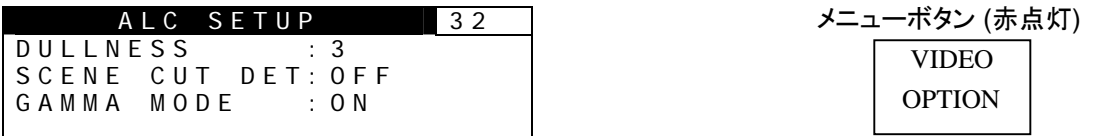

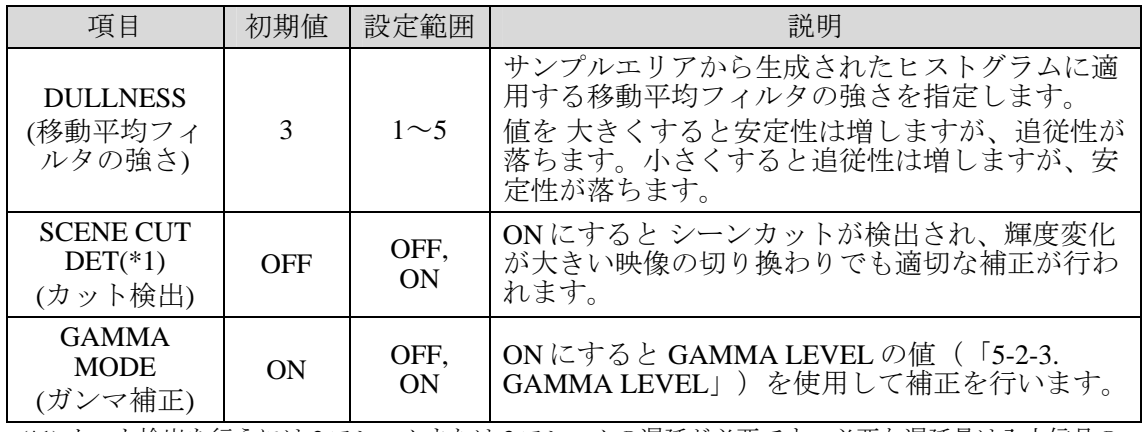

(\*1) カット検出を行うには 2 フレームまたは 3 フレームの遅延が必要です。必要な遅延量は入力信号の テレビジョン方式によって異なります。

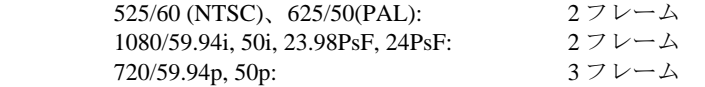

フレーム遅延量(「[5-10.](#page-33-0) FRAME DELAY SETTING」参照)の設定値が上記の遅延量と異なる場合、SCENE CUT DET を ON にすると確認メッセージが表示されます。F3 (SET) を押すと、自動的にビデオ入出力遅 延は上記の遅延量に設定されます。オーディオ入出力遅延量は自動的に変更されません。必要に応じて 変更してください。(「[5-26-25.](#page-70-0) AUDIO DELAY OFFSET」参照)

### 5-16-3. ALC PORT

注意 ALC PORT (背面パネル LAN2 ポート) は、ファームウェアアップデートのため の LAN ポート (10/100BASE-T) です。通常は初期設定のままご使用ください。 必要な場合にだけネットワーク設定を変更してください。

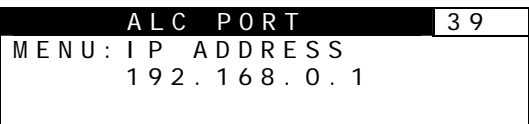

VIDEO **OPTION** メニューボタン

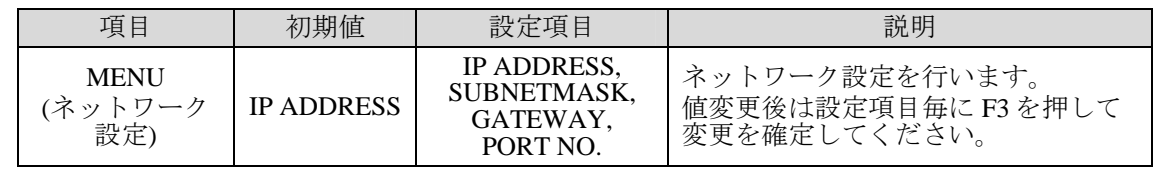

F1 を回して変更したいネットワーク設定項目を選択します。IP ADDRESS、SUBNETMASK、 GATEWAY、PORT NO.の順に設定画面が表示されます。変更したいネットワーク設定項目 が表示されたら、F1 の UNITY を押して設定変更画面を表示します。

IP ADDRESS メニューで F1 の UNITY を押すと、次のような設定変更画面が表示されます。 F1-F4 を回して値を変更します。F3 の UNITY を押して値を確定してください。キャンセル するときは F4 を押します。

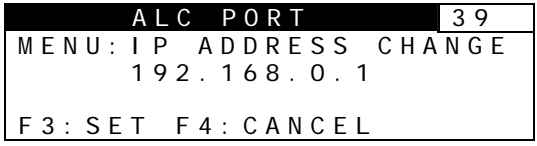

設定を変更すると、メニュー画面に「Now Restarting」と表示されます。このメッセージが 消えるのを待って次の操作を行ってください。

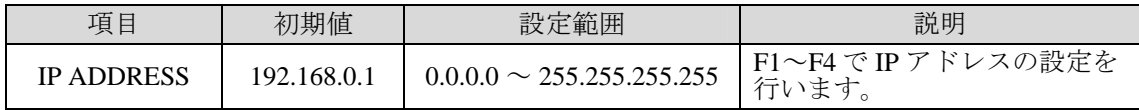

サブネットマスク、ゲートウェイ、ポート番号も同様に設定を行います。

#### **SUBNET MASK**、**GATEWAY**、**PORT NO.**

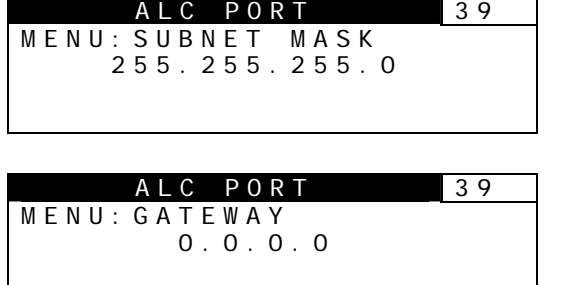

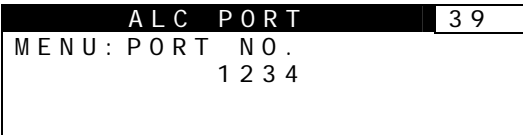

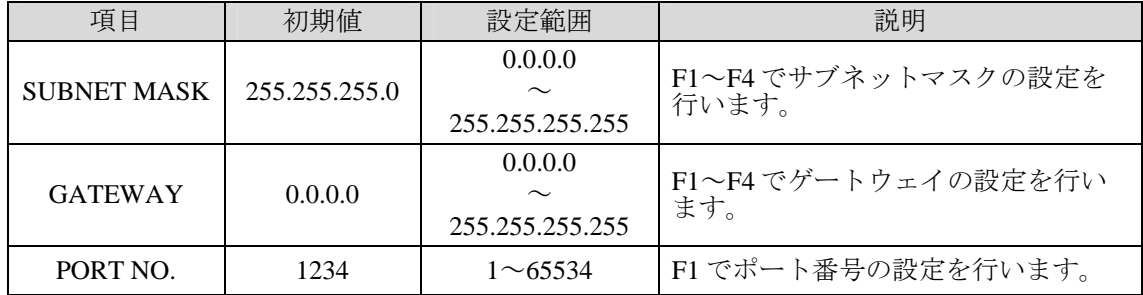

# 5-17. LOGO GENERATOR (FA-91LG)

注意 LOGO GENERATOR のメニューは FA-91LG オプション追加時に有効です。 ロゴ操作について詳しくは FA-91LG 付属 CD 内の「FA-91LG 取扱説明書」を 参照してください。FA-91LG と FA-91ALC は同時に使用することはできませ ん。詳しくは「[5-18.](#page-53-0) LG/ALC SELECT」を参照してください。

### <span id="page-50-0"></span>5-17-1. LOGO CONTROL

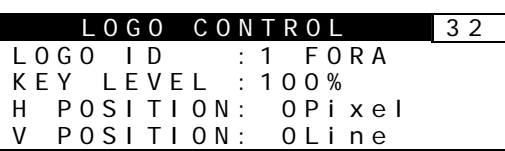

VIDEO **OPTION** メニューボタン (赤点灯)

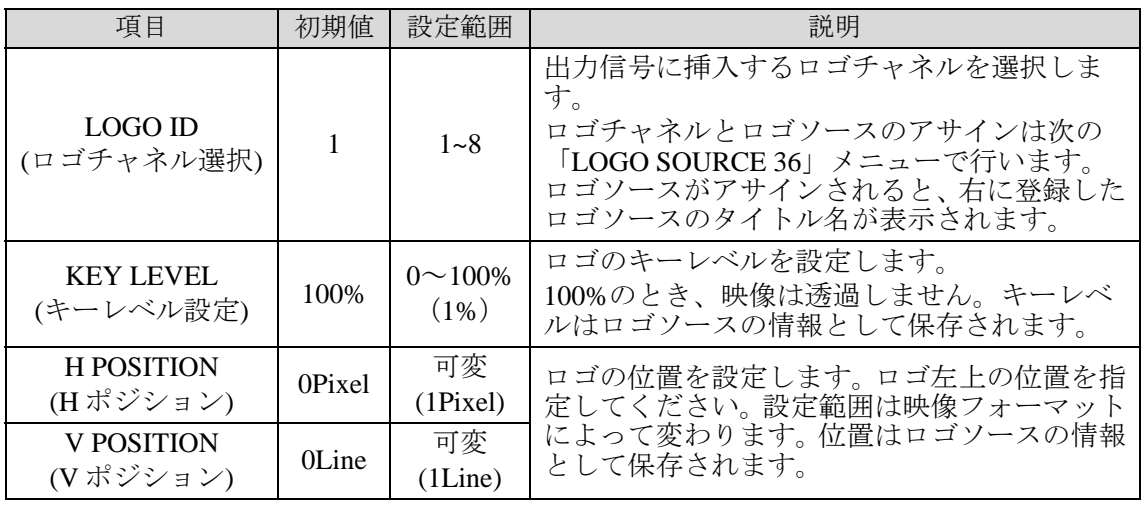

LOGO ID を変更するときは、以下のサブメニューが表示されます。

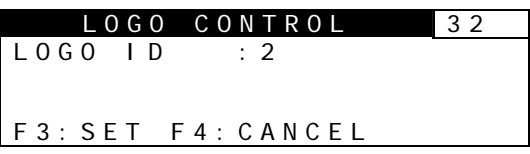

設定値を変更し F3 (キャンセルのときは F4) の UNITYを押すと、設定が確定 (キャンセル) さ れます。

5-17-2. LOGO INSERT

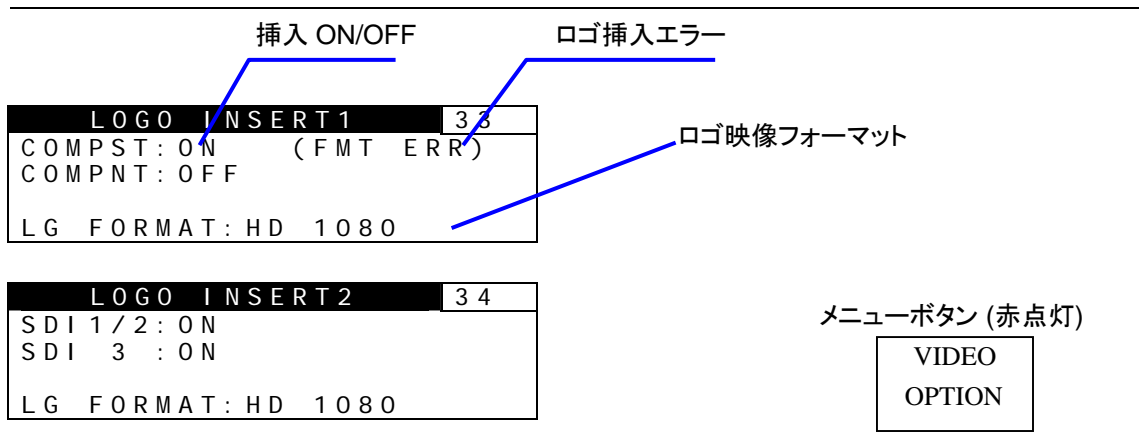

LOGO INSERT3 35 DV/HDV:ON

LG FORMAT:HD 1080

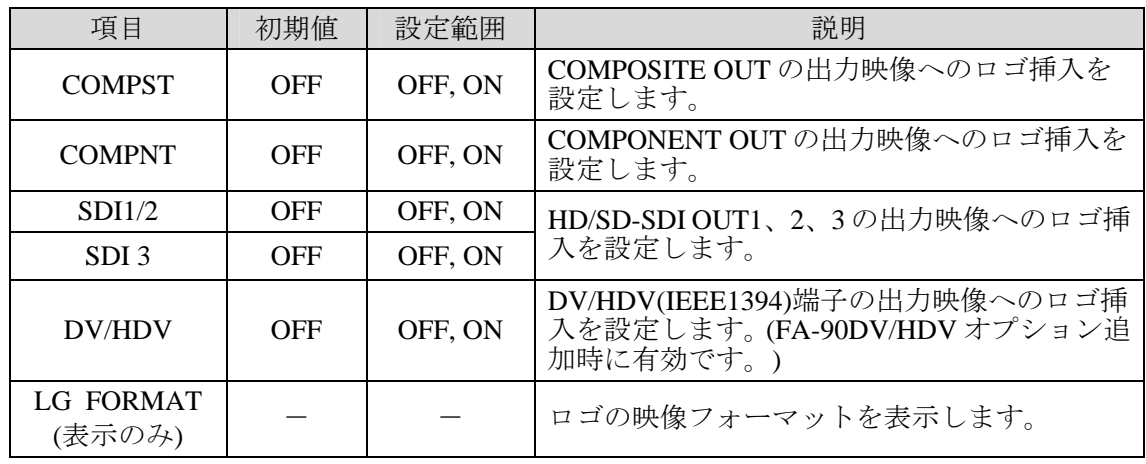

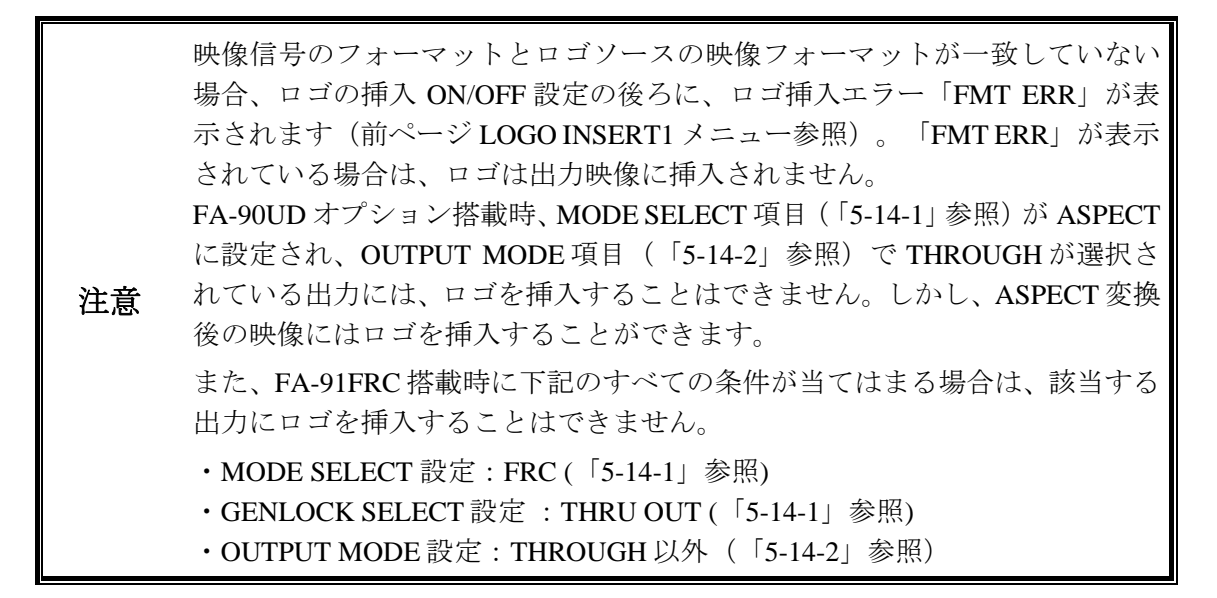

### 5-17-3. LOGO SOURCE

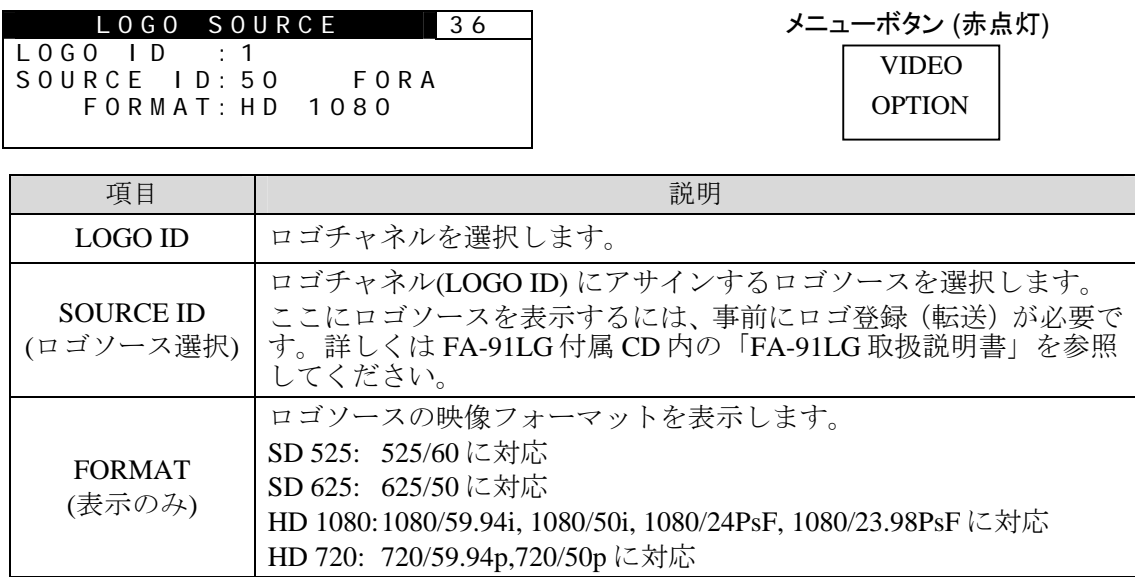

SOURCE ID を変更するときは、以下のサブメニューが表示されます。

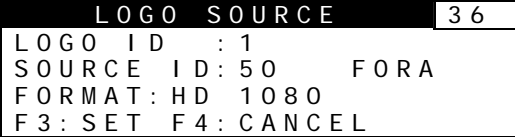

設定値を変更し F3 (キャンセルのときは F4) の UNITYを押すと、設定が確定 (キャンセル) さ れます。

#### 5-17-4. LOGO PORT

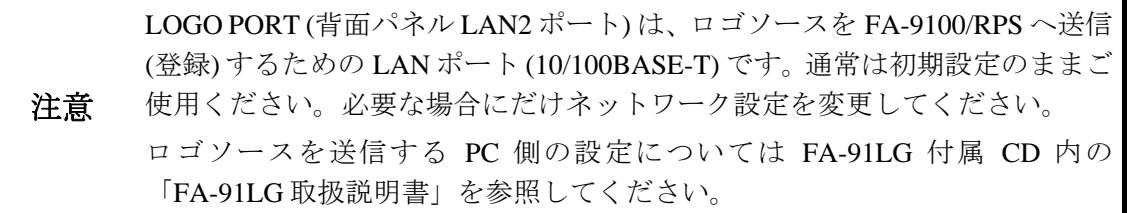

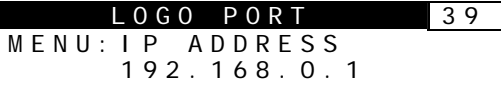

VIDEO **OPTION** メニューボタン

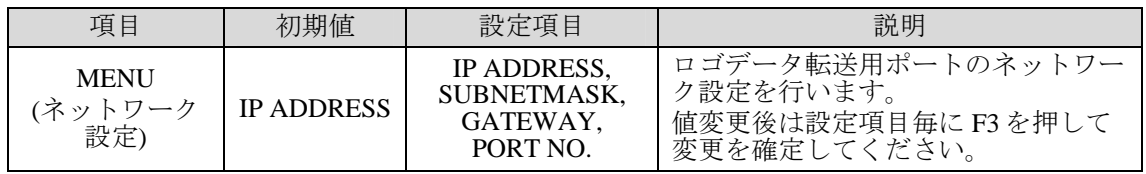

F1 を回して変更したいネットワーク設定項目を選択します。IP ADDRESS、SUBNETMASK、 GATEWAY、PORT NO.の順に設定画面が表示されます。変更したいネットワーク設定項目 が表示されたら、F1 の UNITY を押して設定変更画面を表示します。

IP ADDRESS メニューで F1 の UNITY を押すと、次のような設定変更画面が表示されます。 F1-F4 を回して値を変更します。F3 の UNITY を押して値を確定してください。キャンセル するときは F4 を押します。

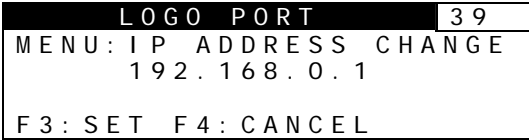

設定を変更すると、メニュー画面に「Now Restarting」と表示されます。このメッセージが 消えるのを待って次の操作を行ってください。

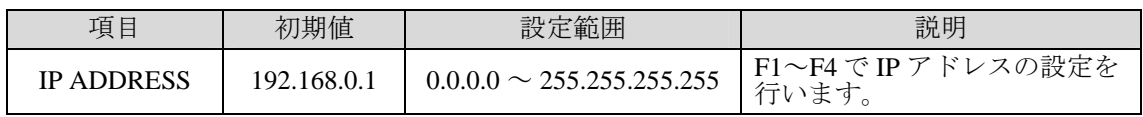

サブネットマスク、ゲートウェイ、ポート番号も同様に設定を行います。

**SUBNET MASK**、**GATEWAY**、**PORT NO.** 

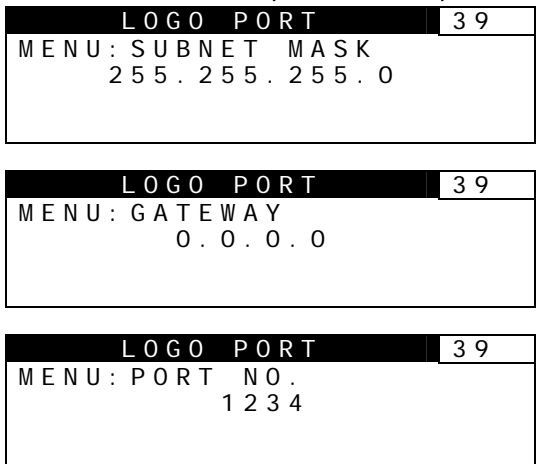

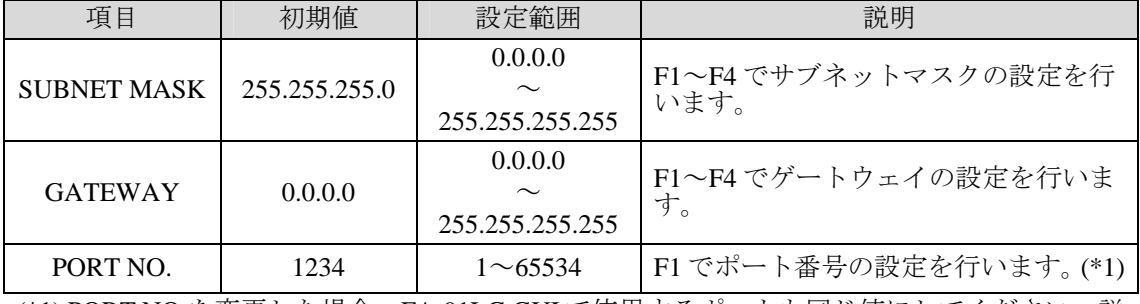

(\*1) PORT NO.を変更した場合、FA-91LG GUI で使用するポートも同じ値にしてください。詳 しくは FA-91LG 付属 CD 内の「FA-91LG 取扱説明書」を参照してください。

# 5-18. LG/ALC の選択

<span id="page-53-0"></span>FA-91LG (以下 LG) と FA-91ALC (以下 ALC) は同時に使用することはできません。次のメニ ューで LG または ALC を選択して使用してください。VIDEO OPTION ボタンを長押しする と LG/ALC SELECT メニューが表示されます。

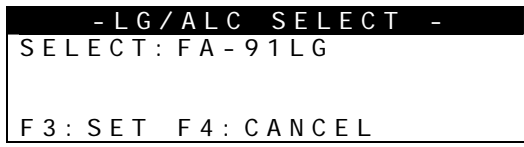

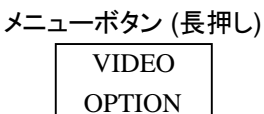

F1 を回して LG または ALC を選択します。F3 UNITY を押して確定します。F4 UNITY を押 すと、設定がキャンセルされます。

> 設定を変更すると、メニュー画面に「Now Restarting…」とメッセージが表示 されます。このメッセージが消えるのを待って操作を行ってください。

注意 FA-91LG で PC からロゴデータを転送および消去する際は、メッセージが表示 され、その間このメニューの操作はできません。メッセージが消えてから再度 操作を行ってください。

# 5-19. TEST SIGNAL

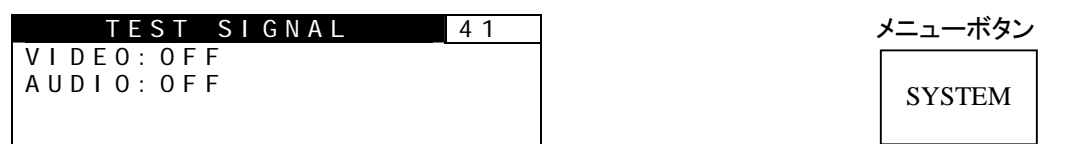

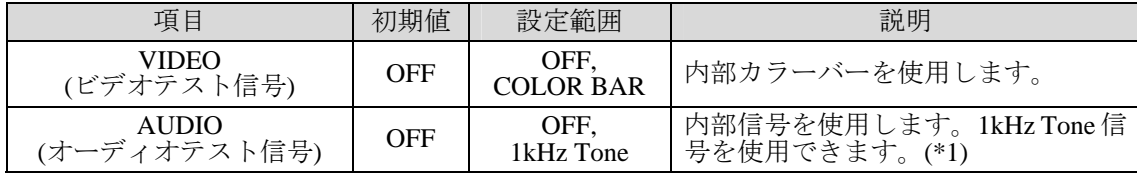

(\*1) テスト信号使用時、ゲイン等設定の変更はできません。(「[5-26-10. ANALOG OUT GAIN](#page-63-0)」を除く。) テスト信号にて設定を変更したい場合は、こちらは OFF に設定し、「[5-26-11.](#page-63-1) AUDIO OUTPUT SEL」 にてテスト信号を選択してください。

この設定にかかわらず、非オーディオを出力中のチャネルペアにはテスト信号を出力しません(非 オーディオを出力し続けます)。また、テスト信号を出力中であっても、非オーディオが選択され ると非オーディオ出力に切り替わります。

参考 VIDEO、AUDIO どちらか (または両方) <sup>の</sup> TEST 信号を設定時、「SYSTEM」の メニューボタンが緑色に点滅し、TEST 信号を使用していることを知らせます。

# 5-20. SYSTEM SETTING

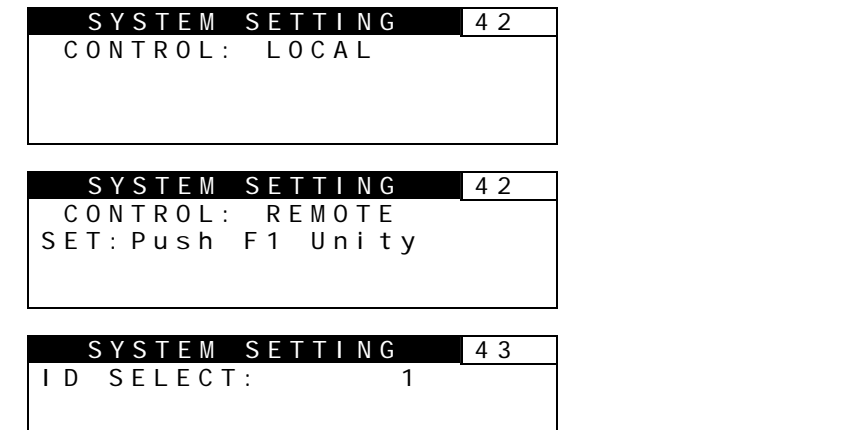

メニューボタン

SYSTEM

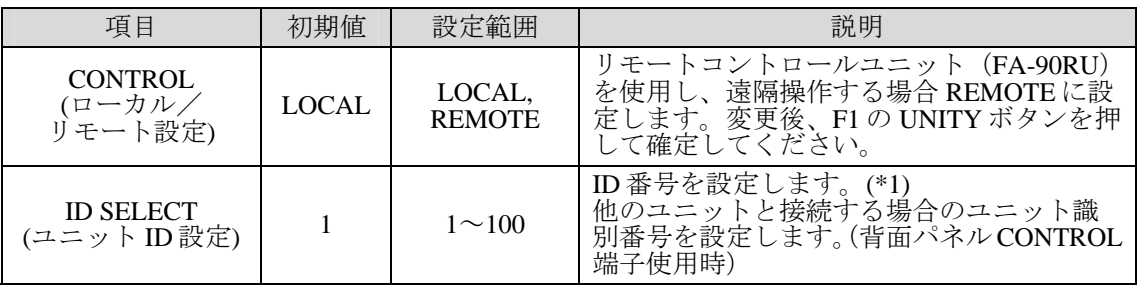

CONTROL 項目を REMOTE に設定した場合、リモートコントロールユニット(FA-90RU)との接続状態 が表示されます。

(\*1) SELECT を変更する場合は、CONTROL 項目を LOCAL に設定してから行ってください。

<span id="page-54-0"></span>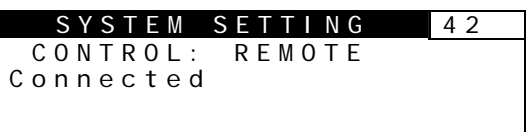

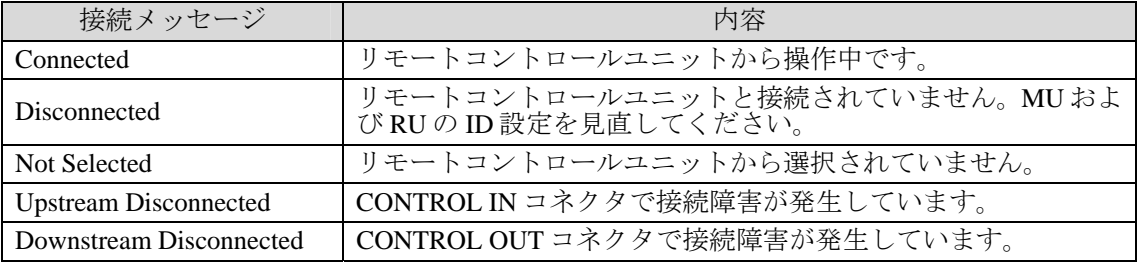

注意 複数の FA-9100/RPS を接続する場合は、FA-9100/RPS の ID 番号が重複しない ようにしてください。ID が重複すると正常に動作しません。

# 5-21. PANEL SETUP

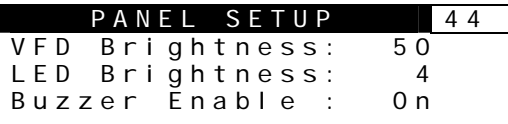

SYSTEM メニューボタン

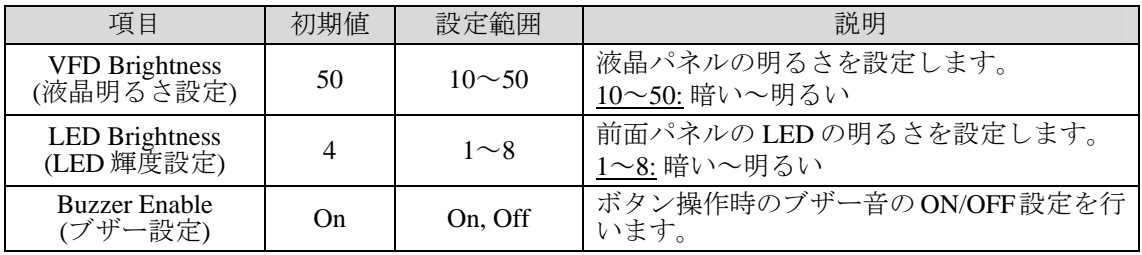

# 5-22. START UP SETTING

START UP SETTING 45 Format:Last Detected

EventLoad:OFF

メニューボタン

**SYSTEM** 

SysFormat:1080/59.94i

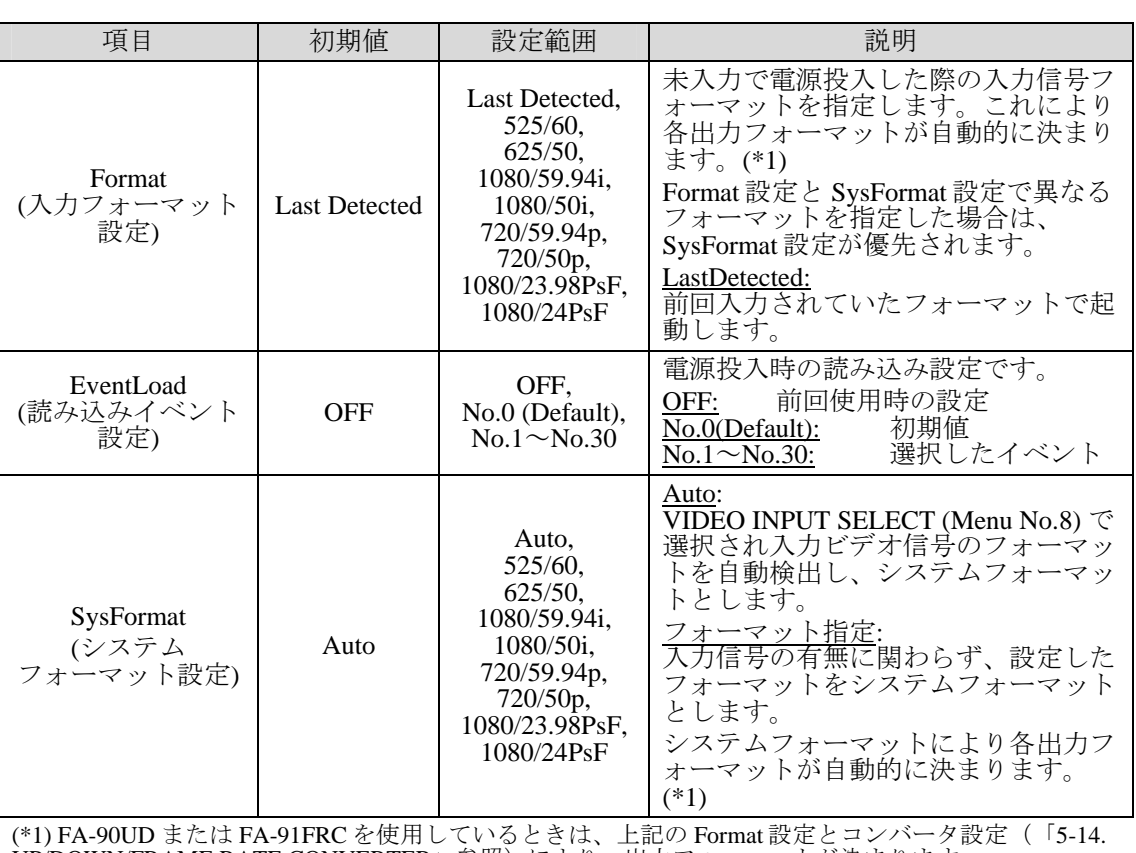

UP/DOWN/FRAME RATE CONVERTER」参照)により、出力フォーマットが決まります。

注意 SysFormat を Auto 以外に設定すると、SysFormat と異なる信号が入力された場 合、正常な映像が出力されません。

# 5-23. REMOTE MODE

注意 REMOTE MODE は、FA-90RU との接続時に使用します。FA-90RU の取扱説明 書を参照し、FA-90RU と合わせて設定してください。FA-90RU を使用する場 合は、「[5-24.](#page-57-0) REMOTE CONN PORT」は必ず BNC に設定してください。

FA-90RU では、MULTI と PRIORITY の 2 つの方法で FA-9100/RPS を制御できます。

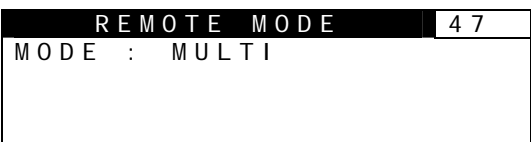

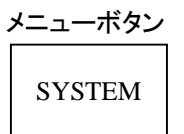

#### **MULTI** モード

FA-9100/RPS を複数の FA-90RU から制御できます。 FA-9100/RPS 本体で設定した値は FA-90RU に反映されます。

#### **PRIORITY** モード

FA-9100/RPS を一台の FA-90RU から制御します。

FA-90RU 複数接続構成で、PRIORITY を選択した場合、ID 番号が小さい FA-90RU に優先権 が与えられます。それ以外の FA-90RU は FA-9100/RPS に接続できません。FA-90RU が別の FA-9100/RPS と接続すると、次に ID 番号が小さい FA-90RU が、この FA-9100/RPS と接続で きるようになります。

# 5-24. REMOTE CONN PORT

<span id="page-57-0"></span>REMOTE CONN PORT は、FA-90RU を接続する BNC ポートを使用するか、REMOTE RS-422 ポートを使用するかの設定を行います。

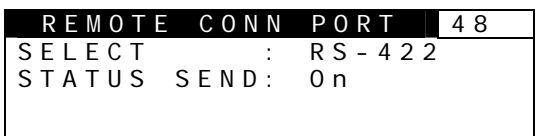

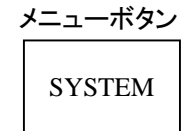

FA-90RU を使用する場合は、BNC に設定します。 REMOTE を使用する場合は、RS-422 に設定します。

REMOTE に使用時の RS-422 ポートに定期ステータス情報を送信する場合は、ON に設定し てください。定期ステータス情報を使用しない場合は、OFF に設定してください。

注意 RS-422 通信プロトコルが必要な場合は、弊社営業担当、または代理店等にお 問い合わせください。

# 5-25. GPI SETTING

GPI の入出力には、REMOTE(GPI)コネクタを使用します。コネクタについては「[2-3-1.](#page-16-0) REMOTE (GPI) コネクタ」を参照してください。

#### 5-25-1. GPI 1 - 7 SETTING

GPI 1 SETTING 51<br>I/O : INPUT INPUT FUNCTION: None

|

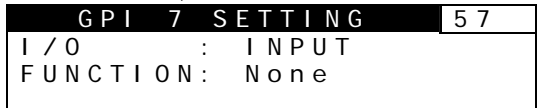

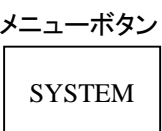

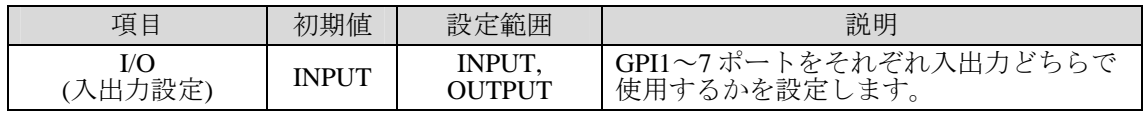

I/O の設定 (INPUT または OUTPUT) により FUNCTION メニューの内容が変わります。

#### **<I/O** を **INPUT** に設定した場合>

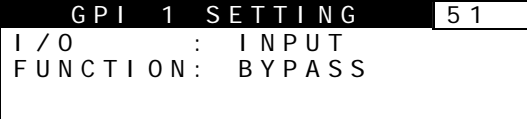

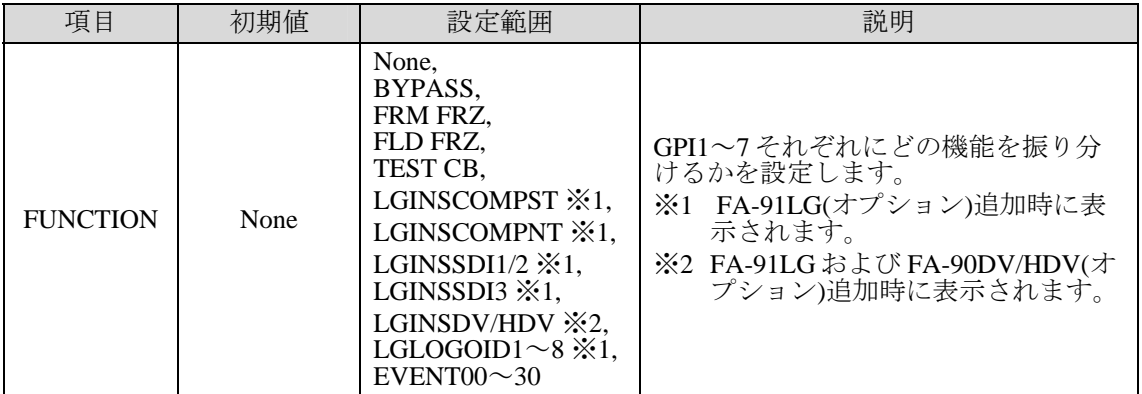

#### **<I/O** を **OUTPUT** に設定した場合>

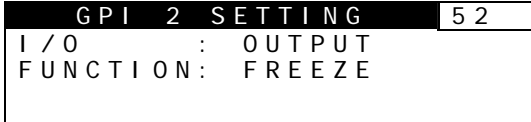

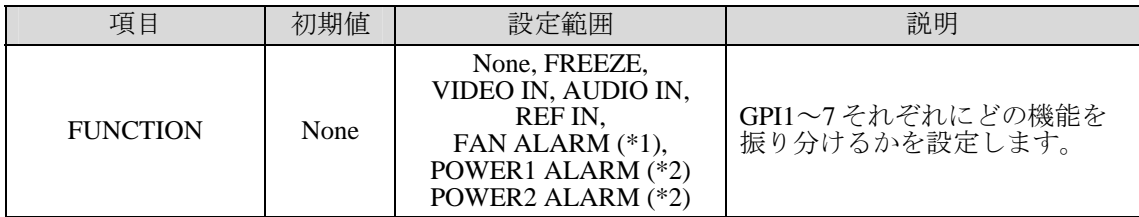

#### **INPUT FUNCTION**

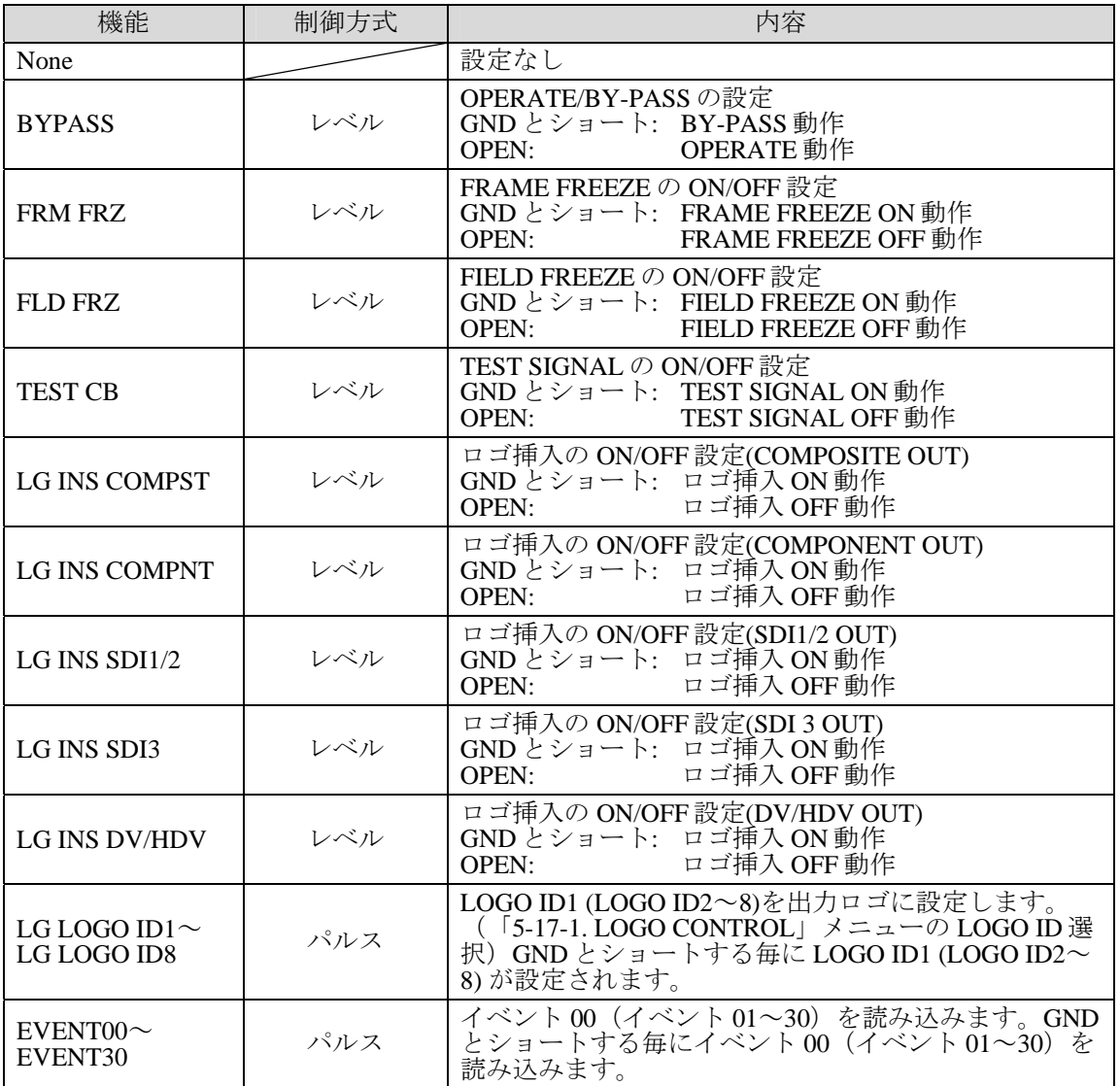

INPUT 時は GND とショートで機能が ON、OPEN で機能が OFF になります。 入出力回路については「[2-3-1.](#page-16-0) REMOTE (GPI) コネクタ」を参照してください。

#### **OUTPUT FUNCTION**

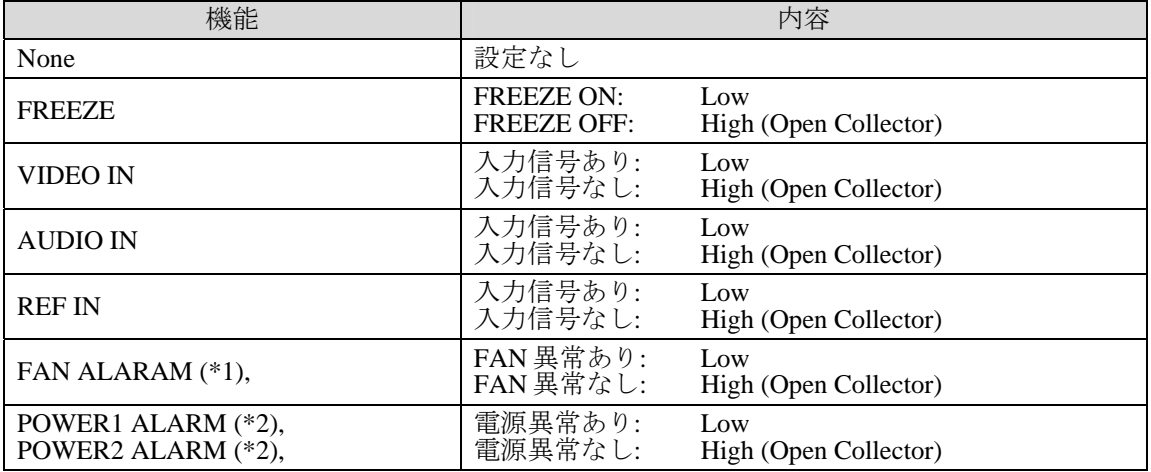

入出力回路については「[2-3-1.](#page-16-0) REMOTE (GPI) コネクタ」を参照してください。

(\*1) 4 個の冷却ファンのうち 1 個でも異常が発生した場合、Low になります。

(\*2) FA-9100RPS のみ設定が可能です。

# 5-26. AUDIO SETTING

CH 7: +4dBm CH 8: +4dBm

## <span id="page-60-0"></span>5-26-1. ANALOG IN LEVEL

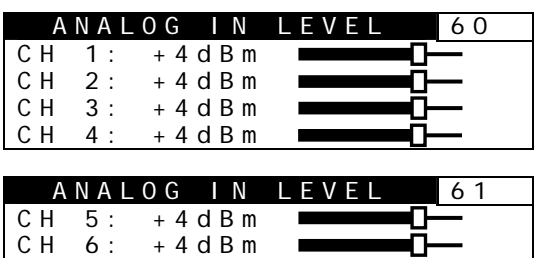

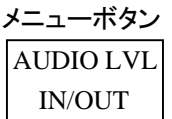

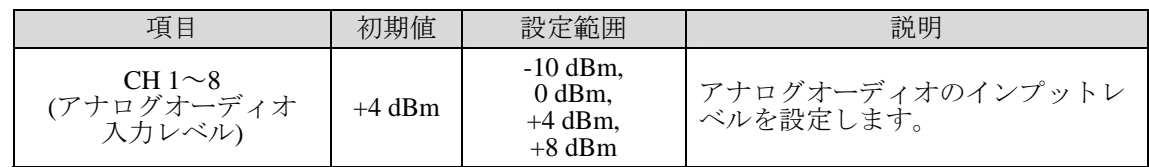

この項目では A/D 変換時の基準レベルを設定します。

「[5-26-17. AUDIO SYSTEM SET](#page-67-0)」の DIG REF LVL 項目にて設定した値と対応します。 詳細は「[7.](#page-76-0) ANALOG/DIGITAL 入出力レベル」を参照してください。

## 5-26-2. ANALOG IN GAIN

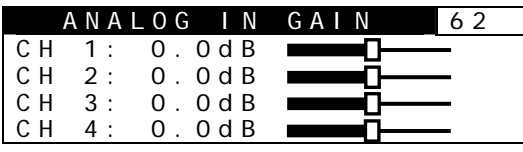

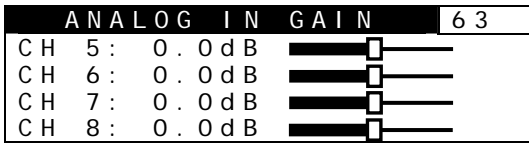

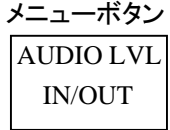

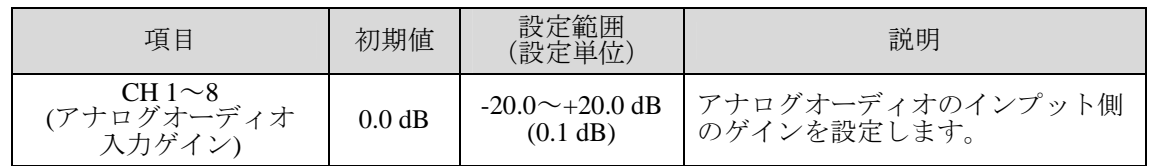

# 5-26-3. AES IN GAIN

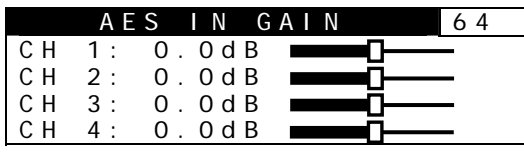

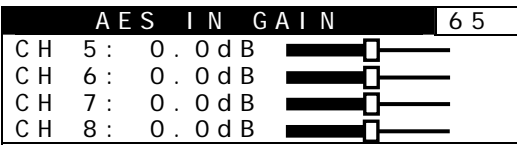

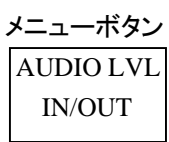

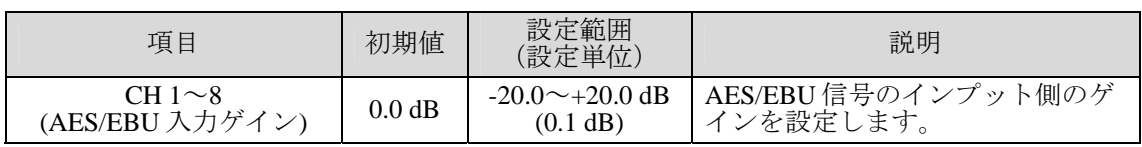

## 5-26-4. SDI IN GAIN

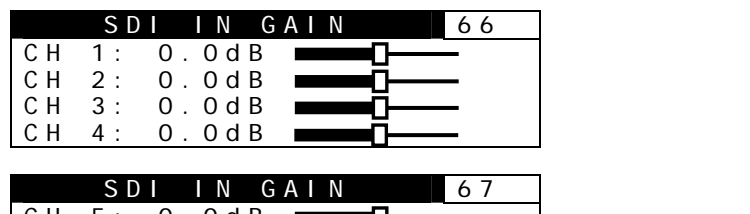

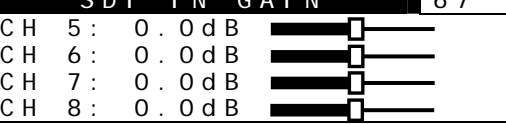

AUDIO LVL IN/OUT メニューボタン

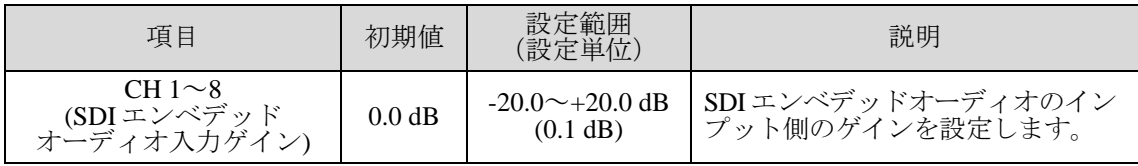

# 5-26-5. DOLBY IN GAIN

注意 DOLBY IN GAIN は、FA-90DE-D または FA-91DE-ED オプション追加時に有効 です。

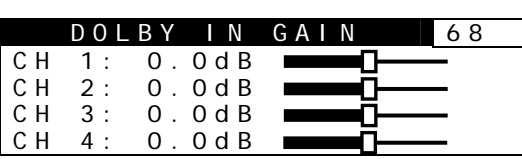

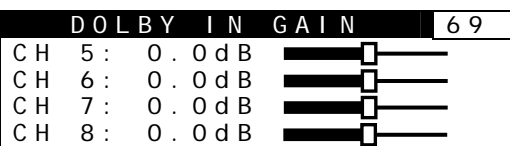

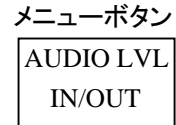

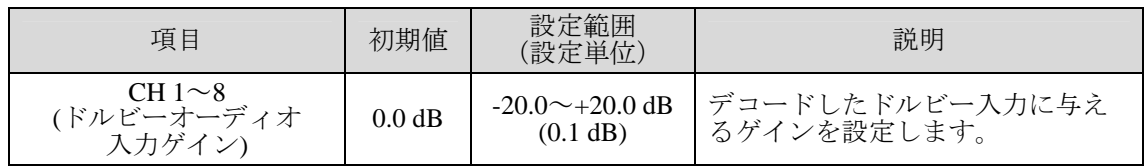

# 5-26-6. DOLBY Downmix GAIN

注意 DOLBY DOWNMIX GAIN は、FA-90DE-D または FA-91DE-ED オプション追加 時に有効です。

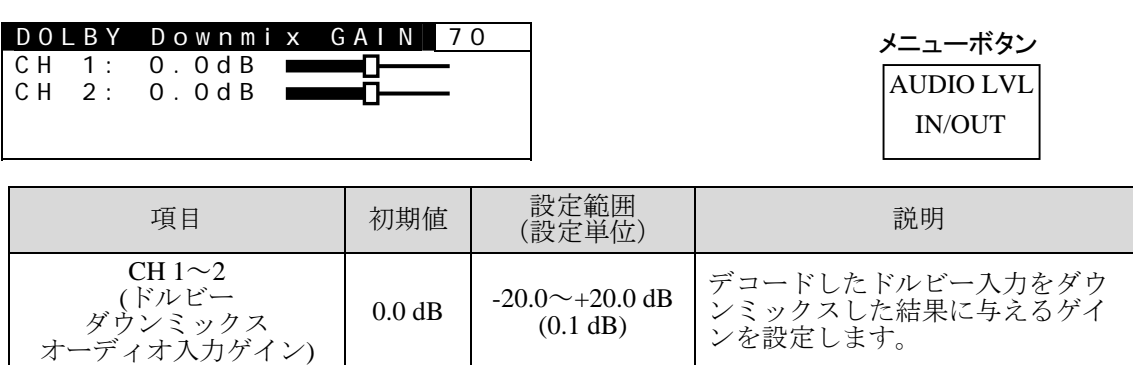

### 5-26-7. DV/HDV IN GAIN

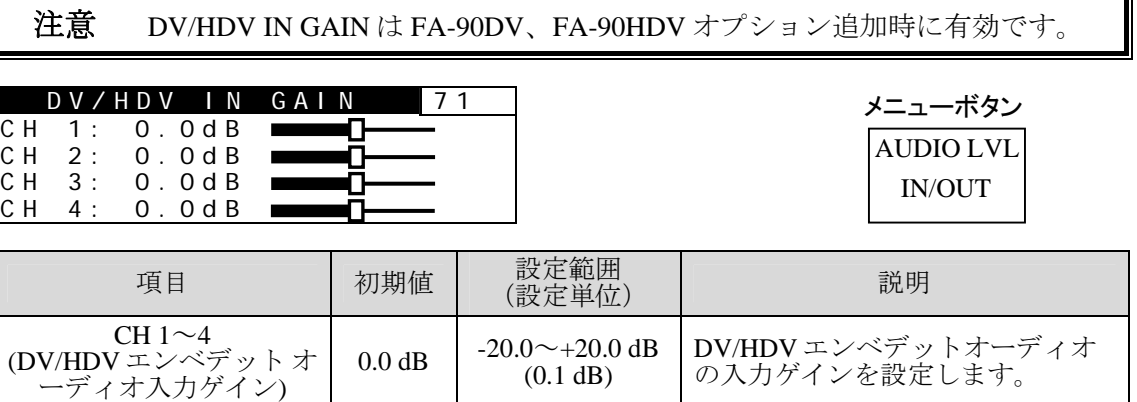

### <span id="page-62-0"></span>5-26-8. MASTER OUT GAIN

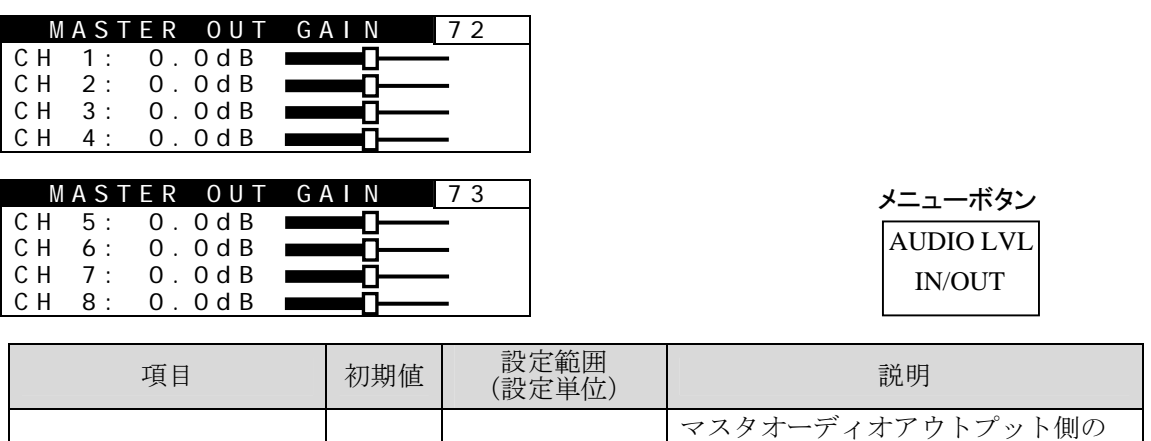

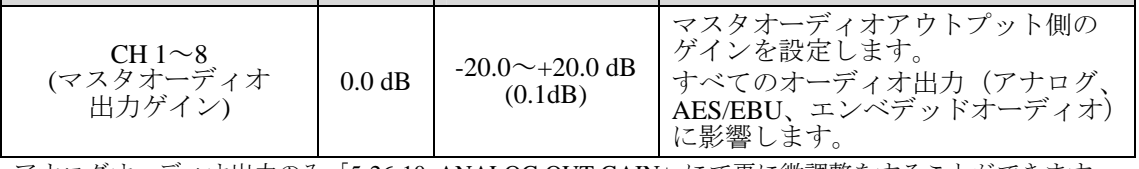

アナログオーディオ出力のみ「[5-26-10. ANALOG OUT GAIN](#page-63-0)」にて更に微調整をすることができます。

UNITY ボタンを長押しすると、対応したチャネルの左側に"+"マークが表示されま す。2つ以上のチャネルをこの状態に設定し、いずれかの設定を変更すると、"+"マ ーク付きのチャネルを同時に変更することができます。

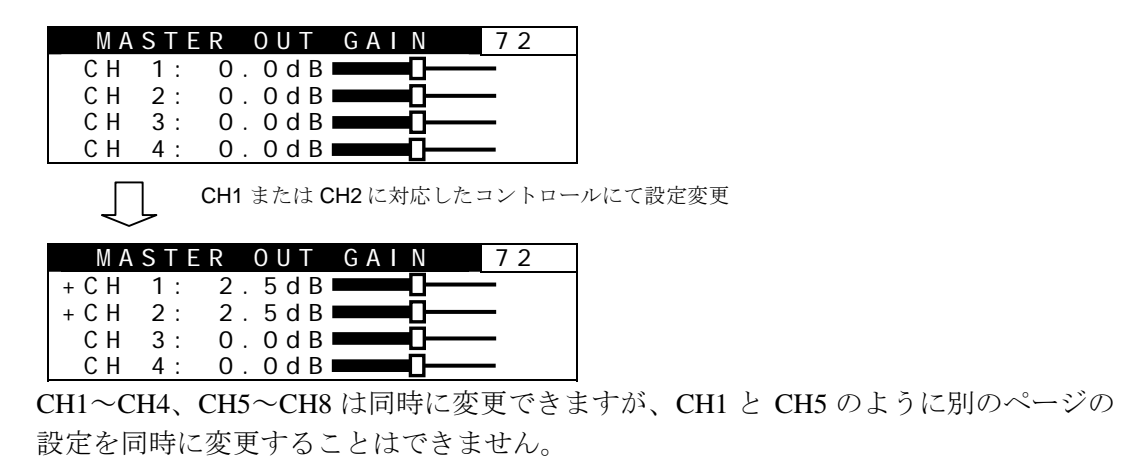

# 5-26-9. ANALOG OUT LEVEL

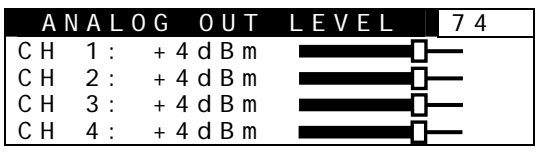

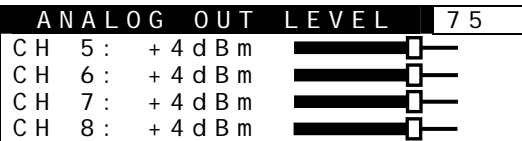

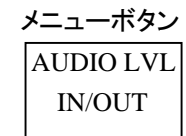

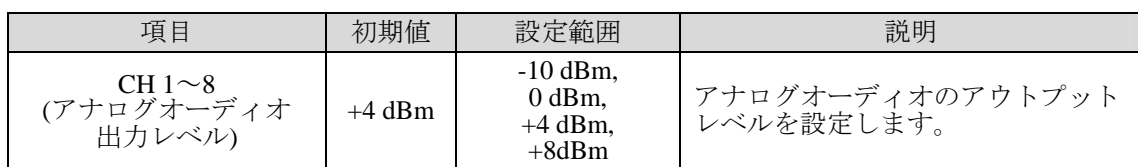

## <span id="page-63-0"></span>5-26-10. ANALOG OUT GAIN

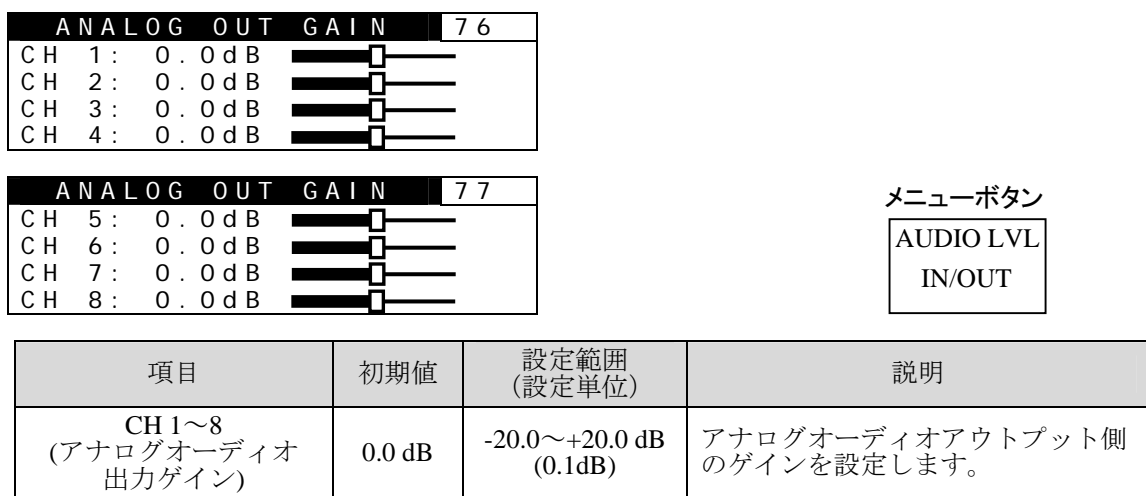

「[5-26-8.](#page-62-0) MASTER OUT GAIN」にて設定した値から更に微調整したいときに使用します。

## <span id="page-63-1"></span>5-26-11. AUDIO OUTPUT SEL

 $\mathsf{L}$ 

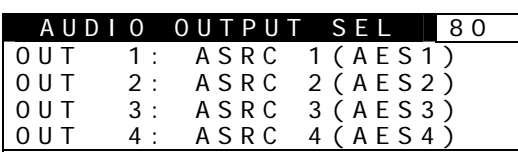

<span id="page-63-2"></span>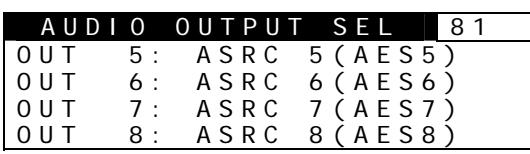

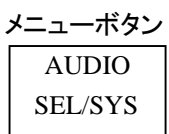

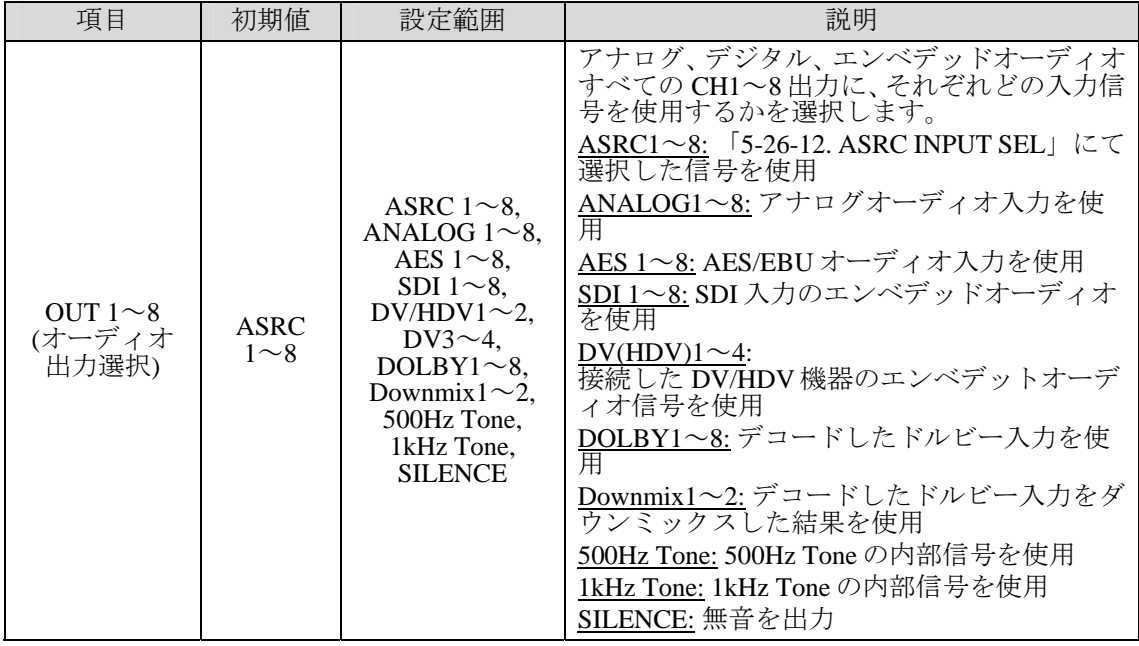

注意 内部コネクタの設定により、OUTPUT に設定されているアナログオーディオ のチャネルには"N/A"と表示されます。DOLBY1~8、Downmix1~2 は FA-90DE-D または FA-91DE-ED オプション搭載時に表示されます。DV/HDV1 ~2、DV3~4 は、FA-90DV、FA-90HDV オプション搭載時に表示されます。

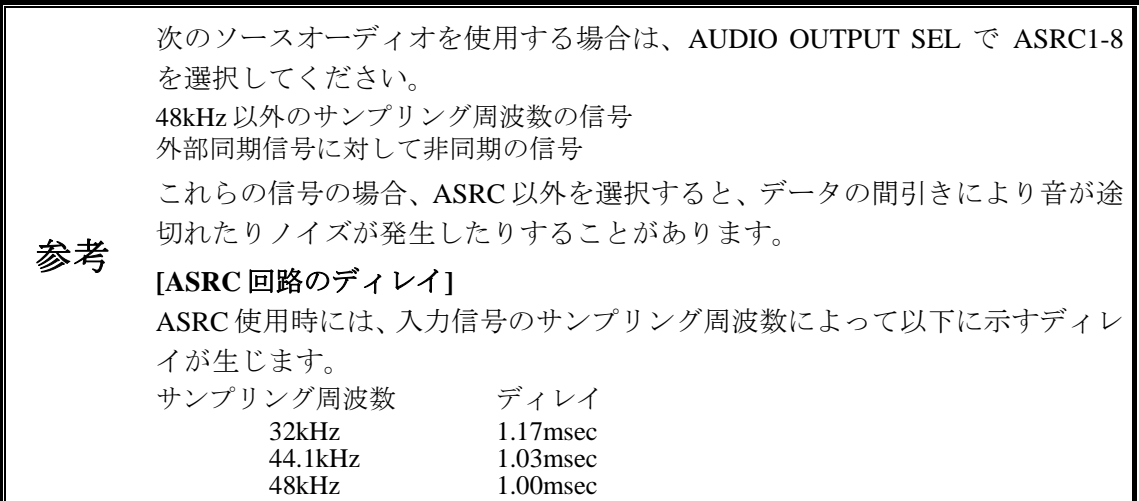

### <span id="page-65-1"></span>5-26-12. ASRC INPUT SEL

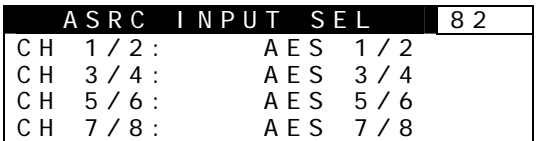

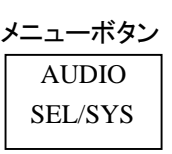

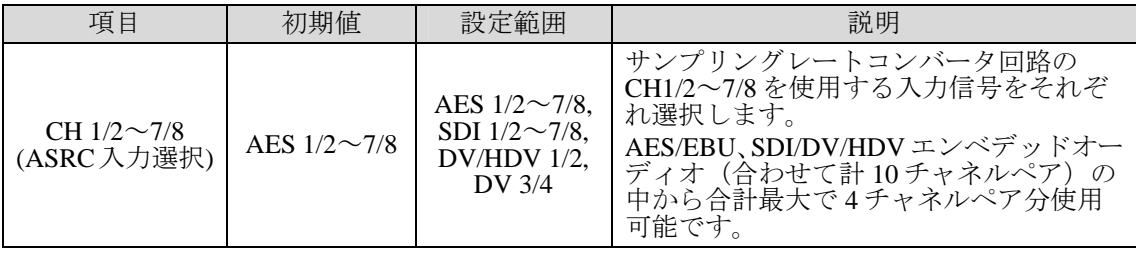

合計 4 チャネルペア(8 チャネル)分のソースオーディオが使用できます。合計が 4 チャネルペアであれ ば、「AES/EBU の CH1/2、3/4、エンベデッドオーディオの CH1/2、3/4」といった組み合わせも設定で きます。

DV/HDV1~2、DV3~4 は、FA-90DV、FA-90HDV オプション搭載時に表示されます。

### 5-26-13. DOLBY DEC INPUT SEL

**注意 DOLBY DEC INPUT SEL は、FA-90DE-D または FA-91DE-ED オプション追加** 時に有効です。

#### DOLBY DEC INPUT SEL 83 Input :AES 1/2 Stream :Dolby E 24bit Program :  $5.1+2$

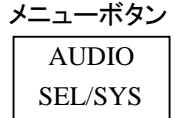

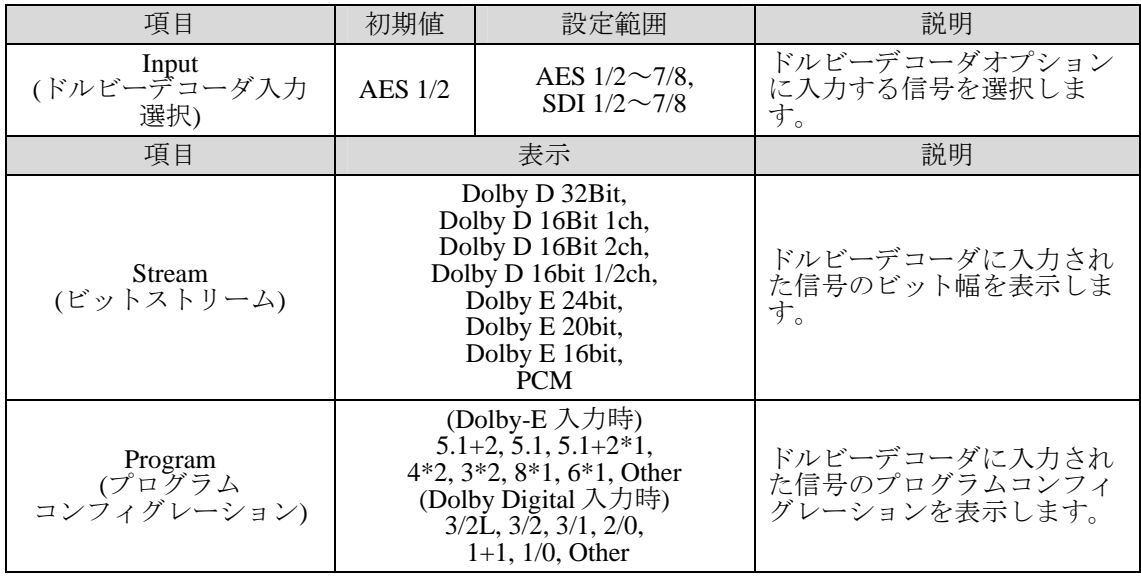

# 注意

<span id="page-65-0"></span>デコーダ入力がない場合 Stream の表示は PCM になります。Dolby E7.1 または Dolby E7.1Screen 入力時には Programn の表示が 5.1 になります。(デコードは 7.1 で正常に動作します。)

### 5-26-14. DOLBY ENC INPUT SEL

注意 DOLBY ENC INPUT SEL は、FA-91DE-ED オプション追加時に有効です。

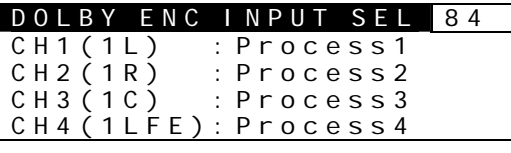

DOLBY ENC INPUT SEL 85 CH5(1Ls) :Process5<br>CH6(1Rs) :Process6<br>CH7(2L) :Process7 : Process6 : Process7 CH8(2R) : Process8

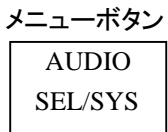

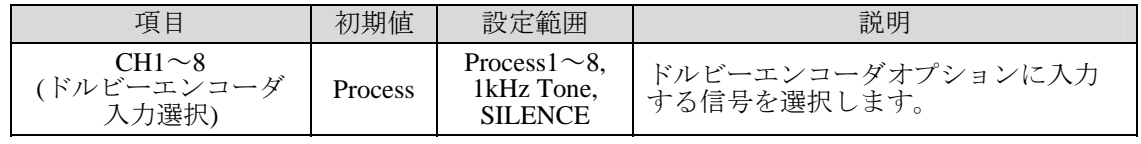

# 5-26-15. AES OUTPUT SELECT

注意 AES OUTPUT SELECTは、FA-91DE-ED オプション追加時に有効です。

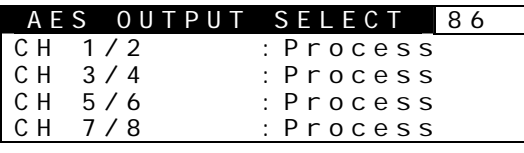

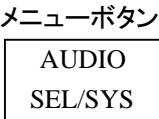

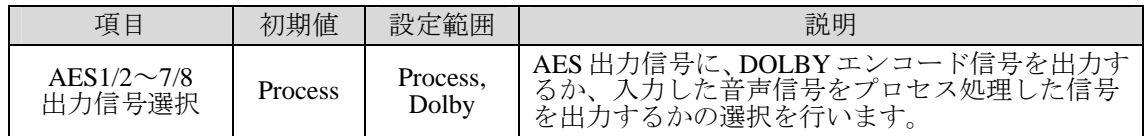

# 5-26-16. SDI OUTPUT SELECT

注意 SDI OUTPUT SELECTは、FA-91DE-ED オプション追加時に有効です。

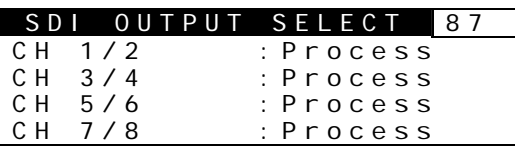

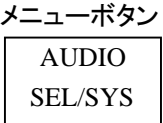

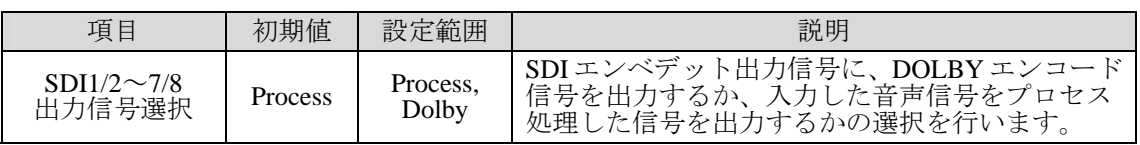

## 5-26-17. AUDIO SYSTEM SET

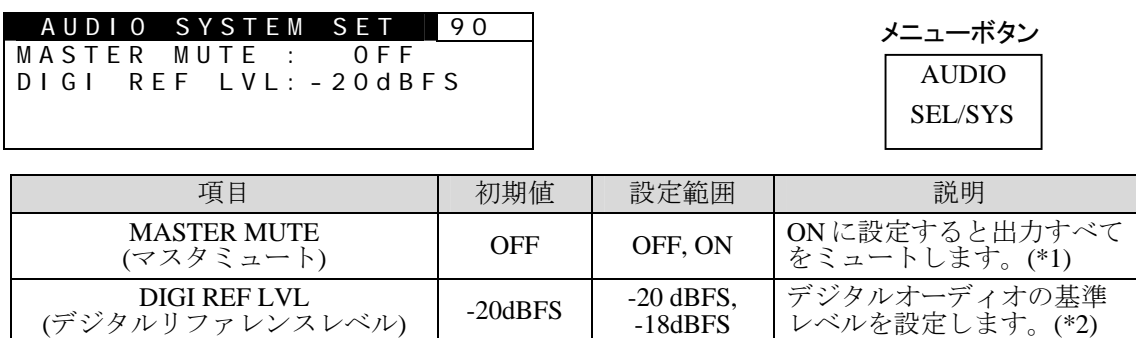

(\*1) オーディオテスト信号出力中(「[5-19.](#page-54-0) TEST SIGNAL」で設定)は、この項目を ON にしてもミュー トできません。

(\*2) この項目では A/D、D/A 変換時の基準レベルを設定します。

「[5-26-1.A](#page-60-0)NALOG IN LEVEL」「[5-26-9. ANALOG OUT LEVEL](#page-63-2)」にて設定した値と対応します。詳 細は「[7. ANALOG/DIGITAL](#page-76-0) 入出力レベル」を参照してください。

### 5-26-18. AUDIO EMBED

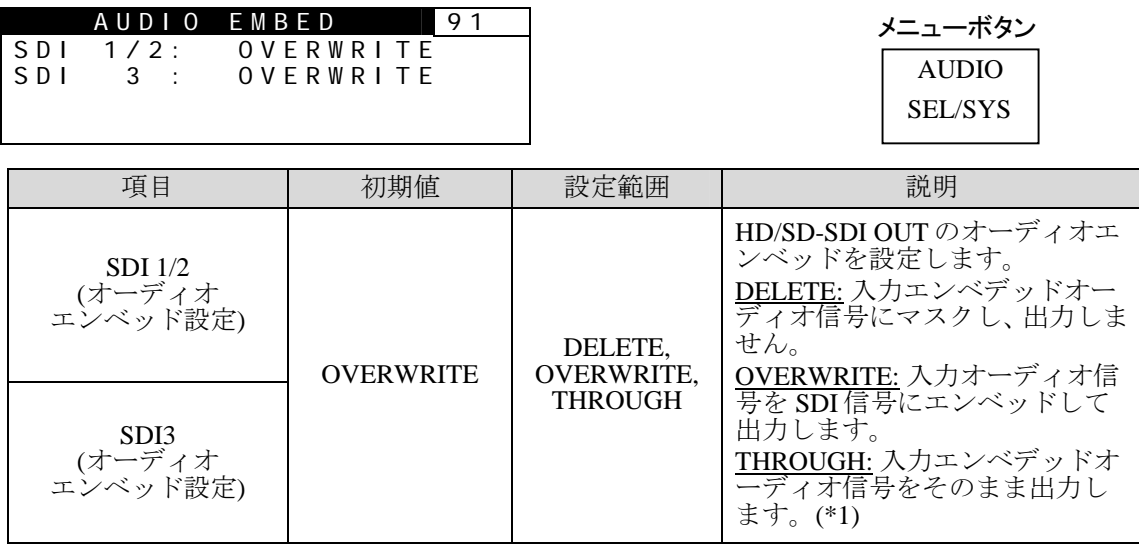

OUT1, 2 は出力回路が同一なため同じ設定となります。出力 3 のみ別に設定します。 FA-91FRC 実装時、 条件によっては自動的に DELETE 固定になる場合があります。(「[14-3.](#page-94-0) [エンベデッドオーディオ」](#page-94-0)参照) (\*1) THROUGH 設定時は「[5-13. VIDEO SYSTEM SET](#page-34-0)」の ANCI DATA 項目を Pass に設定してください。

### 5-26-19. SDI GROUP SELECT

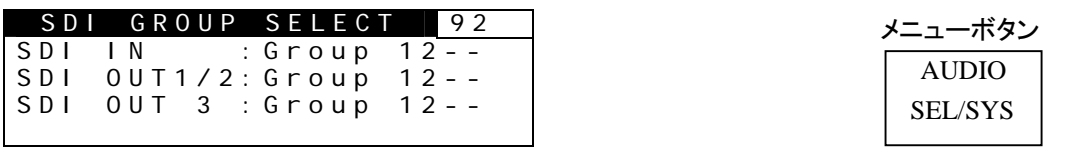

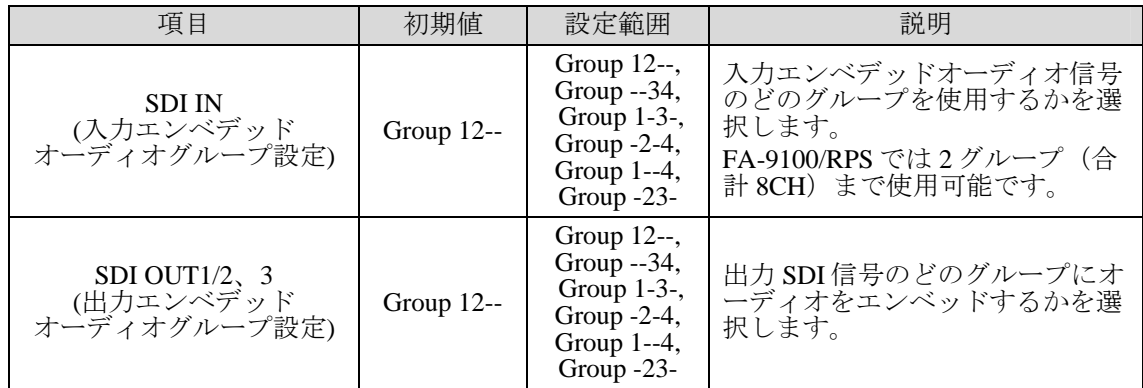

<span id="page-67-0"></span>OUT1, 2 は出力回路が同一なため、同じ設定となります。出力 3 のみ別で設定します。

### 5-26-20. AES IN HYST SYNCHRO

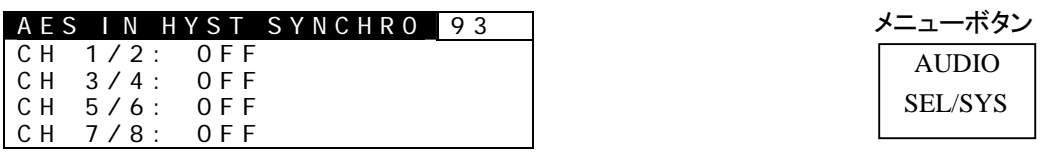

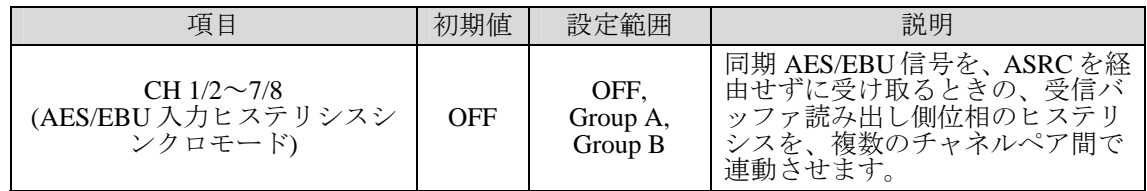

同じグループ内で、番号のいちばん若いチャネルペアがマスタになり、それ以外のチャネル ペアがスレーブになります。入力信号がない場合には、次に若い番号のチャネルペアがマス タになります。

設定例)

#### **CH1/2**~**7/8** すべて **Group A** に設定した場合

CH1/2 がマスタになります。CH1/2 に合わせて、他のチャネルペアの受信バッファ読み 出し側位相のヒステリシスが決まります。

 **CH1/2**、**CH3/4** を **Group A**、**CH5/6**、**CH7/8** を **Group B** に設定した場合 Group A のマスタは CH1/2、Group B のマスタは CH5/6 になります。

FA-9100/RPS は、FA-9100/RPS の AES/EBU 出力信号のフレームタイミングオーディオサン プルに対して、±25%以内の位相ずれで入力される AES/EBU 信号であれば、常に同じ位相で 扱います。

これに対して、±25%の範囲を超える位相で入力される AES/EBU 信号は、

ヒステリシスをもってサンプリングしますので、たとえば電源 ON/OFF やケーブルの挿抜 で、位相が 1 サンプル分前後することがあります。

複数の AES/EBU 信号を入力する場合、これらが FA-9100/RPS に対して同期していて、チャ ネルペア間の位相を同じに揃えてあったとしても、フレームタイミングが上記のヒステリシ スをもって受け取る範囲にあると、サンプルタイミングが 1 サンプル分前後するために、複 。<br>数のチャネルペア間のサンプル位相を統一できないことになります。

この機能を有効にすれば、±25%の範囲を超えるフレームタイミングの AES/EBU 信号であっ 1サンプル分前後どちらになるかは確定できないものの、複数のチャネルペア間の位 相を同一に揃えることができます。

- この機能が役に立つのは、以下の条件の場合です。
- ・内蔵の SRC を使用していない。
- ・複数の同期・同位相の AES/EBU を入力している。
- ・これら複数のチャネルペア間のサンプル位相を合わせる必要がある。

・FA-9100/RPS の AES/EBU 入力を出力のフレームタイミングに対して±25%以内に収められ ない。

この機能は、内蔵の SRC を使用する場合には動作しません。また、使用の条件が許すよう であれば、この機能を使用するよりも、内蔵の SRC を使用した方が取り扱いが簡単です。

## 5-26-21. DIGI AUDIO OUT MODE

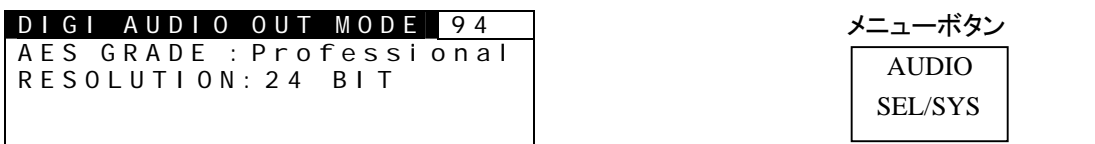

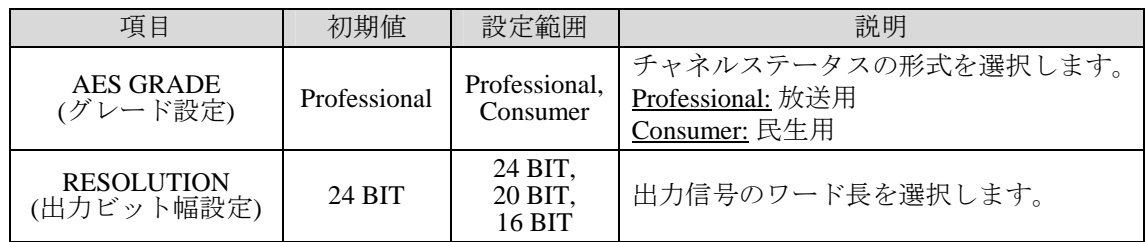

## <span id="page-69-0"></span>5-26-22. AUDIO DELAY SETTING

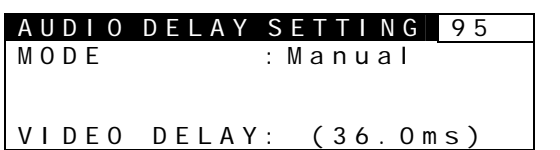

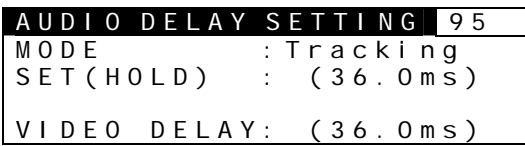

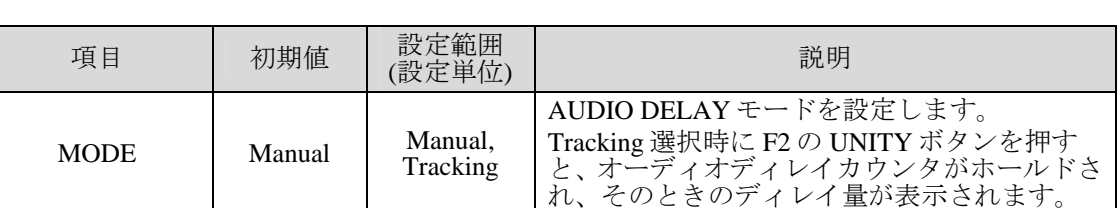

AUDIO SEL/SYS

メニューボタン

### <span id="page-69-1"></span>5-26-23. AUDIO DELAY UNIT

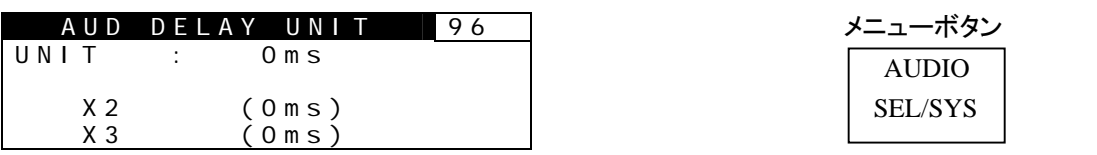

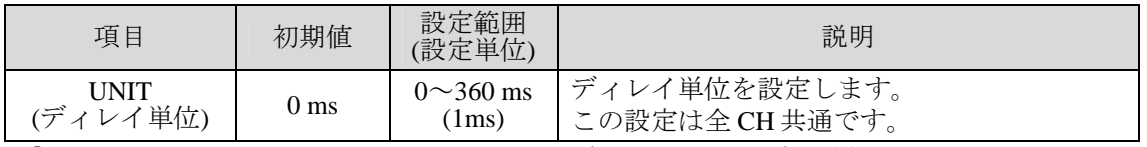

「[5-26-22.](#page-69-0) AUDIO DELAY SETTING」が Manual の場合にだけ、この設定が機能します。

「[5-26-24.](#page-70-1) AUDIO DELAY MULTIPLY」と組み合わせてディレイを決定するため、この設定も確認して ください。

チャネルごとにディレイ量を変更したい場合は「[5-26-24.](#page-70-1) AUDIO DELAY MULTIPLY」、「[5-26-25.](#page-70-0) AUDIO DELAY OFFSET」と組み合わせて使用してください。

# <span id="page-70-1"></span>5-26-24. AUDIO DELAY MULTIPLY

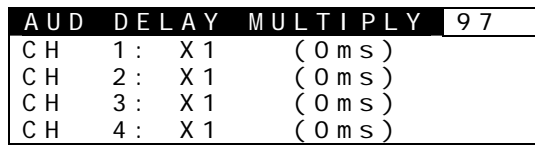

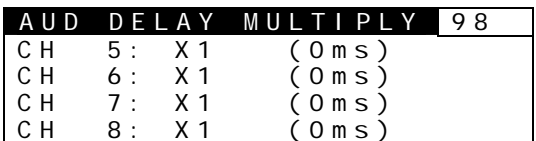

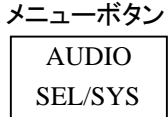

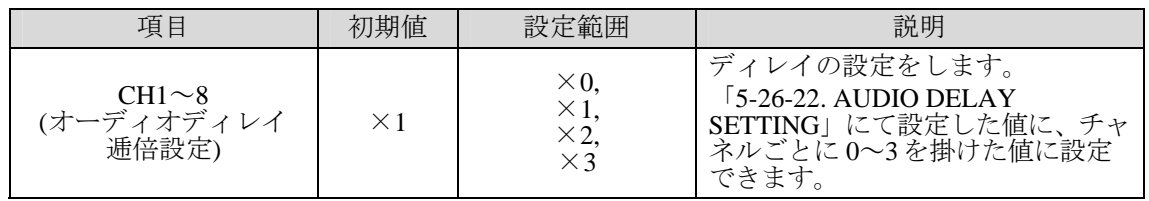

「[5-26-22.](#page-69-0) AUDIO DELAY SETTING」が Manual の場合にだけ、この設定が機能します。

## <span id="page-70-0"></span>5-26-25. AUDIO DELAY OFFSET

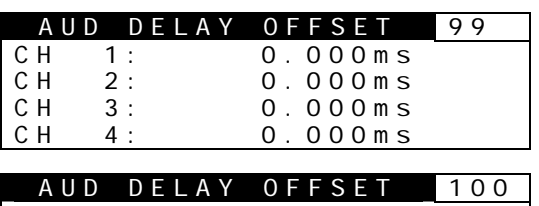

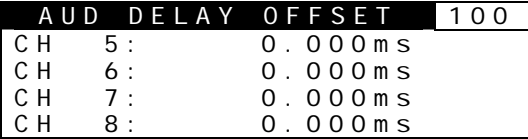

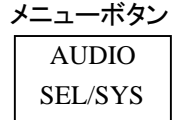

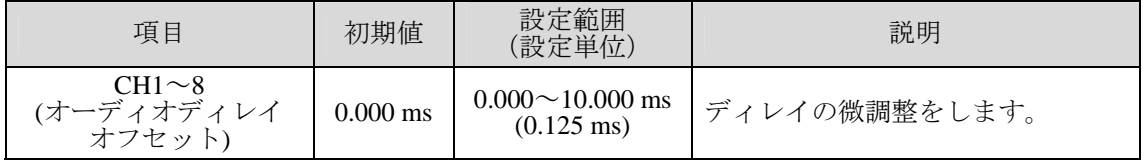

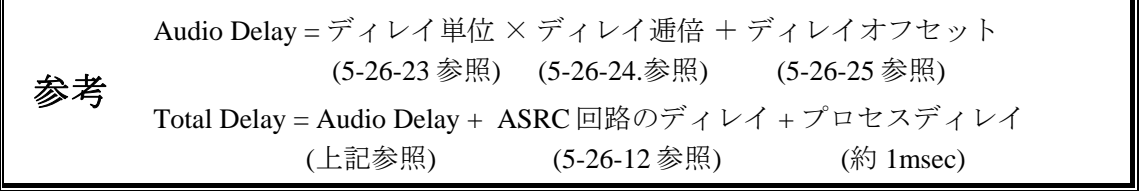

# 5-26-26. ANALOG INPUT TERM

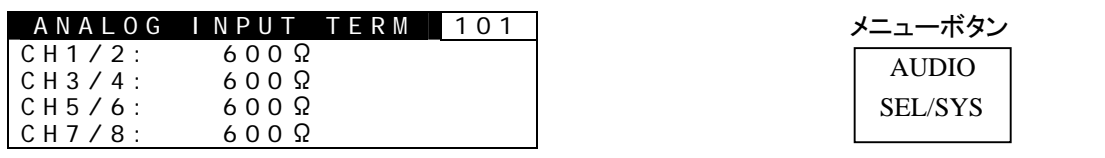

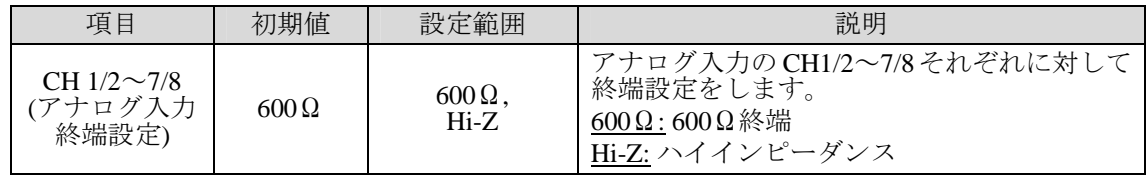

## 5-26-27. OUTPUT STEREO MODE

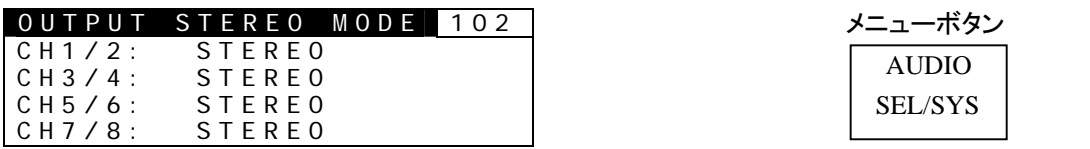

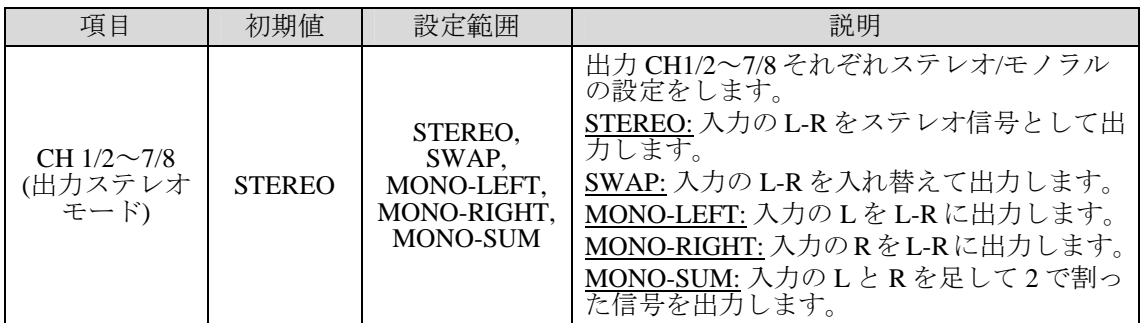

アナログ、デジタルすべての出力に影響します。

# 5-26-28. OUTPUT POLARITY

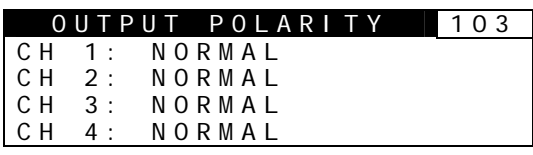

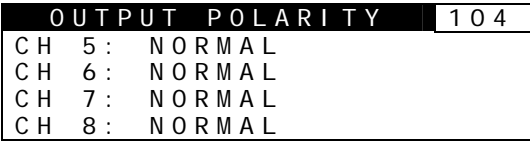

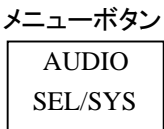

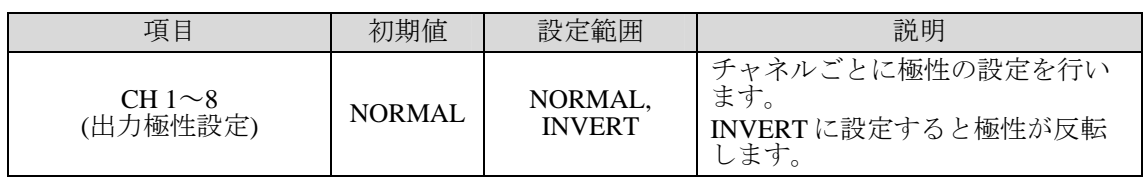
### 5-26-29. DOLBY DEC SETTINGS

注意 DOLBY DEC SETTINGS は、FA-90DE-D または FA-91DE-ED オプション追加 時に有効です。

#### DOLBY DEC SETTINGS 105 DownmixMode:SURROUND

AUDIO SEL/SYS メニューボタン

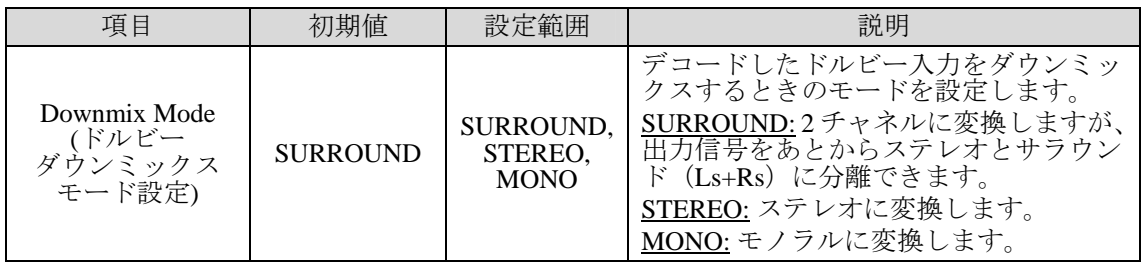

### 5-26-30. DOLBY ENC SETTINGS

注意 DOLBY ENC SETTINGS は、FA-91DE-ED オプション追加時に有効です。

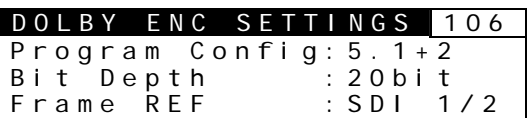

AUDIO SEL/SYS メニューボタン

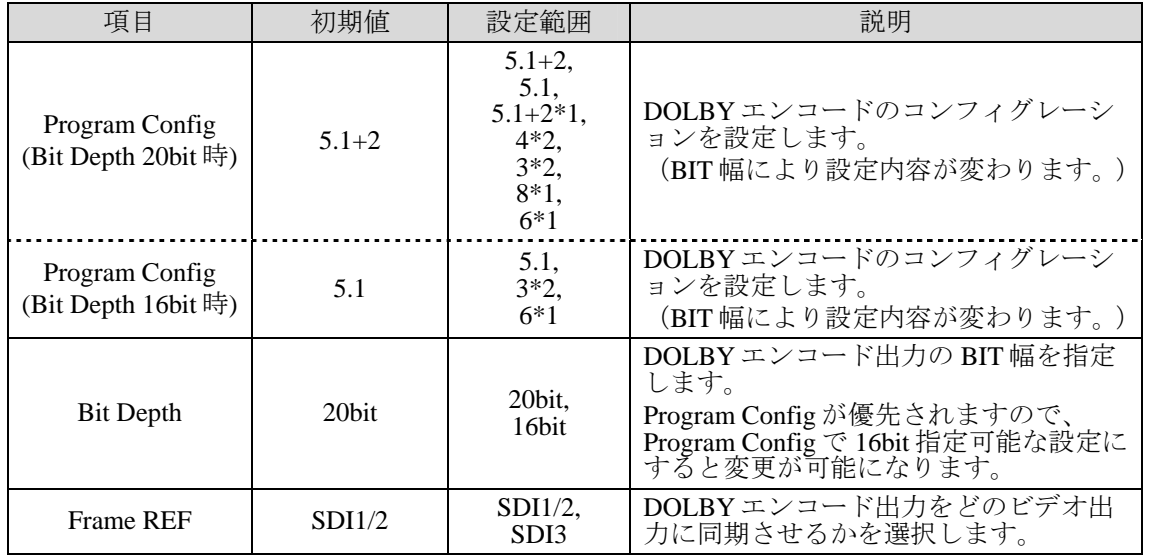

## 5-27. USER 1/2

頻繁に使用するメニューを 2 つ、USER1/2 ボタンに登録することができます。 USER1/2 ボタンを 1 回押すと緑点灯し、USER1 に登録されているメニューに移動します。 さらにもう一度押すとオレンジ点灯し、USER2 に登録されているメニューに移動します。

### 5-27-1. USER1/2 メニュー登録方法

- 1) 登録したいメニューを表示します。
- 2) USER1/2 ボタンを長く押します。赤く点灯し、USER SHORT CUT が表示されます。
- 3) F1 で SELECT:1(USER1、緑点灯時)または SELECT:2(USER2、オレンジ点灯時) を選択します。
- 4) F1 下の UNITY ボタンを押して登録を完了します。登録操作を途中でやめたい場合は、 USER1/2 ボタンをもう一度押すと中止されます。

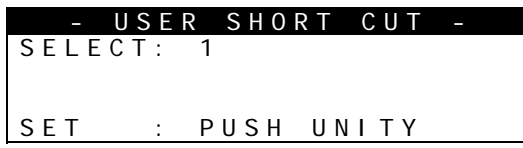

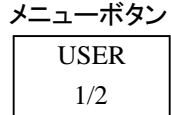

# 5-28. ステータス情報

メニューからハードウェアのステータス情報やソフトウェアのバージョン情報を確認する ことができます。SYSTEM ボタンを長く押し、STATUS メニューを表示します。

#### 製品情報

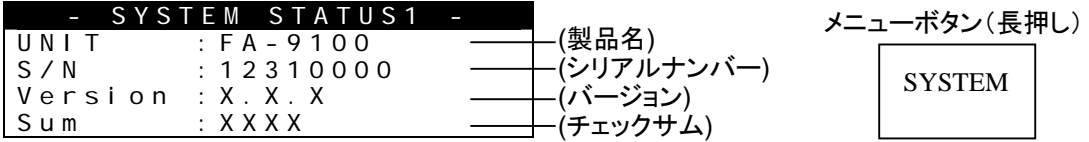

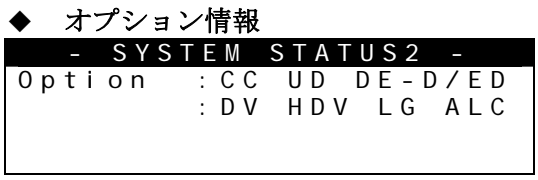

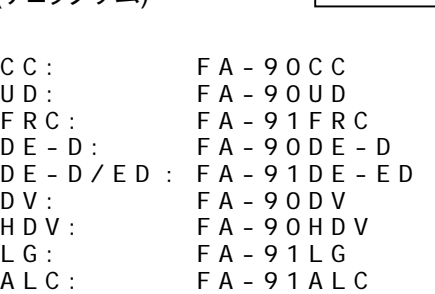

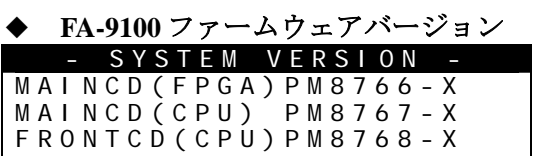

#### **FA-90UD** バージョン

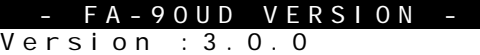

 **FA-90DE-D/FA-91DE-ED** バージョン FA-90DE VERSION

(FPGA)PM8418-X (CPU) PM8419-X

**FA-90DV** バージョン

- FA-90DV VERSION - (FPGA)Version:1.0.5 (CPU) Version:3.2.0

### **FA-90HDV** バージョン

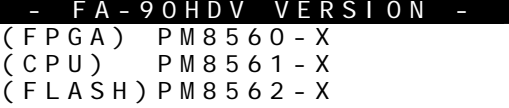

#### **FA-91LG/FA-91ALC** バージョン - FA-91LG/ALC VERSION - (FPGA)PM8603-X

(CPU) PM8810-X

#### **FA-91FRC** バージョン

- FA-91FRC VERSION -

Version :4.0.0

A-9100/RPS およびオプション基板の各設定値を最大 30 通りまで保存することができます。

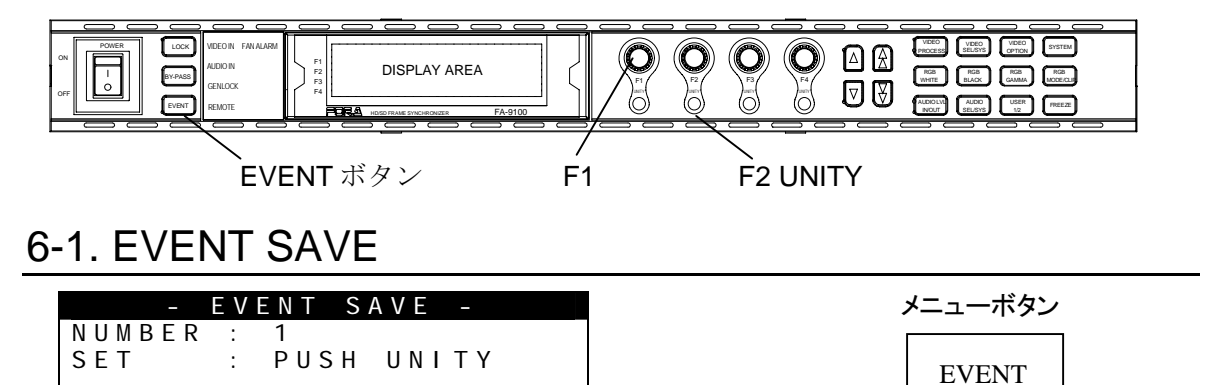

EVENT ボタンを 2 回押します。ボタンがオレンジ点灯し、EVENT SAVE メニューが表示さ れます。

コントロール F1 で EVEVT NUMBER を選び、コントロール F2 の UNITY を押すと、そのと きの FA-9100/RPS の設定値を保存することができます。

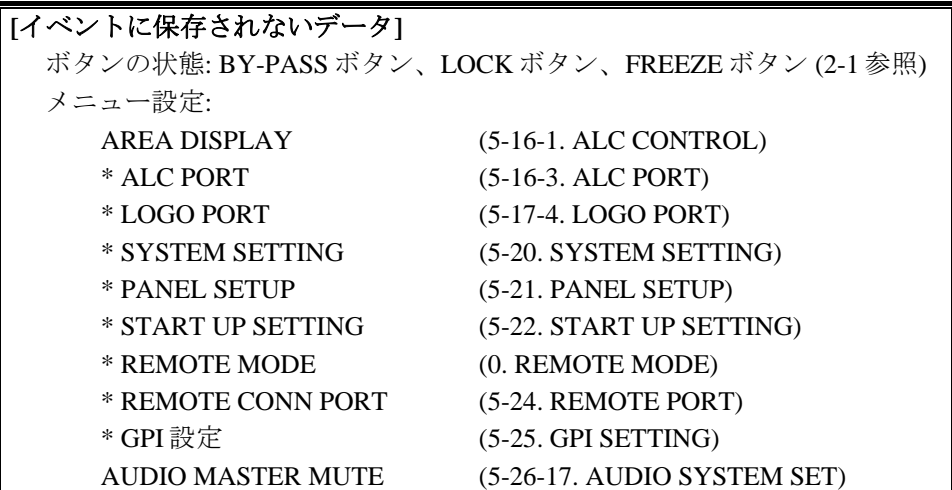

## 6-2. EVENT LOAD

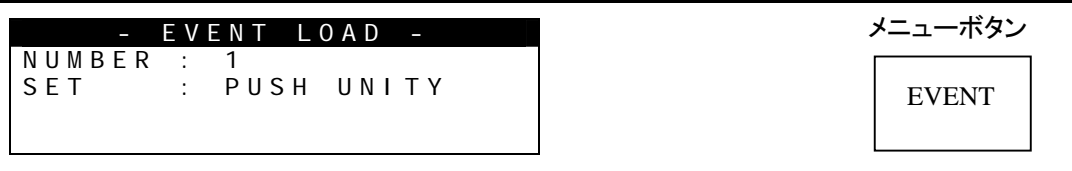

EVENT ボタンを押します。ボタンが緑点灯し、EVENT LOAD メニューが表示されます。 コントロール F1 で EVEVT NUMBER を選び、コントロール F2 の UNITY を押すと選んだ NUMBER の設定を読み込みます。

NUMBER"0"を読み込むとすべての設定が初期値(工場出荷時設定)となります。上記の **[**イベントに保存されないデータ**]** の中で、アスタリスク(\*)付きのメニュー設定は初期値に は戻りません。

注意 イベントの読み込み完了まで(約15秒)は、設定変更を行わないでください。

# 7. ANALOG/DIGITAL 入出力レベル

# 7-1. アナログ入力レベルに対するデジタル出力レベル

① デジタル基準レベル設定: -20dBFS

DIGI REF LVL (「[5-26-17.](#page-67-0) AUDIO SYSTEM SET」参照)にて設定した値

|                                    |          | (「5-26-1 ANALOG IN LEVEL」にて設定した値) |           |           |           |
|------------------------------------|----------|-----------------------------------|-----------|-----------|-----------|
|                                    |          | $-10$                             |           | $+4$      | $+8$      |
| 入力されている<br>アナログオーディオの<br>レベル (dBm) | $-20$    | $-30dBFS$                         | $-40dBFS$ | -44dBFS   | -48dBFS   |
|                                    | $-10$    | $-20dBFS$                         | $-30dBFS$ | $-34dBFS$ | $-38dBFS$ |
|                                    | $-4$     | $-14dBFS$                         | $-24dBFS$ | $-28dBFS$ | $-32dBFS$ |
|                                    | $\Omega$ | $-10dBFS$                         | $-20dBFS$ | $-24dBFS$ | $-28dBFS$ |
|                                    | $+4$     | $-6dBFS$                          | $-16dBFS$ | $-20dBFS$ | $-24dBFS$ |
|                                    | $+8$     | $-2dBFS$                          | $-12dBFS$ | $-16dBFS$ | $-20dBFS$ |
|                                    | $+10$    | 0dBFS                             | $-10dBFS$ | $-14dBFS$ | $-18dBFS$ |

アナログ入力レベル設定 (dBm)

 $0dBm \div 0.775V(rms)$ 

#### ② デジタル基準レベル設定: -18dBFS

DIGI REF LVL (「[5-26-17.](#page-67-0) AUDIO SYSTEM SET」参照)にて設定した値

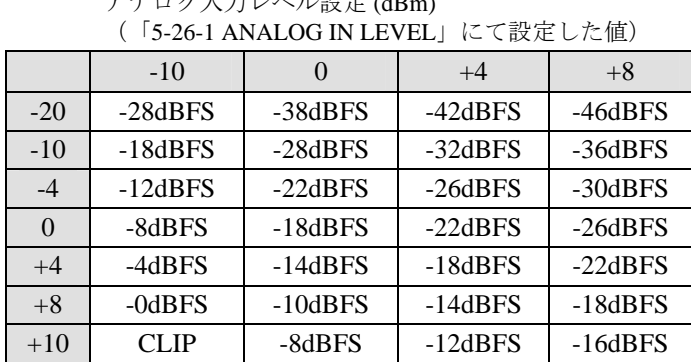

アナログ入力レベル設定 (dBm)

入力されている アナログオーディオの  $\nu \sim \nu$  (dBm)

 $0dBm \div 0.775V(rms)$ 

#### ① アナログ出力レベル設定: -10dB

「[5-26-9.](#page-63-0)ANALOG OUT LEVEL」にて設定した値

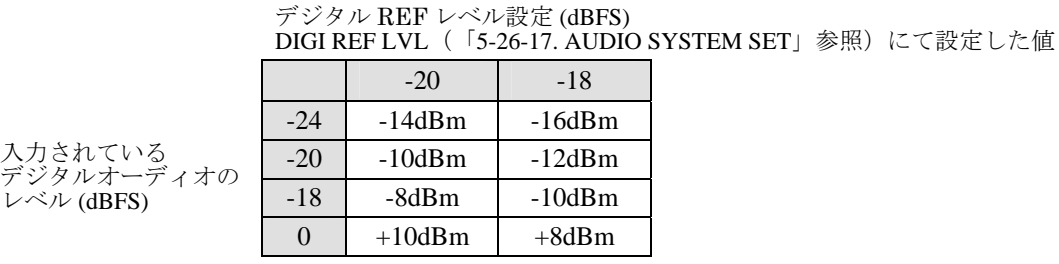

 $0dBm ≒ 0.775V(rms)$ 

#### ② アナログ出力レベル設定: 0dB

「[5-26-9.](#page-63-0)ANALOG OUT LEVEL」にて設定した値

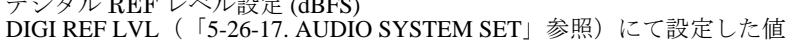

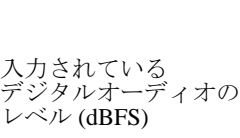

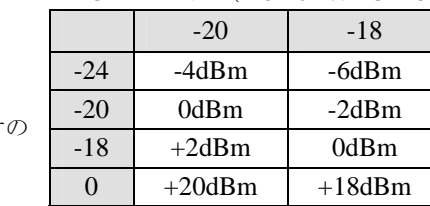

 $\mathbb{R}^{\mathbb{Z}}$  v  $\mathbb{R}$  by REF  $\mathbb{R}$  ,  $\mathbb{R}$  and  $\mathbb{R}$  (defined by

 $0dBm \doteq 0.775V(rms)$ 

③ アナログ出力レベル設定: +4dB

「[5-26-9.](#page-63-0)ANALOG OUT LEVEL」にて設定した値

デジタル REF レベル設定 (dBFS) DIGI REF LVL(「[5-26-17.](#page-67-0) AUDIO SYSTEM SET」参照)にて設定した値

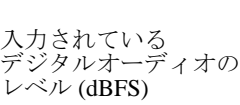

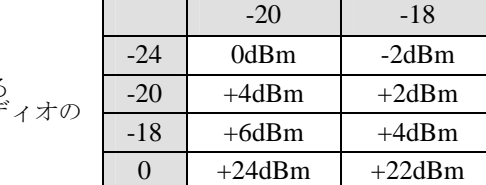

 $0dBm \div 0.775V(rms)$ 

#### ④ アナログ出力レベル設定: +8dB

「[5-26-9.](#page-63-0)ANALOG OUT LEVEL」にて設定した値

デジタル REF レベル設定 (dBFS) DIGI REF LVL(「[5-26-17.](#page-67-0) AUDIO SYSTEM SET」参照)にて設定した値

| 入力されている<br>デジタルオーディオの<br>レベル (dBFS) |                      | $-20$        | $-18$   |  |
|-------------------------------------|----------------------|--------------|---------|--|
|                                     | $-24$                | $+4d$ Bm     | $+2dBm$ |  |
|                                     | $-20$                | $+8dBm$      | $+6dBm$ |  |
|                                     | $-18$                | $+10$ d $Bm$ | $+8dBm$ |  |
|                                     |                      | CLIP         | CL IP   |  |
|                                     | $0dRm - 0.775V(rmc)$ |              |         |  |

0dBm≒0.775V(rms)

## 7-3. アナログオーディオ入力検知レベル調整

アナログオーディオの入力検知レベルを、メニューで変更することができます。 -96dBFS から-6dBFS 間を 6dB 単位、16 段階で設定できます。

#### ◆ 設定方法

メニューボタン「AUDIO SEL/SYS」を長押しします。メニューボタンが赤く点灯し、パネ ルに Analog Audio Input Detect メニューが表示されます。

注意 このメニューを表示している間は、シングルおよびダブルの矢印ボタンは操作 できません。他のメニューに戻る場合は、表示したいメニューボタンを押して ください

- ANA AUD INPUT DET LEVEL:-54dBFS

AUDIO SEL/SYS メニューボタン

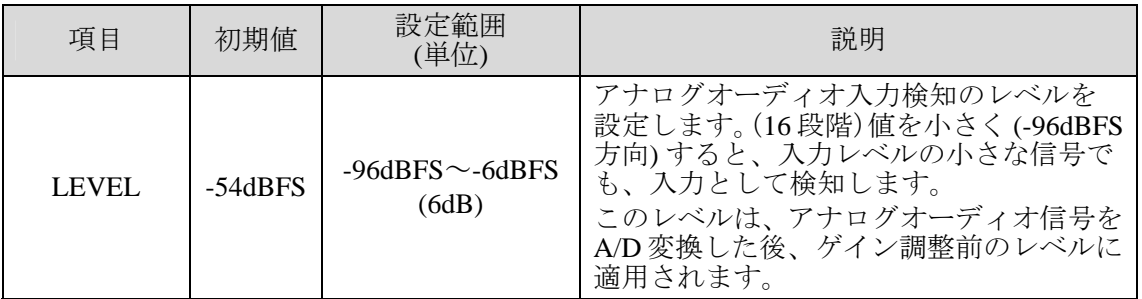

アナログオーディオ入力時のオーディオ検知レベルは、Analog Input Level(「[5-26-1](#page-60-0)」)、Digital Reference Level (「[5-26-17](#page-67-0)」)の設定の影響も受けます。Analog Audio Input Detect Level 設 定の値を小さくしすぎると(下表入力検知レベル網掛け部分)、微小なノイズも検知してし まうため、オーディオ入力がなくても誤って「入力あり」と判断してしまいます。

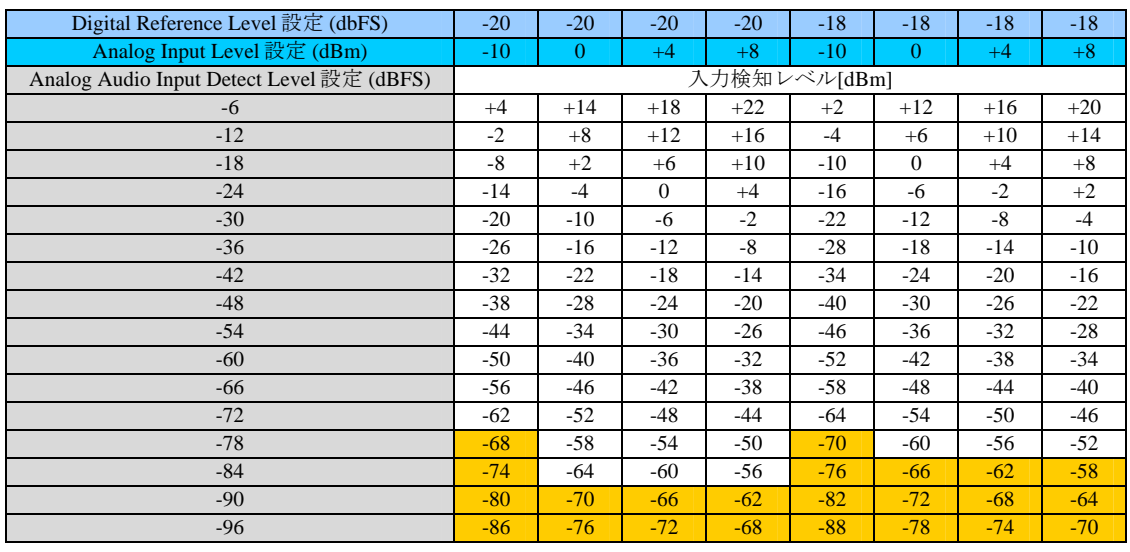

注意 ANALOG AUDIO INPUT DETECTION の設定はイベントには保存されません。

# 8. カラーガマットコントロール設定について

クリップ設定モードは、YBR (YPbPr) クリップ、GBR クリップ、VBS (コンポジット) クリッ プの中から用途に応じて 1 つを選択します。(「[5-3-1. CLIP SETTING](#page-30-0)」参照) また、メニューでクリップ設定モードを OFF にすると初期値で動作します。

### 8-1. YPbPr Clip

Y 信号の設定

① Y ホワイトクリップレベル 可変範囲 50~109%(初期値 109%)

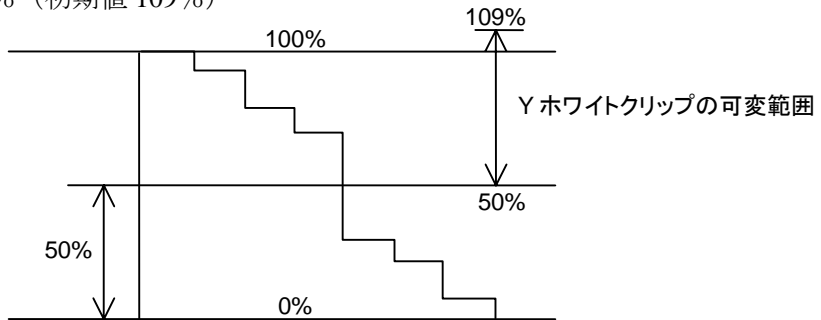

カラーバー 100% ホワイト基準

② Y ブラッククリップレベル 可変範囲 -7.5~50%(初期値 -7.5%)

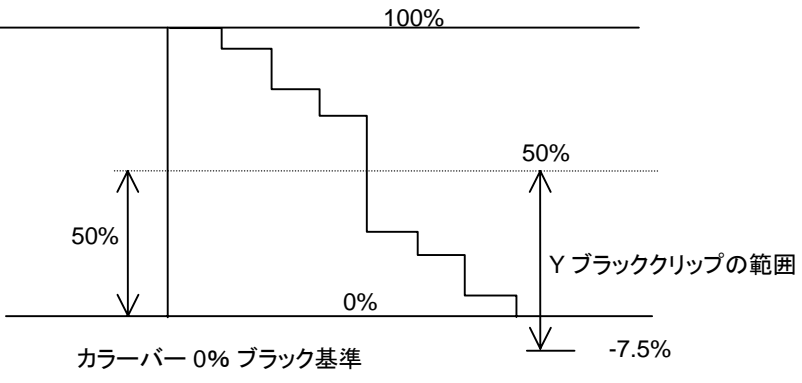

③ C ホワイトクリップレベル 可変範囲 50~111% (初期値 111%)

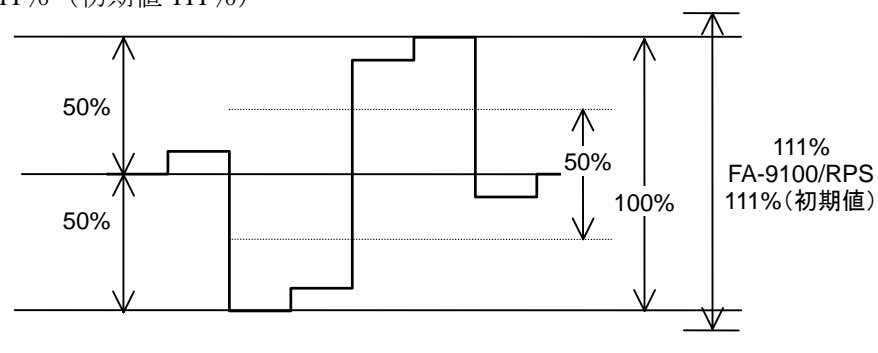

カラーバー100% カラー基準

### 8-2. GBR Clip

GBR クリップを調整する場合は、GBR ク リップモードを選択し、メニューの GBR White Clip、GBR Black Clip で調整を行いま す。

GBR クリップモードを選択すると、カラー コレクタは、入力信号の YPbPr 信号を内部 で RGB 信号に変換します。内部で変換さ れた RGB 信号は、設定した GBR White Clip 値以上の信号が出力されないように内部 でクリップ処理されます。同様に、設定し た GBR Black Clip 以下の信号が出力されな いように内部でクリップ処理されます。 クリップ処理された RGB 信号は、再度 YPbPr 信号に変換されます。このクリップ 調整は、RGB ガマットエラーを処理するた めに使用します。

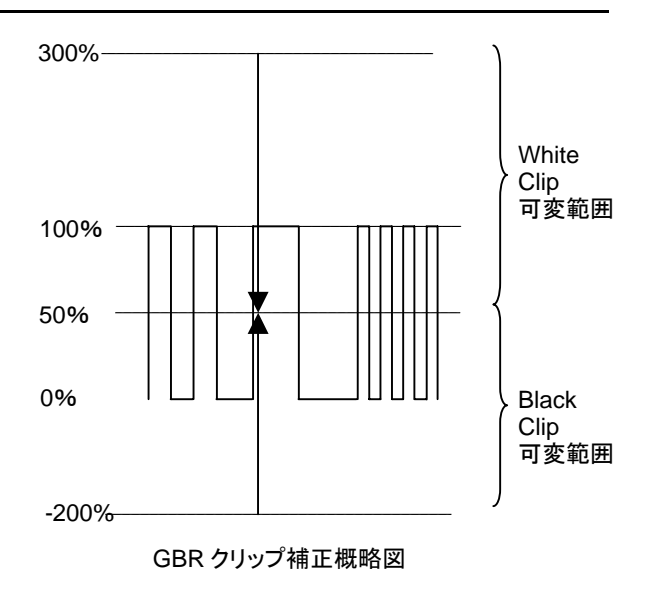

注意 プロセスコントロール(VIDEO LEVEL /CHROMA LEVEL/ BLACK LEVEL /CHROMA PHASE)は、GBR クリップの後段で処理されます。

### 8-3. VBS (Composite) Clip

VBS(Composite)クリップを調整する場合 は、VBS(Composite)クリップモードを選択 し、メニューの VBS White CLP、VBS Black CLP で調整を行います。 Composite クリップモードを選択すると、 カラーコレクタは、入力信号の YPbPr 信号 を内部でコンポジット信号に変換します。 内部で変換されたコンポジット信号は、設 定した Composite White Clip 値以上の信号 が出力されないように内部でクリップ処 理されます。同様に、設定した Composite Black Clip 以下の信号が出力されないよう に内部でクリップ処理されます。 クリップ処理されたコンポジット信号は、 再度 YPbPr 信号に変換されます。このクリ ップ調整は、Composite ガマットエラーを 処理するために使用します。

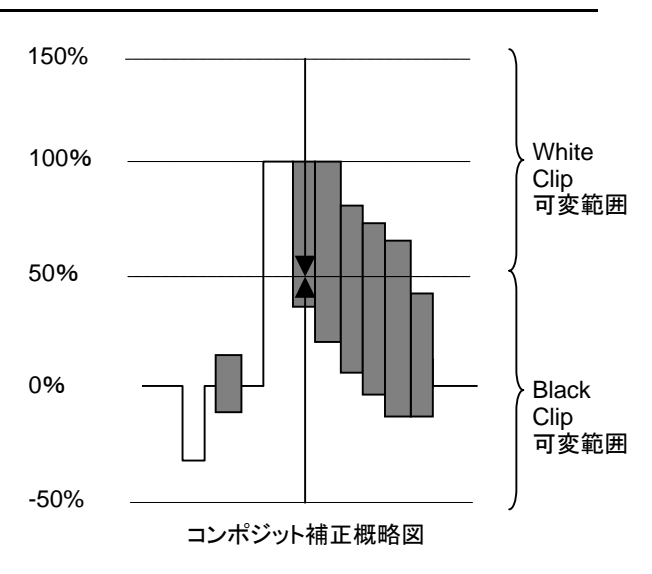

メニューの Gamma Curve(「[5-2-4.](#page-29-0) GAMMA SETTING」参照)では、ガンマ補正の中心値を次 の 3 種類から選択することができます。

CENTER: ガンマカーブの 50%近傍を中心に補正処理を行います。 BLACK: ガンマカーブの 25%近傍を中心に補正処理を行います。 WHITE: ガンマカーブの 75%近傍を中心に補正処理を行います。

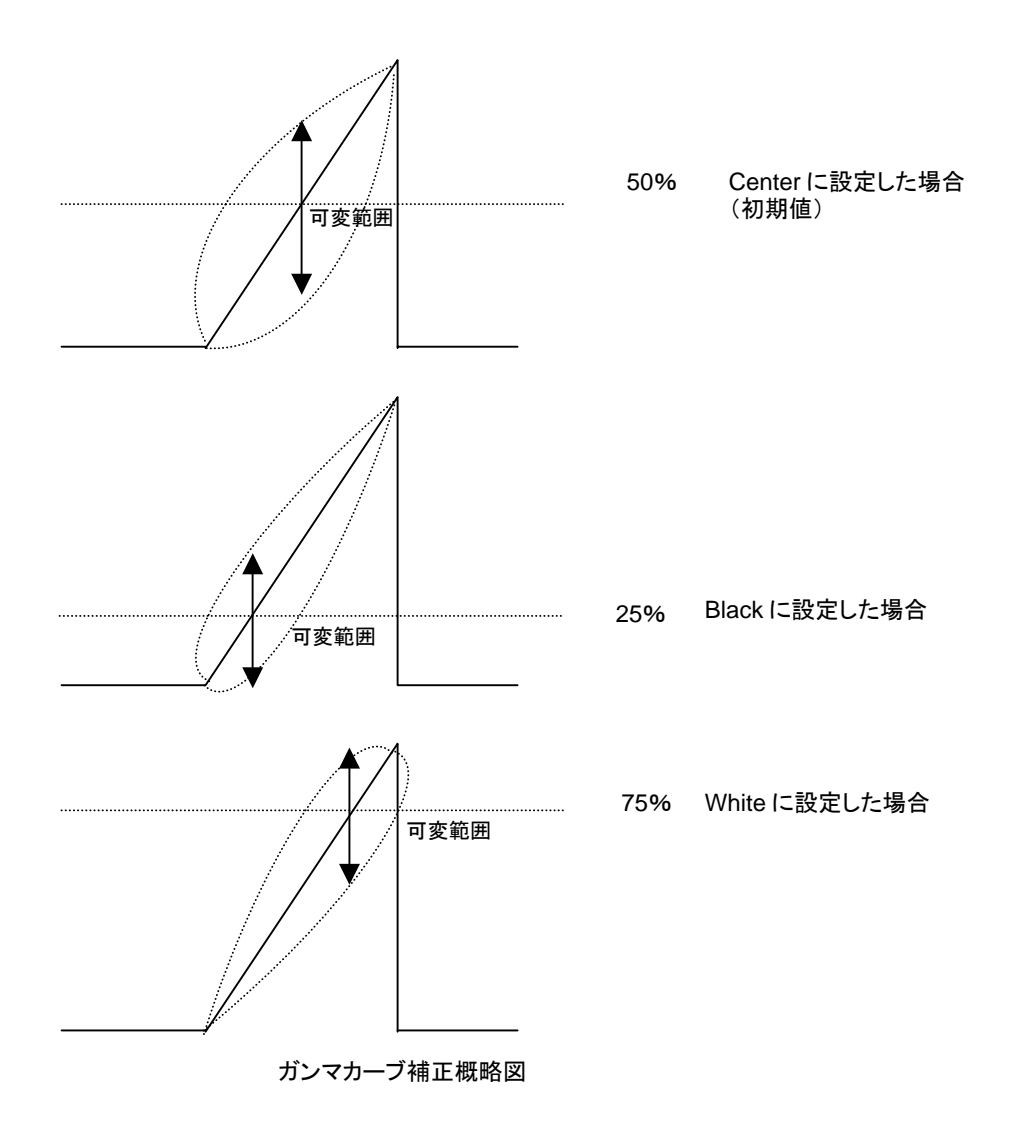

## 10-1. ユーザレベルの調整

ALC CONTROL メニュー (「[5-16-1.](#page-46-0) ALC CONTROL」参照) の LEVEL(補正レベル)設定では、 User1~User5 という 5 種類のカスタムレベルが使用できます。User1~User5 からひとつを選 択し、F2 Unity ボタンを長押しします。サブメニューが表示され、調整が可能になります。

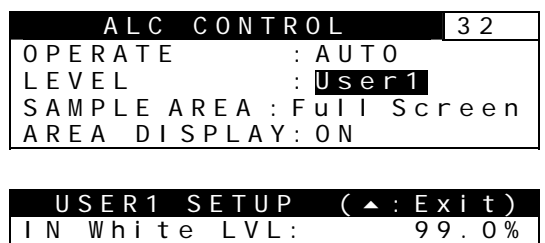

IN Black LVL: 1.0% Target White LVL: 80.0% Target Black LVL: 3.0%

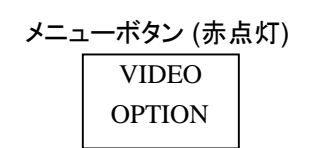

User1~User5 には、それぞれ 4 つのレベル設定(IN White LVL、IN Black LVL、Target White LVL、Target Black LVL)が含まれています。User1~User5の初期設定は、固定レベルのDarker、 Dark、Standard、Bright、Brighter と同じですので、近いレベルを選んで微調整を行うと便利 です。(下表「User1~5 の初期値」参照)

元のメニューへ戻るときは前面パネルの上シングル矢印ボタンを押します。

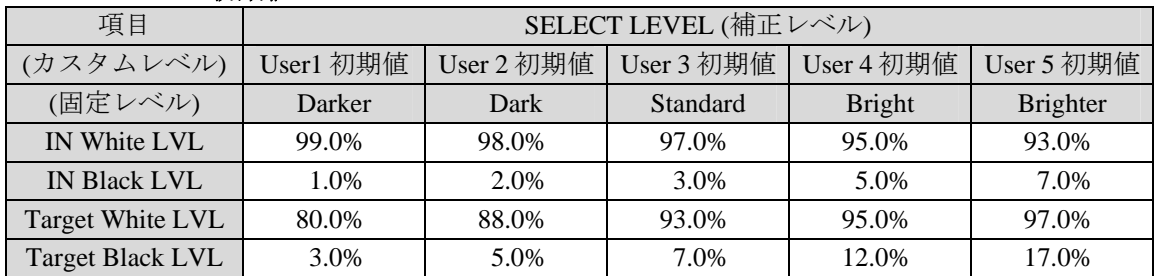

#### **User1**~**5** の初期値

#### **IN White LVL** と **IN Black LVL**

この 2 つのパラメータは入力映像に含まれる輝度値の中から補正に使用する輝度の最 大値と最小値を決定します。(次ページの図参照)

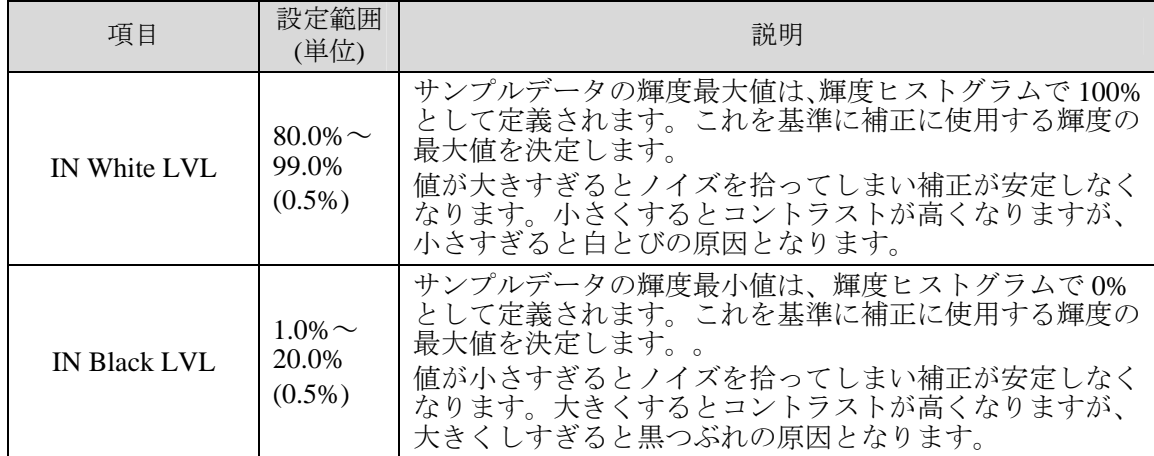

入力映像の輝度ヒストグラムです。(X 軸は輝度値、Y 軸は度数)

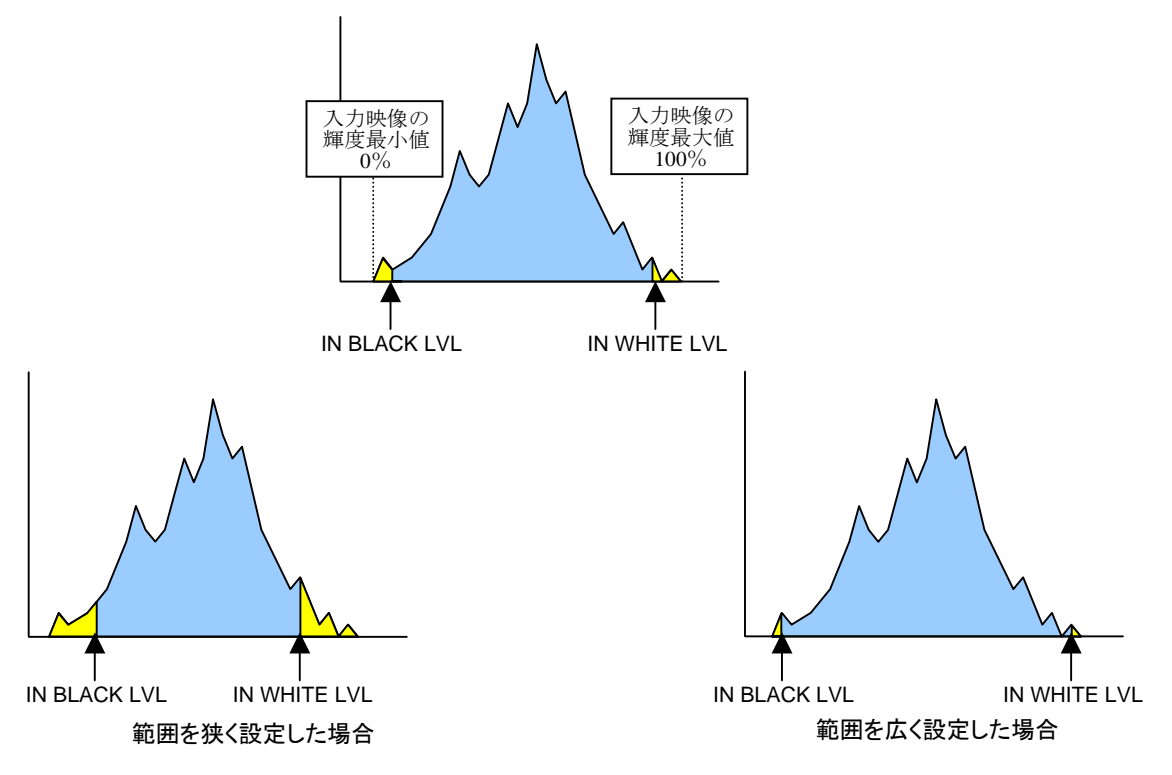

#### **Target White LVL** と **Target Black LVL**

補正目標とする(出力映像の)輝度の最大値と最小値を決定します。(下図および次ペ ージの図参照)

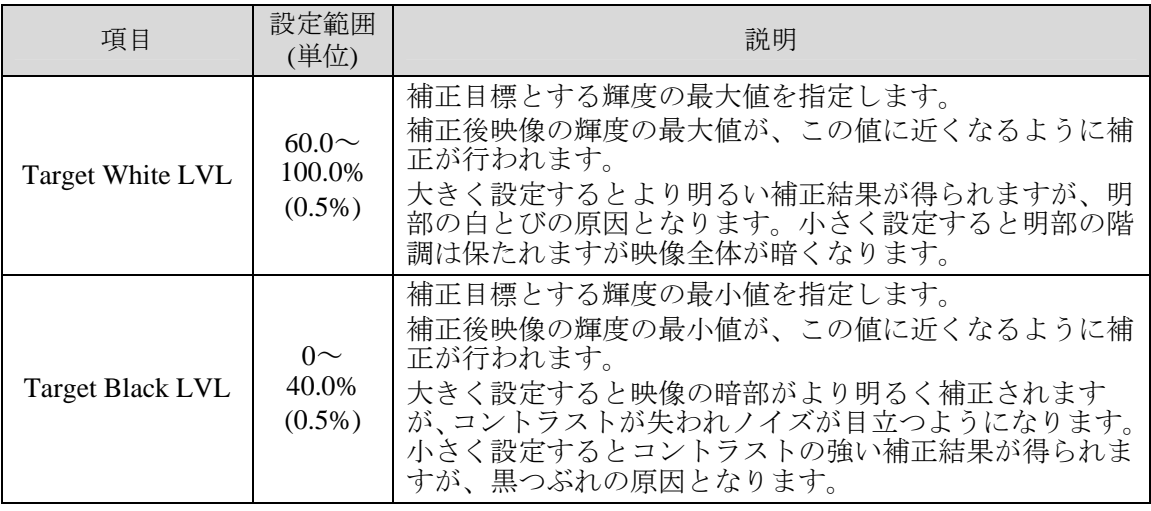

出力映像の輝度ヒストグラムです。(X 軸は輝度値、Y 軸は度数)

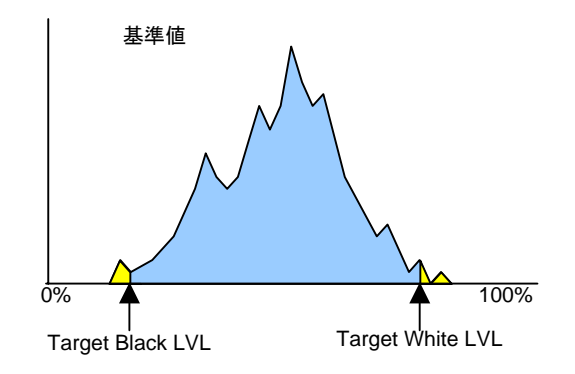

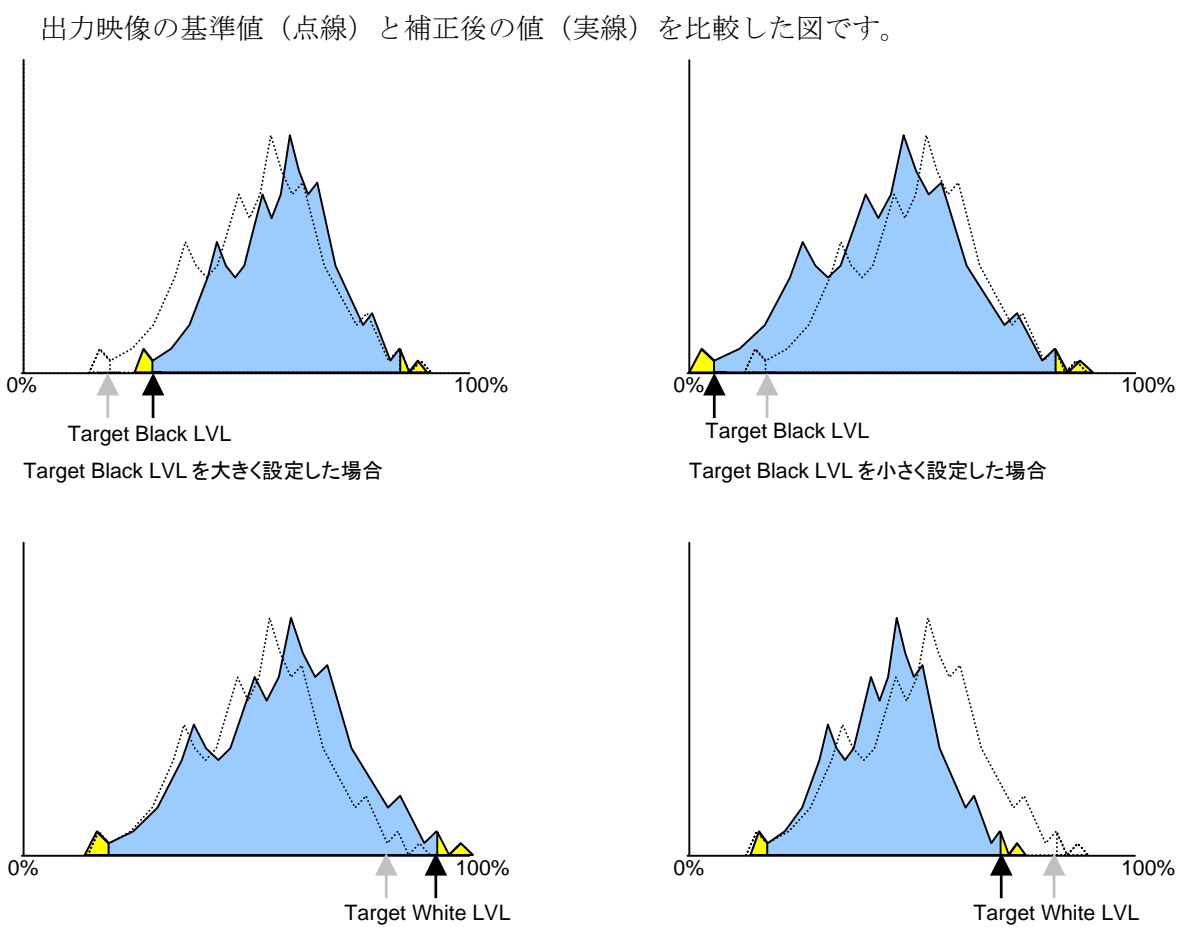

Target White LVL を大きく設定した場合

Target White LVL を小さく設定した場合

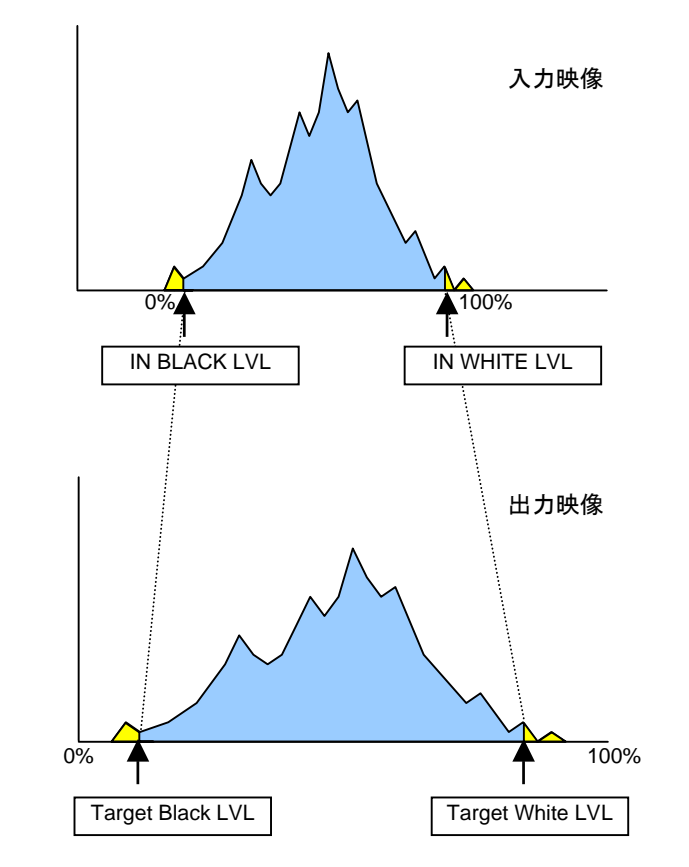

**IN Black LVL**、**IN White LVL** と **Target Black LVL**、**Target White LVL** の関係

### 10-2. サンプルエリアの調整

ALC CONTROL メニュー (「[5-16-1.](#page-46-0) [ALC CONTROL](#page-46-0)」参照) の SAMPLE AREA (サンプルエ リア) 設定では、Area1、Area2 という 2 種類のカスタムエリアが使用できます。Area1 また は Area2 を選択し、F3 Unity ボタンを長押しします。サブメニューが表示され、調整が可能 になります。

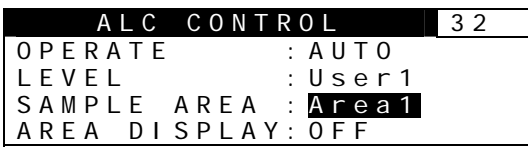

VIDEO **OPTION** メニューボタン (赤点灯)

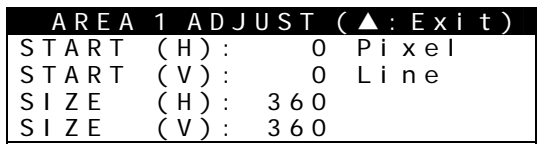

エリアを指定する場合は、開始位置とサイズを設定します。 元のメニューへ戻るときは前面パネルの上シングル矢印ボタンを押します。

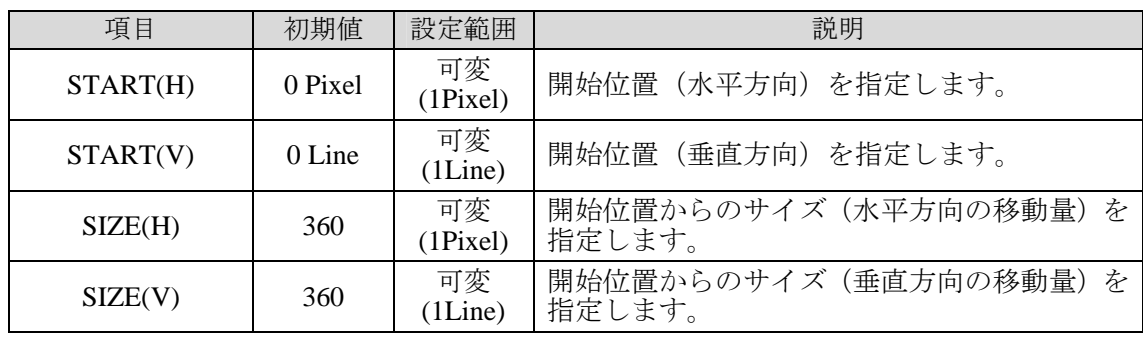

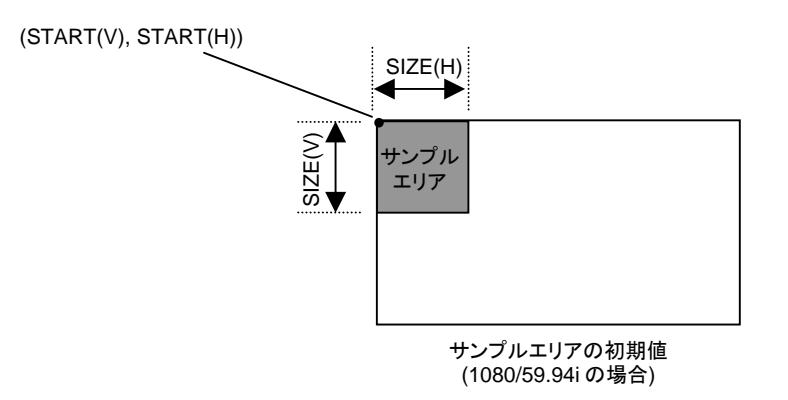

注意 サンプルエリアは入力フォーマットの有効ピクセルの範囲で設定することが できます。有効ピクセルの範囲外を指定した場合は、自動的に初期値に戻りま すので注意してください。次のような場合は有効ピクセル範囲外となる場合が あります。

● サンプルエリア設定後入力フォーマットが SDTV に切り換わった場合

● イベントの読み出しによってサンプルエリアの設定が読み込まれた場合

# 10-3. 手動レベル補正

自動レベル補正 (「[5-16-1.](#page-46-0) ALC CONTROL」メニューの OPERATE 項目)が AUTO に設定 されているときは、カラーコレクタは映像に合わせて自動で調整されます。HOLD または OFF にすると、カラーコレクタを手動で調整することができます。

#### ◆ 自動レベル補正から微調整する場合

OPERATE 項目を AUTO から HOLD に切り換えた場合は、自動レベル補正された値から、 WHITE LEVEL、BLACK LEVEL、GAMMA LEVEL (下図参照) を微調整することができます。 ただし、電源を入れ直すと値は保持されず、補正前の状態に戻ります。

#### ◆ 手動で調整する場合

OPERATE 項目を OFF に設定すると自動レベル補正を行わず、完全に手動でカラーコレクタ を調整することができます。AUTO から OFF に切り換えた場合も、カラーコレクタの値は 自動レベル補正前の状態に戻ります。

操作可能なカラーコレクタのメニューは下表のとおりです。メニューの内容について詳しく は「[5-2.](#page-27-0) Color Correction(FA-90CC/91ALC オプション)」、「[5-3.](#page-30-1) Color Gamut Control (FA-90CC/91ALC オプション)」を参照してください。

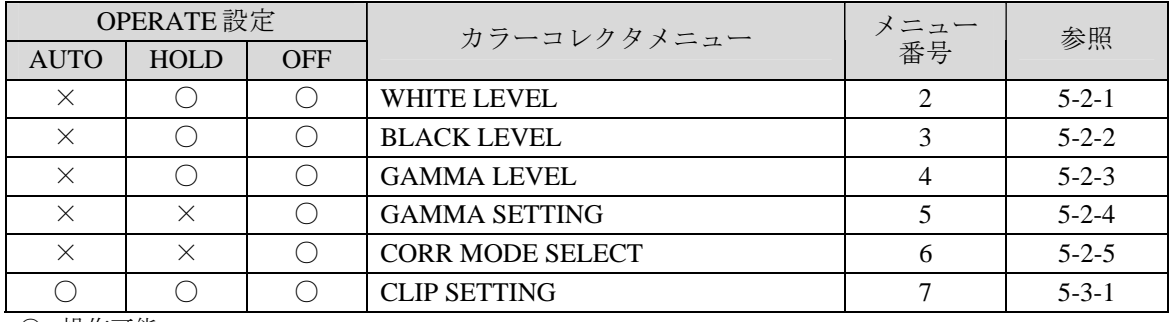

○ : 操作可能 × : 操作不可

「操作不可」の場合はメニューを開くと「NOT ADJUST」と表示されます。

# 11. ゲンロック信号とビデオ出力

## 11-1. 標準構成時

### 下表は FA-90UD オプションを使用しない場合、または FA-90UD オプション実装時に OUTPUT (No.21)設定が THROUGH の場合です。

![](_page_87_Picture_286.jpeg)

## 11-2. FA-90UD オプション実装時

下表は FA-90UD オプション使用時に、ビデオ入力、ゲンロック入力の信号フォーマット毎に、ビデオ出力のゲンロック信号との同期状態 (Lock/unlock)を示したものです。

#### **SD** 入力時

![](_page_87_Picture_287.jpeg)

![](_page_88_Picture_234.jpeg)

Lock: 出力映像はゲンロック信号と同期します。 Unlock: 出力映像は乱れませんが、ゲンロック信号とは非同期になります。 1080/24PsF: この表では 1080/24PsF および 1080/23.98PsF の両方を表します。

垂直周波数 59.94Hz、23.98Hz の信号と垂直周波数 50Hz、24Hz の信号は混在入力させないでください。映像が乱れます。 出力フォーマットは MODE SELECT -OUTPUT 設定(メニューNo.20「[5-14-1](#page-37-0)」参照)、OUTPUT MODE 設定(メニューNo.21「[5-14-2](#page-38-0)」)の設定により場合分けしてあります。

#### **1080i** または **720p** 入力時

![](_page_89_Picture_300.jpeg)

Lock: 出力映像はゲンロック信号と同期します。 Unlock: 出力映像は乱れませんが、ゲンロック信号とは非同期になります。

1080/24PsF: この表では 1080/24PsF および 1080/23.98PsF の両方を表します。

垂直周波数 59.94Hz、23.98Hz の信号と垂直周波数 50Hz、24Hz の信号は混在入力させないでください。映像が乱れます。 出力フォーマットは MODE SELECT -OUTPUT 設定(メニューNo.20「[5-14-1](#page-37-0)」参照)、OUTPUT MODE 設定(メニューNo.21「[5-14-2](#page-38-0)」)の設定により場合分けしてあります。 ゲンロック信号に <sup>3</sup> 値シンク(1080/24PsF)を入力した場合は、出力映像は乱れませんが、ゲンロック信号とは非同期 (Unlock) になります。

#### **1080/24PsF, 1080/23.98PsF** 入力時

![](_page_90_Picture_265.jpeg)

Lock: 出力映像はゲンロック信号と同期します。

Unlock: 出力映像は乱れませんが、ゲンロック信号とは非同期になります。

1080/24PsF: この表では 1080/24PsF および、1080/23.98PsF の両方を表します。

垂直周波数 59.94Hz、23.98Hz の信号と垂直周波数 50Hz、24Hz の信号は混在入力させないでください。映像が乱れます。

出力フォーマットは MODE SELECT -OUTPUT 設定(メニューNo.20「[5-14-1](#page-37-0)」参照)、OUTPUT MODE 設定(メニューNo.21「[5-14-2](#page-38-0)」)の設定により場合分けしてあります。

# 12. システム位相調整が可能/不可能な場合

#### ◆ 標準構成時

![](_page_91_Picture_684.jpeg)

#### **FA-90UD** オプション実装時

![](_page_91_Picture_685.jpeg)

○ :調整可能 × :調整不可能

![](_page_91_Picture_686.jpeg)

#### **FA-91FRC** オプション実装時

![](_page_91_Picture_687.jpeg)

![](_page_91_Picture_688.jpeg)

82

# 13. アップ/ダウンコンバータ (FA-90UD) について

信号の出力フォーマットは OUTPUT MODE メニュー (No.21「[5-14-2](#page-38-0)」) と MODE SELECT メニュー (No.20「[5-14-1](#page-37-0)」) で決まり、下表のように出力され ます。

<sup>z</sup>**Up/Down** 変換 (Up/Down コンバータ使用時は MODE SELECT- **OUTPUT** 設定 (Menu No.20) で **Up/Down** を選択します。)

![](_page_92_Picture_521.jpeg)

z **ASPECT** 変換と **IP** 変換 (ASPECT または IP 変換時は MODE SELECT- **OUTPUT** 設定 (Menu No.20) で **ASPECT** または **IP CONVERT** を選択します。)

#### **HD/SD Analog Component OUT, SDI OUT1-3** の出力信号

![](_page_92_Picture_522.jpeg)

#### <span id="page-92-0"></span>**Composite OUT** 出力信号

![](_page_92_Picture_523.jpeg)

網掛けのセルは、FA-90UD を通さずに出力されます。

# 14. フレームレートコンバータ (FA-91FRC)について

信号の出力フォーマットは OUTPUT MODE メニュー (No.21「[5-14-2](#page-38-0)」) と MODE SELECT メニュー (No.20「[5-14-1](#page-37-0)」) で決まり、下表のように出力され ます。フレームレートコンバータ使用時は MODE SELECT- OUTPUT 設定 (Menu No.20) で **FRC** を選択します。

## 14-1. HD/SD Analog Component OUT, SDI OUT1-3

#### ◆ 入出カフォーマット

コンポーネント/SDI 出力からは、入力信号に関わらず指定したフォーマットの信号が出力されます。

![](_page_93_Picture_370.jpeg)

コンポーネント出力については、コンバータ設定に加えて「[5-5.](#page-31-0) COMPONENT MODE SEL-OUTPUT」の設定により、さらに信号フォーマットを選択することができます。ただし、コン バータ出力が HD 信号の場合は、Y/C または Composite を選択すると、BLACK が出力されますので注意してください。

## <span id="page-93-0"></span>14-2. Composite OUT

#### ◆ 入出力フォーマット

コンポジット出力からは、入力信号に関わらず、指定したフォーマットの SD 信号が出力されます。HD 信号を指定した場合は、指定した HD 信号 と同じフレームレートのブラックバースト信号が出力されます。

![](_page_93_Picture_371.jpeg)

※ 網掛けのセルは、FA-90UD(FA-91FRC) を通さずに出力されます。

#### ◆ THROUGH (通過)設定ができない場合

下表の条件下では、OUTPUT MODE (No21) の設定を THROUGH にすることはできません。自動的に DOWN に設定されます。DOWN に設定され た場合は、映像信号が出力されない場合もありますので注意してください。(「[5-14-1](#page-37-0)」、前ページ「入出力フォーマット」表参照)

![](_page_94_Picture_227.jpeg)

## 14-3. エンベデッドオーディオ

下表の条件下では、エンベデッドオーディオはマスク (DELETE) され、上書き (OVERWRITE)、通過 (THROUGH)設定はできません。AUDIO EMBED (No.91) の設定は自動的に DELETE になります。(「[5-14-1](#page-37-0)」「[5-26-18](#page-67-1)」参照)

![](_page_94_Picture_228.jpeg)

# 15. ドルビーE 対応フォーマット

# 15-1. デコーダ(FA-90DE-D/FA-91DE-ED)

![](_page_95_Picture_513.jpeg)

△:弊社で動作未検証です。

# 15-2. エンコーダ(FA-91DE-ED)

![](_page_96_Picture_522.jpeg)

\* 出力ビデオが 50p または 59.94p のときには、Dolby E を 25fps または 29.97fps でエンコードします。

### 16-1. 工場出荷時設定

ANALOG AUDIO IN/OUT コネクタは、工場出荷時には下図のように設定されています。

![](_page_97_Figure_3.jpeg)

### 16-2. 設定変更方法

入出力設定を変更する際は、下記手順にて変更してください。

- 1) FA-9100/RPS の電源を切ります。
- 2) 天板を開けます。
- 3) MAIN 基板の CN28~CN31 が ANALOG AUDIO の入出力コネクタです。 使用するシステムに合わせて設定を変更してください。
- **FA-9100/RPS** を上から見た図

↓ ANALOG AUDIO 入出力コネクタ

![](_page_97_Figure_11.jpeg)

**INPUT CH1**~**CH4**、**OUTPUT CH1**~**CH4** に設定する場合

![](_page_98_Figure_1.jpeg)

**INPUT CH1**~**CH8** に設定する場合

![](_page_98_Figure_3.jpeg)

**OUTPUT CH1**~**CH8** に設定する場合

![](_page_98_Figure_5.jpeg)

# 17. ブランキングエリアの通過とマスク

### 17-1. データエリアと関連メニュー項目

◆ 水平および垂直ブランキング期間のデータエリア

![](_page_99_Figure_3.jpeg)

#### ◆ データ処理と関連するメニュー項目

入力信号のブランキングエリア(HANC、VANC、VITS、エンベデッドオーディオなど)を、 そのまま出力へ通過させるか、それともマスクするかは、下図のメニュー項目 (1) ~ (4) の 設定で決まります。

![](_page_99_Figure_6.jpeg)

FA-90UD(FA-91FRC)オプションが搭載されている場合には、メニュー設定のほかに、入 力のビデオフォーマットにも依存します。

### 17-2. データの通過/マスクの設定方法

H ブランキングエリア、V ブランキングエリアのデータを通過させる、またはマスクする設 定の組み合わせは下表のとおりです。

![](_page_100_Picture_269.jpeg)

それぞれのメニュー項目の詳細は次のようになります。

- (1) VITS 項目は、アナログコンポジット入力の VITS エリア全体の通過(ON)/マスク(OFF) を選択します。
- (2) ANCI DATA 項目は、SDI 入力の HANC エリア、VANC エリア全体の通過(Pass)/マスク (Blank)を選択します。
- (3) FA-90UD(FA-91FRC)オプションが搭載されているとき「[5-14-2](#page-38-1)」の OUTPUT MODE を THROUGH に設定すると、常に HANC エリア、VITS エリアを通過させます。 THROUGH 以外の場合には「[5-14-1](#page-37-1)」MODE SELECT メニューの OUTPUT 項目と、入 力のビデオフォーマットによって動作が変わります。「[13.](#page-92-0) アップ/ダウンコンバータ (FA-90UD)について」および「[14.](#page-93-0) フレームレートコンバータ (FA-91FRC) について」 の入出力フォーマット表で、網掛けの部分は HANC エリア、VITS エリアの両方を通過 させますが、それ以外では両方をマスクします。
- (4) AUDIO EMBED 項目は、HANC エリアに影響します。DELETE を選択すると、入力の オーディオ ANC のみを削除します。THROUGH を選択すると、HANC エリアを通過さ せます。OVERWRITE を選択すると、入力のオーディオ ANC を削除してから、新しく プロセス出力のオーディオ ANC を書き込みます。

# 18. ネットワーク設定

SNMP(ネットワーク標準管理プロトコル)に対応した管理ツールを使用して、FA-9100/RPS を リモートから監視、遠隔操作することが可能です。

## 18-1. FA-9100/RPS と設定用 PC の接続

FA-9100/RPS と PC は、クロスケーブルまたはハブを使用して、既存の LAN 環境とは切り離 して、下図のように直接接続してください。

![](_page_101_Figure_4.jpeg)

#### 設定用 **PC** の **IP** アドレス設定

FA-9100/RPS のイーサネットポートは出荷時には以下のように設定されています。

サブネットマスク: 255.255.255.0

IP アドレス: 192.168.0.100

注意 FA-9100/RPS と PCの IP アドレスが競合しないように設定してください。

### 18-2. ログイン

1) PC の [スタート] メニューから [プログラム (P)] → [Internet Explorer] を選択する とブラウザが表示されます。

![](_page_102_Figure_2.jpeg)

2) ブラウザのアドレスバーにIP アドレスを入力してキーボードのEnterキーを押すと、ロ グインページが表示されます。

![](_page_102_Picture_131.jpeg)

注意 出荷時の IP アドレスは http://192.168.0.100 です。

3) ユーザ名とパスワードを入力して[Login]ボタンをクリックすると、ログインが実行 されて Information ページが表示されます。

![](_page_102_Figure_7.jpeg)

![](_page_103_Picture_121.jpeg)

![](_page_103_Picture_122.jpeg)

![](_page_103_Picture_123.jpeg)

# 18-3. ネットワーク設定情報の確認(Information)

メインメニューの[Information]をクリックすると Information ページが表示され、現在のネ ットワーク設定情報が表示されます。

![](_page_104_Picture_86.jpeg)

![](_page_104_Picture_87.jpeg)

![](_page_104_Picture_4.jpeg)

# 18-4. ネットワーク設定 (Network Setting)

<span id="page-105-0"></span>メインメニューの[Network Setting]をクリックすると Network Setting ページが表示されます。

![](_page_105_Picture_126.jpeg)

![](_page_105_Picture_127.jpeg)

注意 DHCP ON のときは、IP Address、Subnet Mask、Default Gateway の設定はでき ません。また、DHCP サーバで割り当てられた IP アドレスなどの情報は表示 されません。

# 18-5. SNMP 設定 (SNMP Setting)

メインメニューの[SNMP Setting]をクリックすると SNMP Setting ページが表示されます。

![](_page_106_Picture_140.jpeg)

![](_page_106_Picture_141.jpeg)

### 18-6. 再起動(Network Restart)

Network Setting、SNMP Setting の設定を FA-9100/RPS 本体に完全に反映させるためには、 FA-9100/RPS を再起動する必要があります。次のように操作します。

1) メインメニューの[Network Restart]をクリックし Network Restart ページを表示します。

![](_page_107_Picture_213.jpeg)

- 2) Network Restart ページの「Restart]ボタンをクリックします。
- 3) ネットワークに再接続され、ログインページが表示されます。
- 4) ログインページが表示されたら、30 秒以上待って FA-9100 を再起動(電源の切断/再 投入)してください。

## 18-7. IP アドレス初期化方法について

- 1) FA-9100/RPS の電源を切ります。
- 2) 天板を開けます。
- 3) SNMP CARD の JP3(FA-91ALC または FA-91LG オプション搭載時には LOGO CARD の JP1)をオープンにします。(通常ショート)
- 4) FA-9100/RPS の電源を投入します。
- 5) WEB ブラウザで、http://192.168.0.100/に接続します。(接続できたら初期化完了)
- 6) 接続可能であれば、FA-9100/RPS の電源を一旦切ります。
- 7) SNMP CARD の JP3(FA-91ALC または FA-91LG オプション搭載時には LOGO CARD の JP1)をショートにします。(通常状態)
- 8) 天板を閉じます。
- 9) FA-9100/RPS の電源を投入します。
- 10) WEB ブラウザで、http://192.168.0.100/に接続します。
- 11) 設定したい、IP アドレスおよび、トラップアドレスを設定します。

ネットワーク等の設定方法については「[18-4.](#page-105-0) [ネットワーク設定\(](#page-105-0)Network Setting)」を参照 してください。

注意 SNMP 制御に関する、MIB (Management Information Base)情報が必要な場合 は、弊社営業担当、または代理店等にお問い合わせください。
## 19. FA-9100/RPS ブロック図

## 19-1. FA-9100/RPS

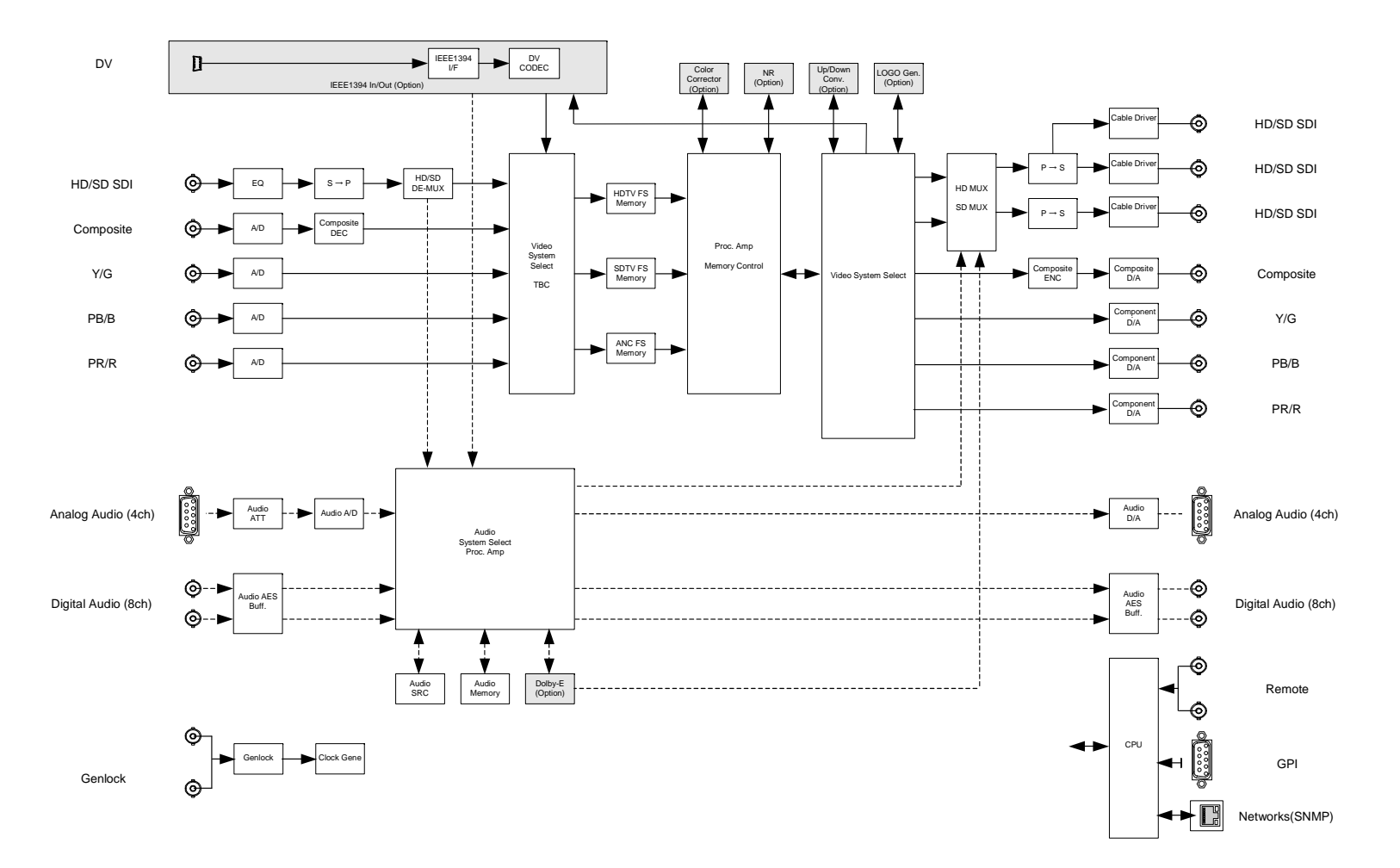

### 19-2. FA-9100/RPS Audio

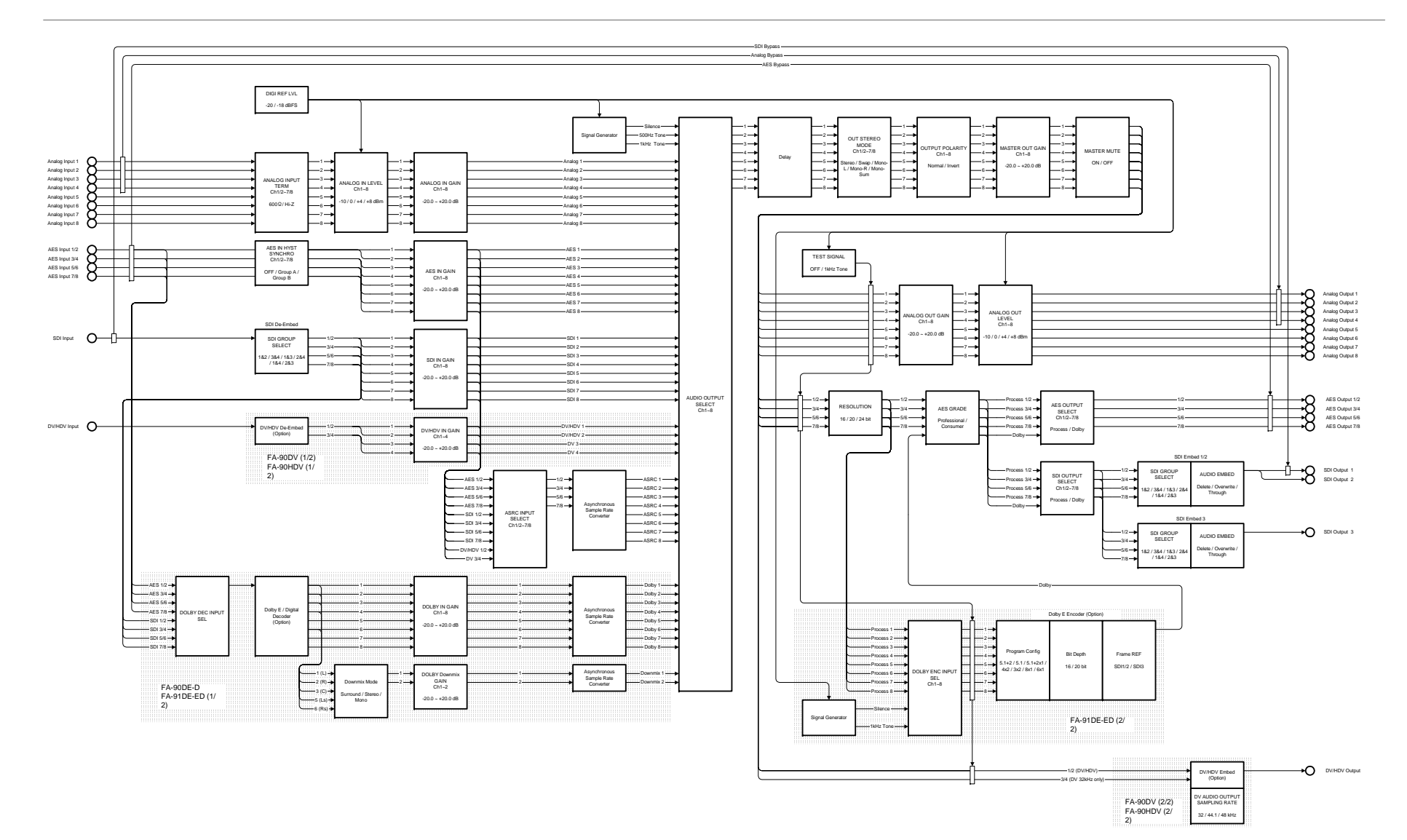

## 19-3. FA-9100/RPS Audio – DELAY

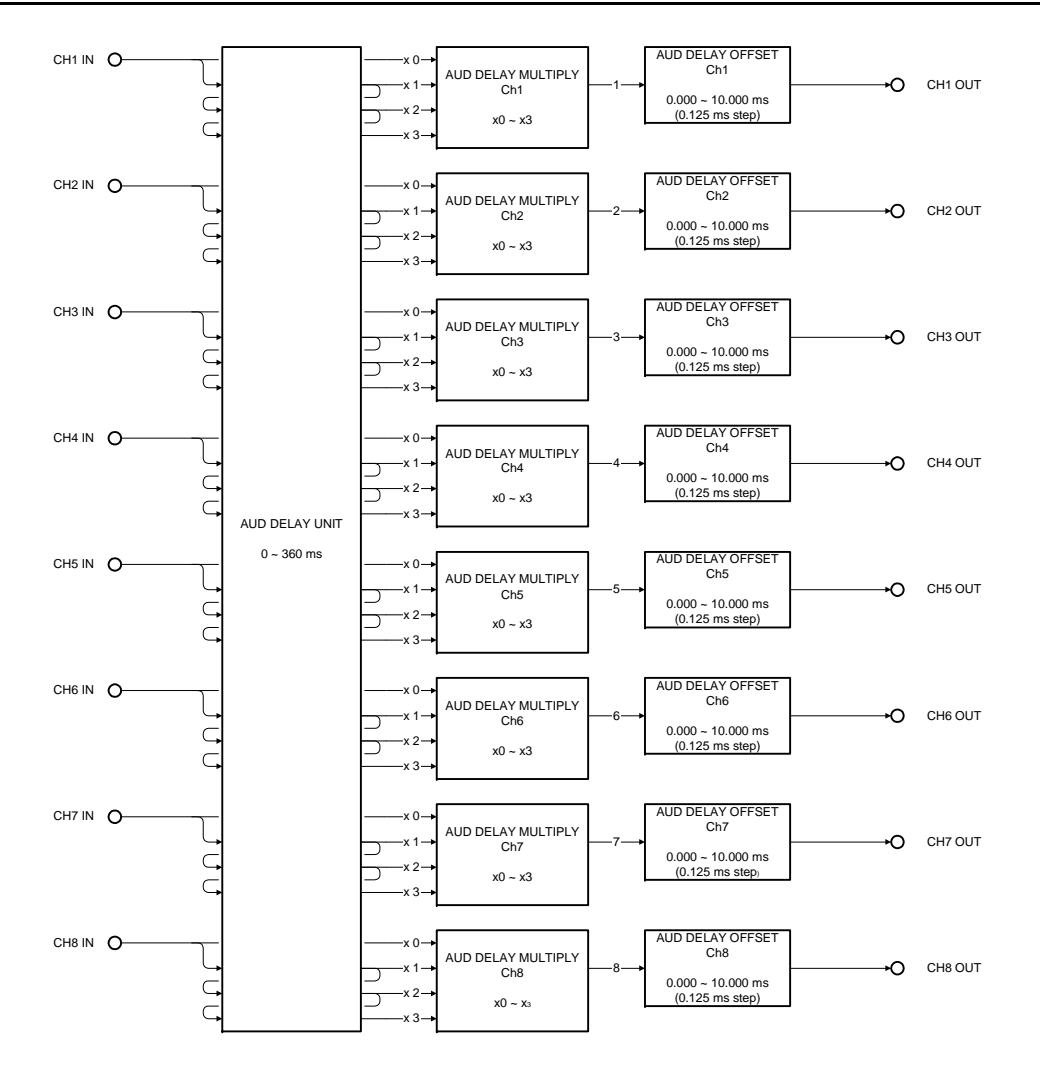

## 19-4. FA-9100/RPS Audio – SAMPLE RATE CONVERTER

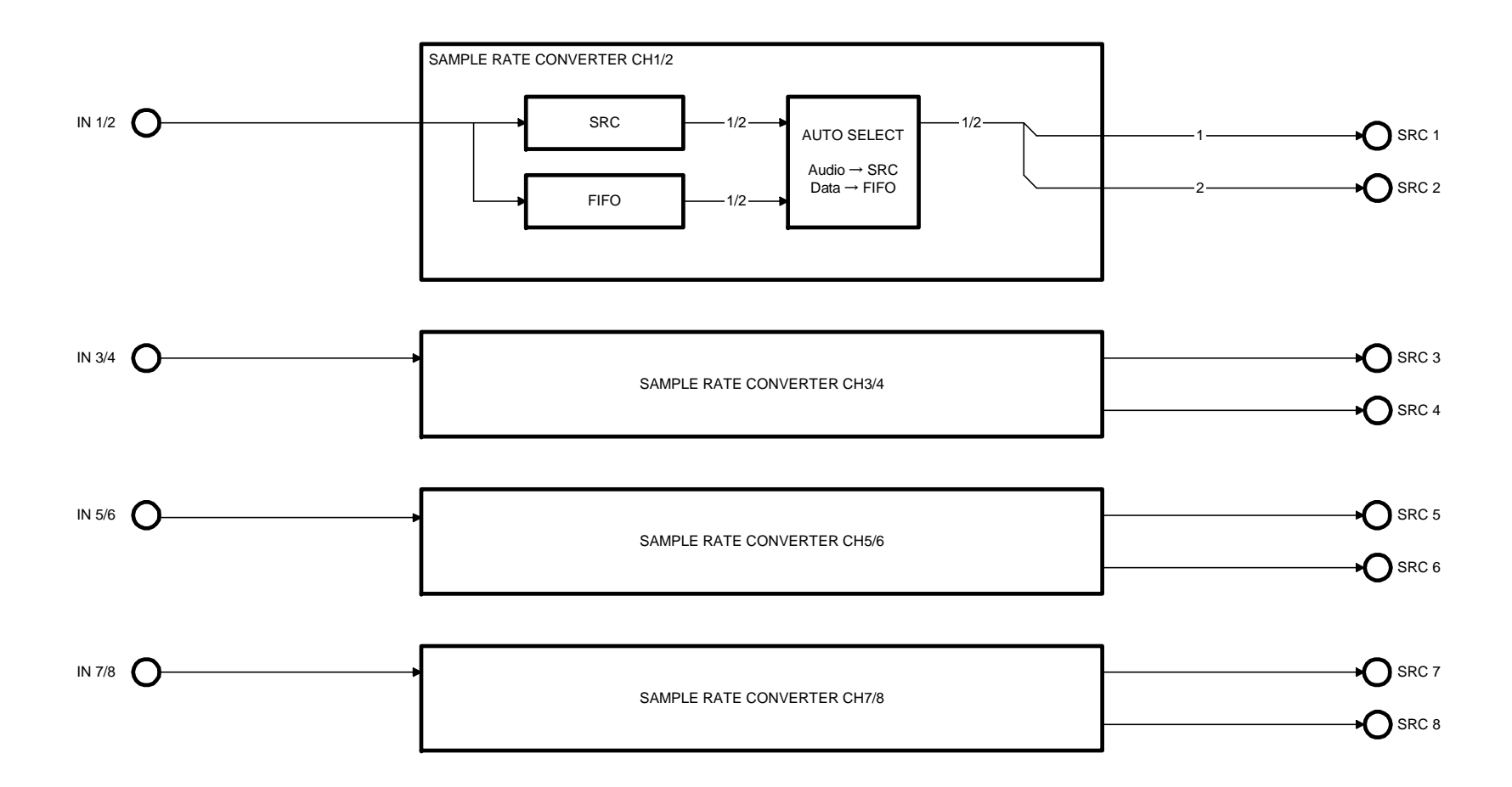

## 20. こんな症状のとき

修理を依頼される前に、次のことを確認してください。

注意 下記の項目をすべて確認しても正常に動作しない場合は、製品の電源を OFF にし、再度 ON にしてください。それでも正常に動作しない場合は、販売代理 店へご連絡ください。

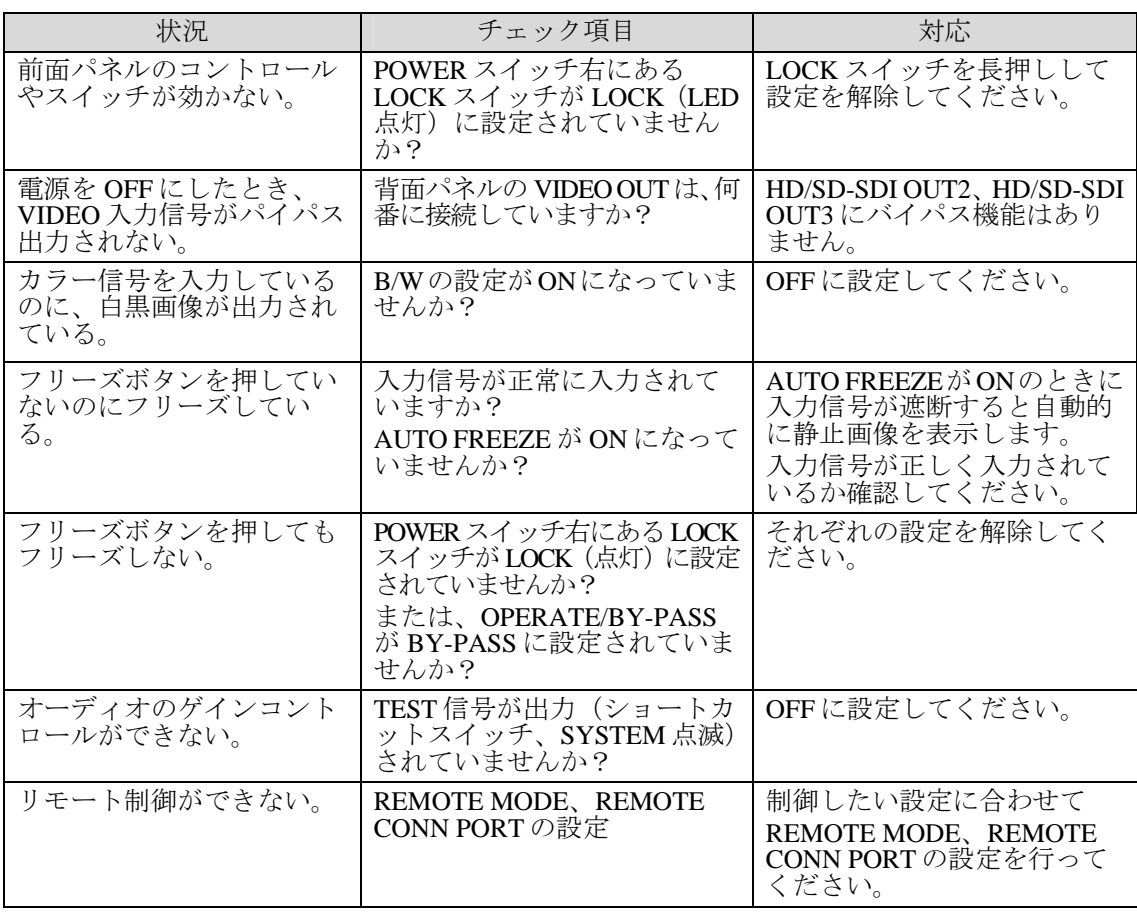

## 21. 仕様と外観

## 21-1. 仕様

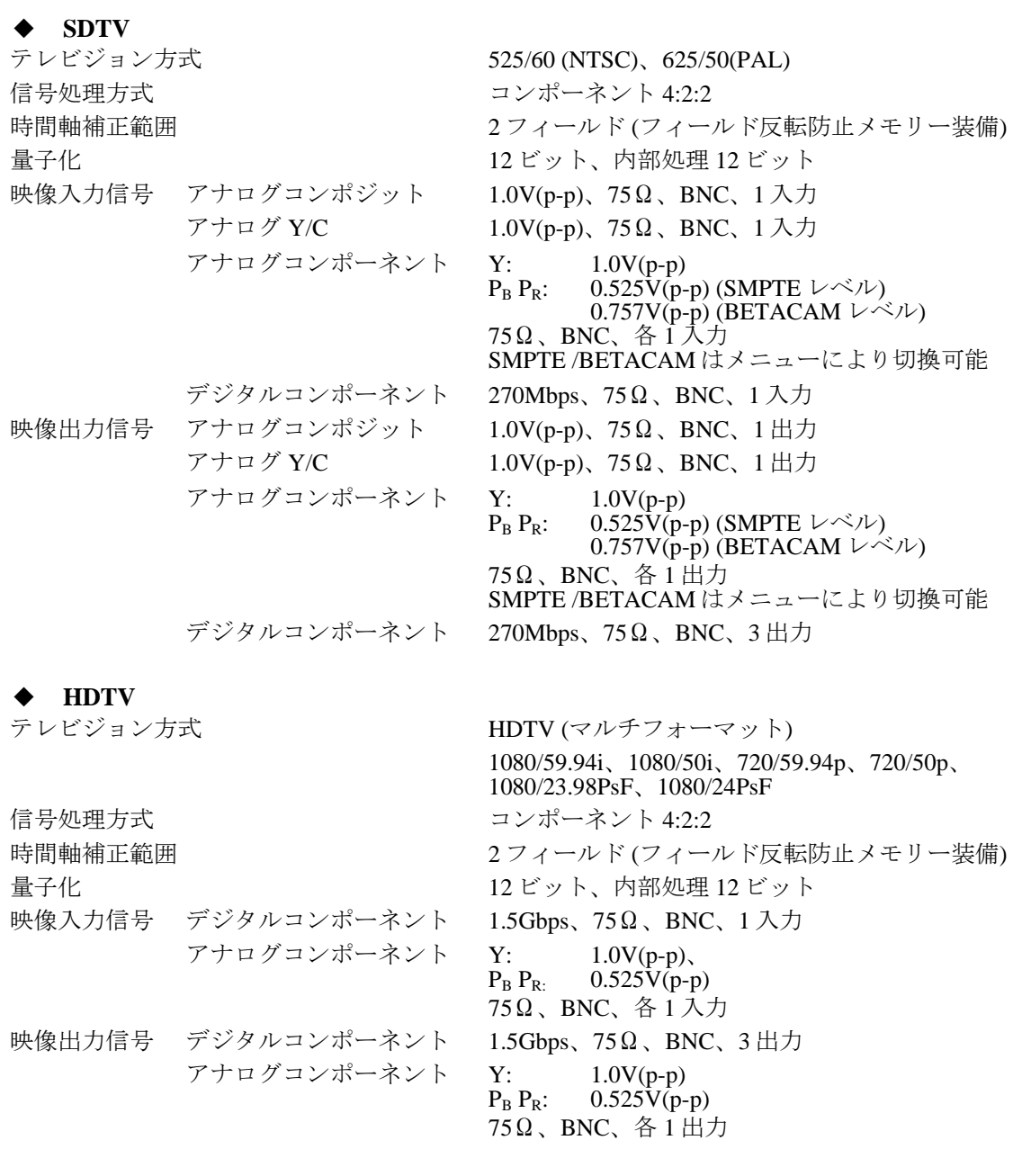

#### **DV/HDV**  テレビ

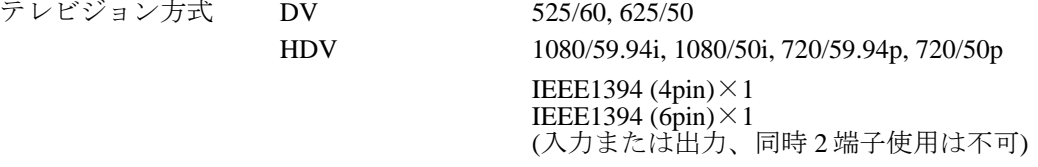

### $\triangle$  CENLOCK<sub> $\lambda$ </sub><sup>+</sup>

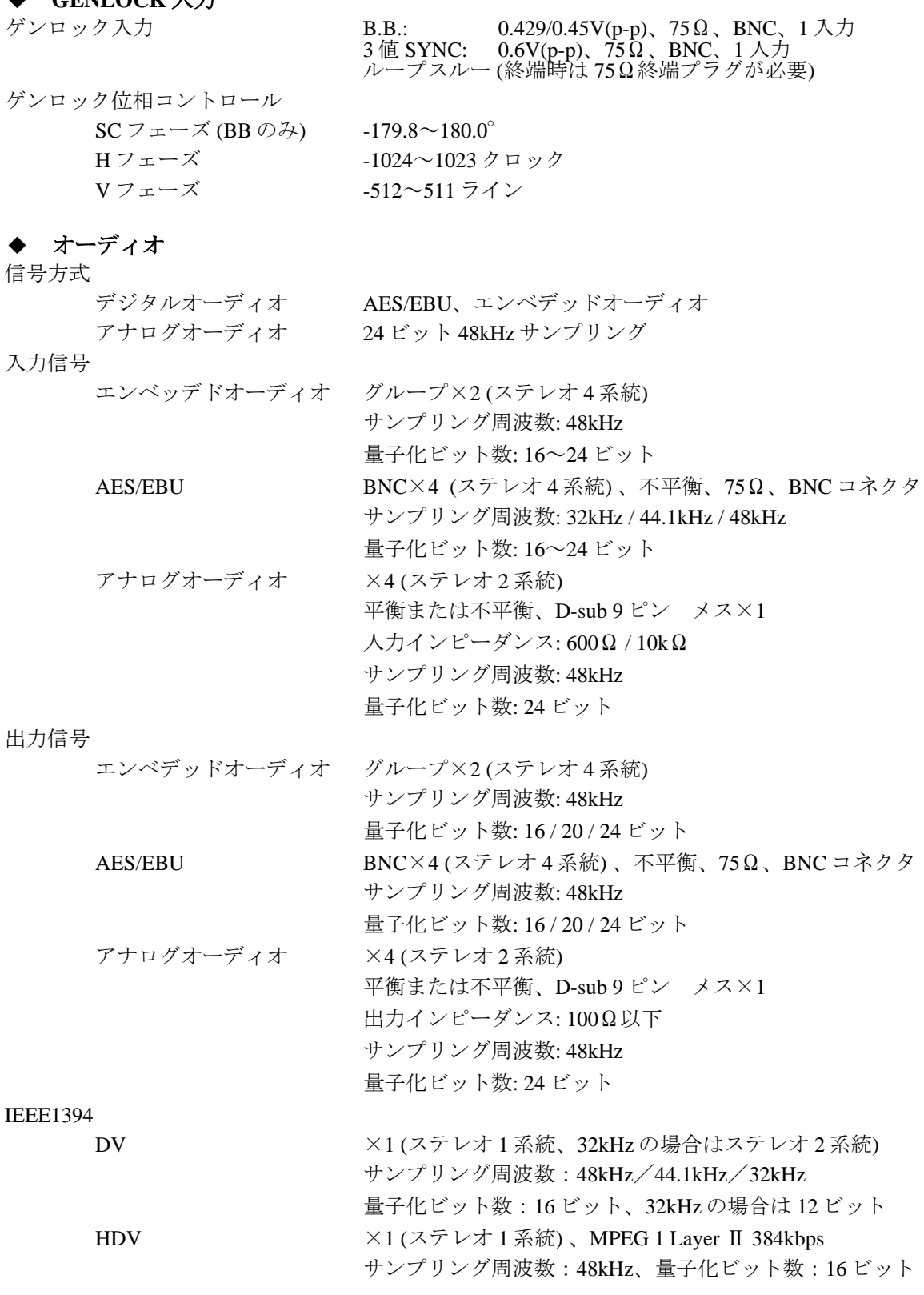

#### ◆ 機能・性能

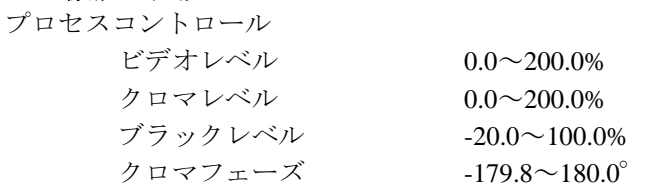

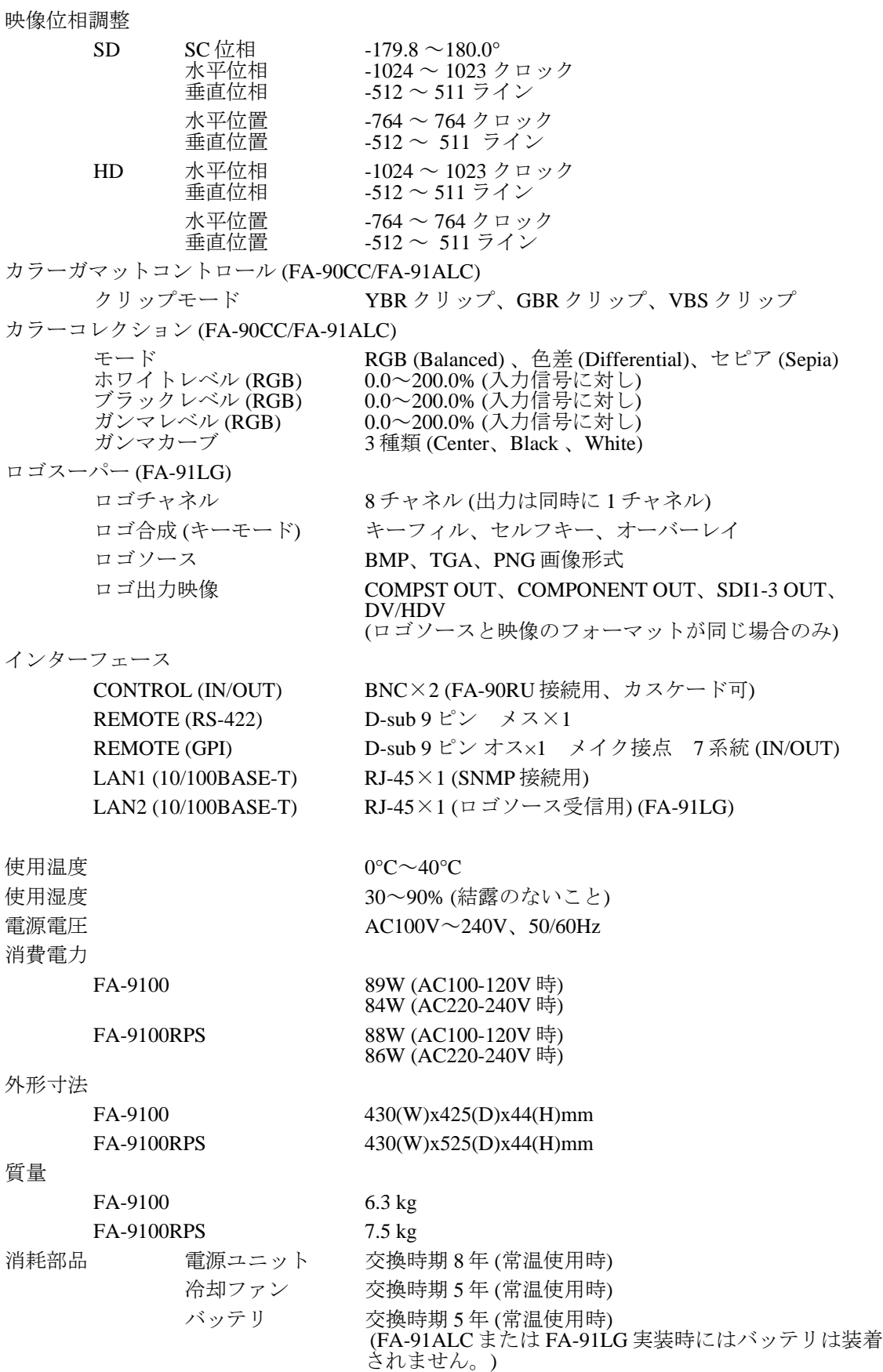

## 21-2. 外観図

21-2-1. FA-9100

(寸法単位は mm.)

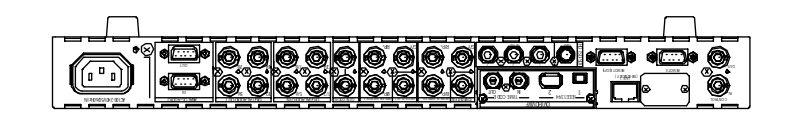

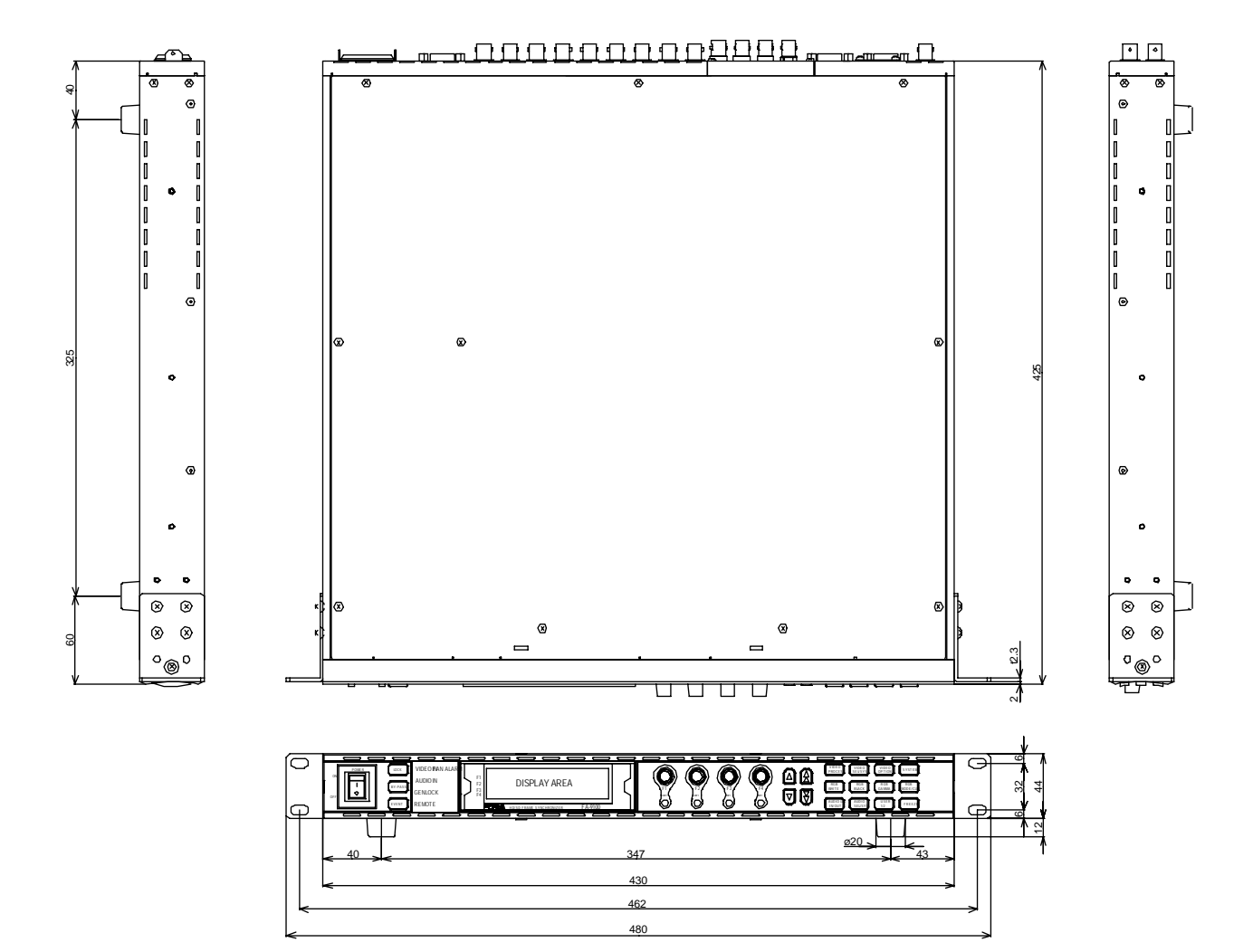

(寸法単位は mm.)

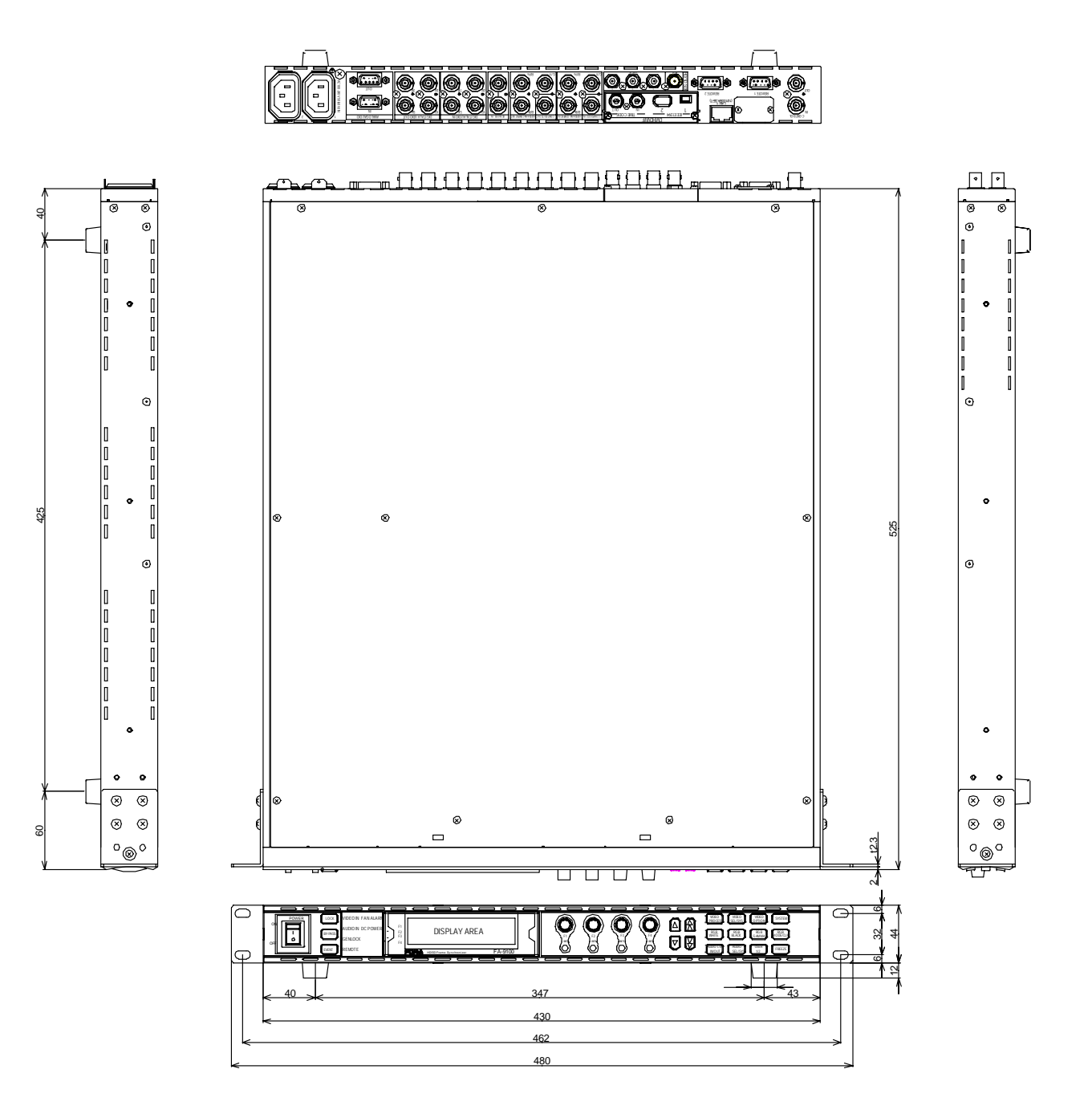

## 索引

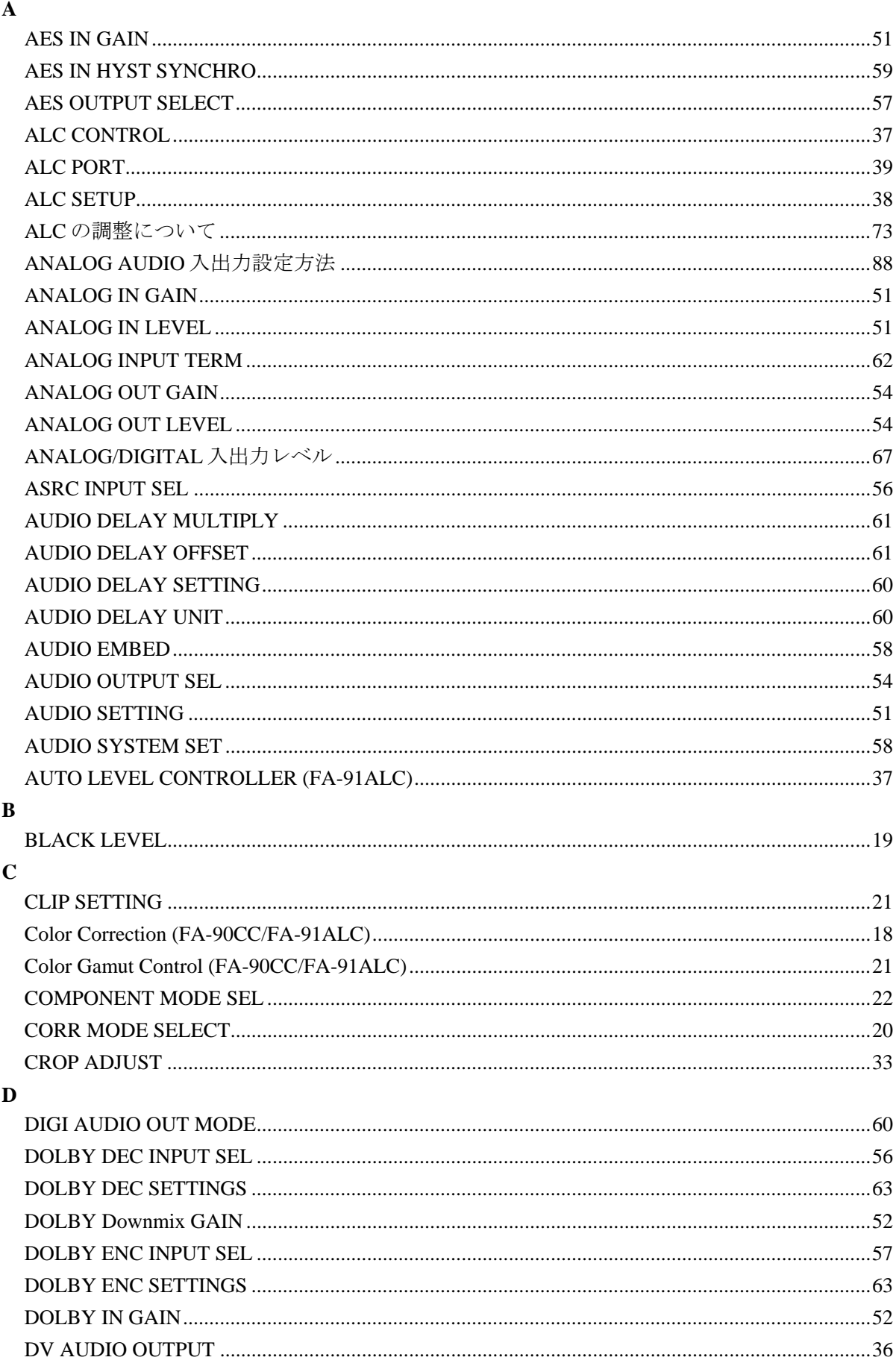

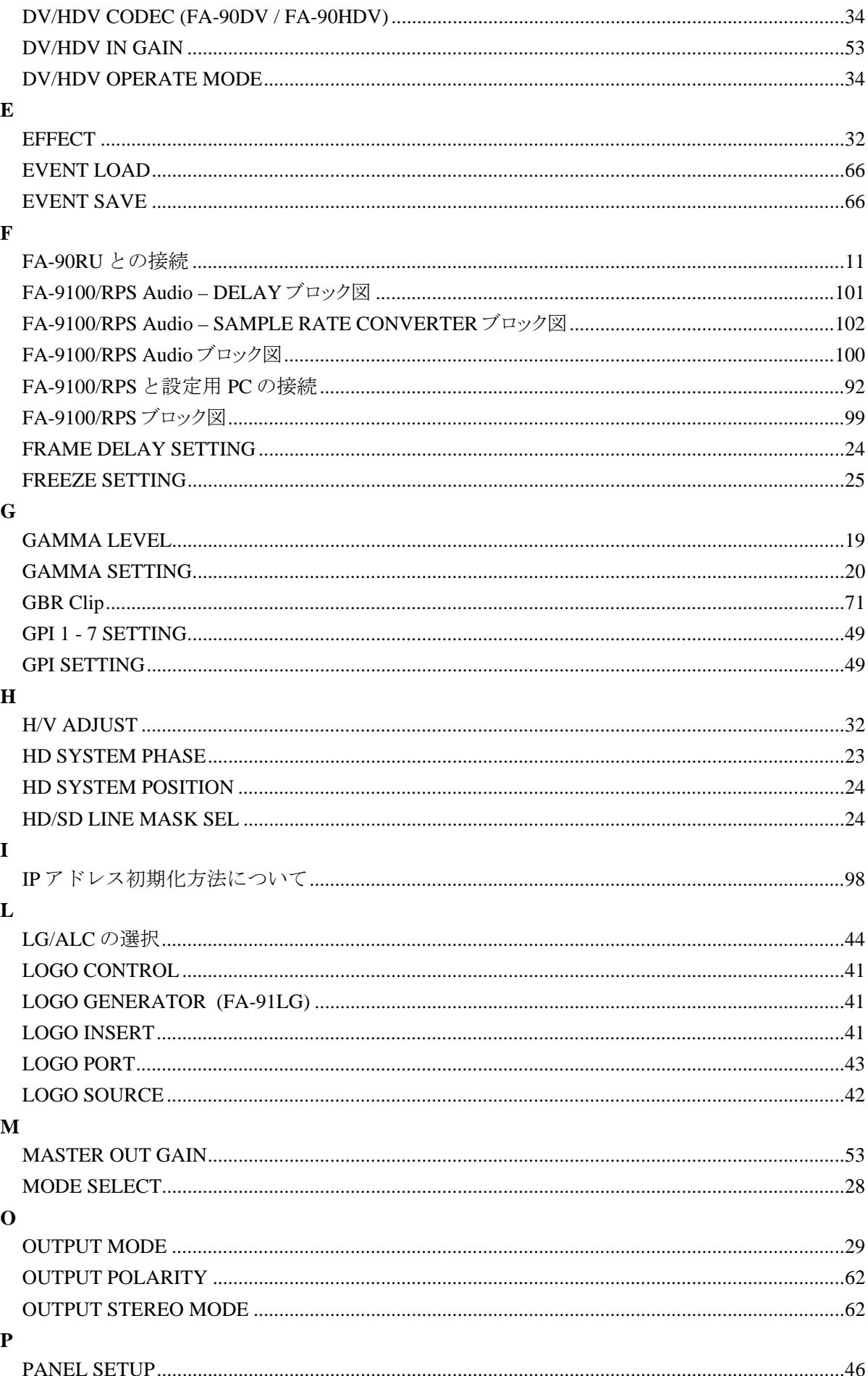

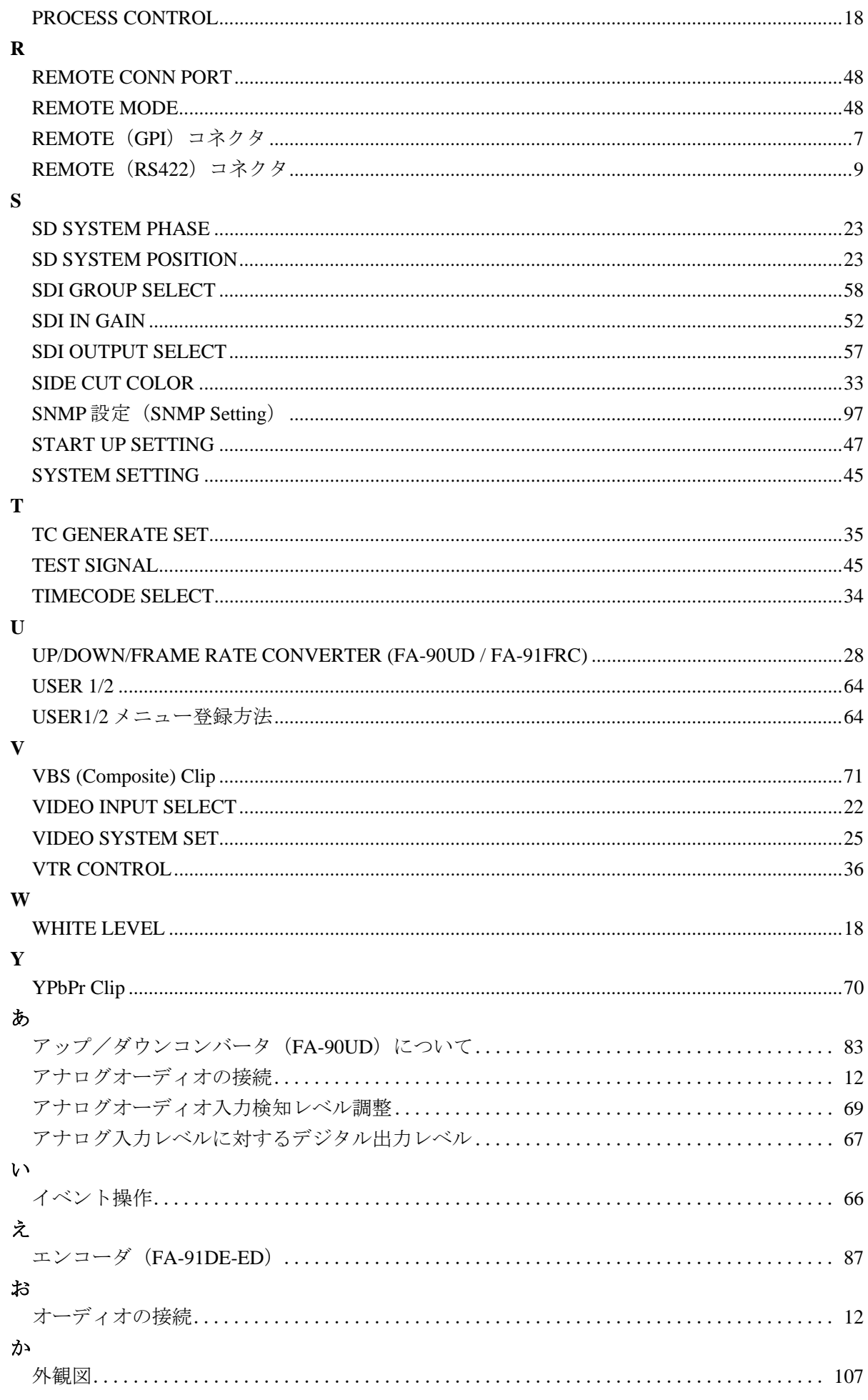

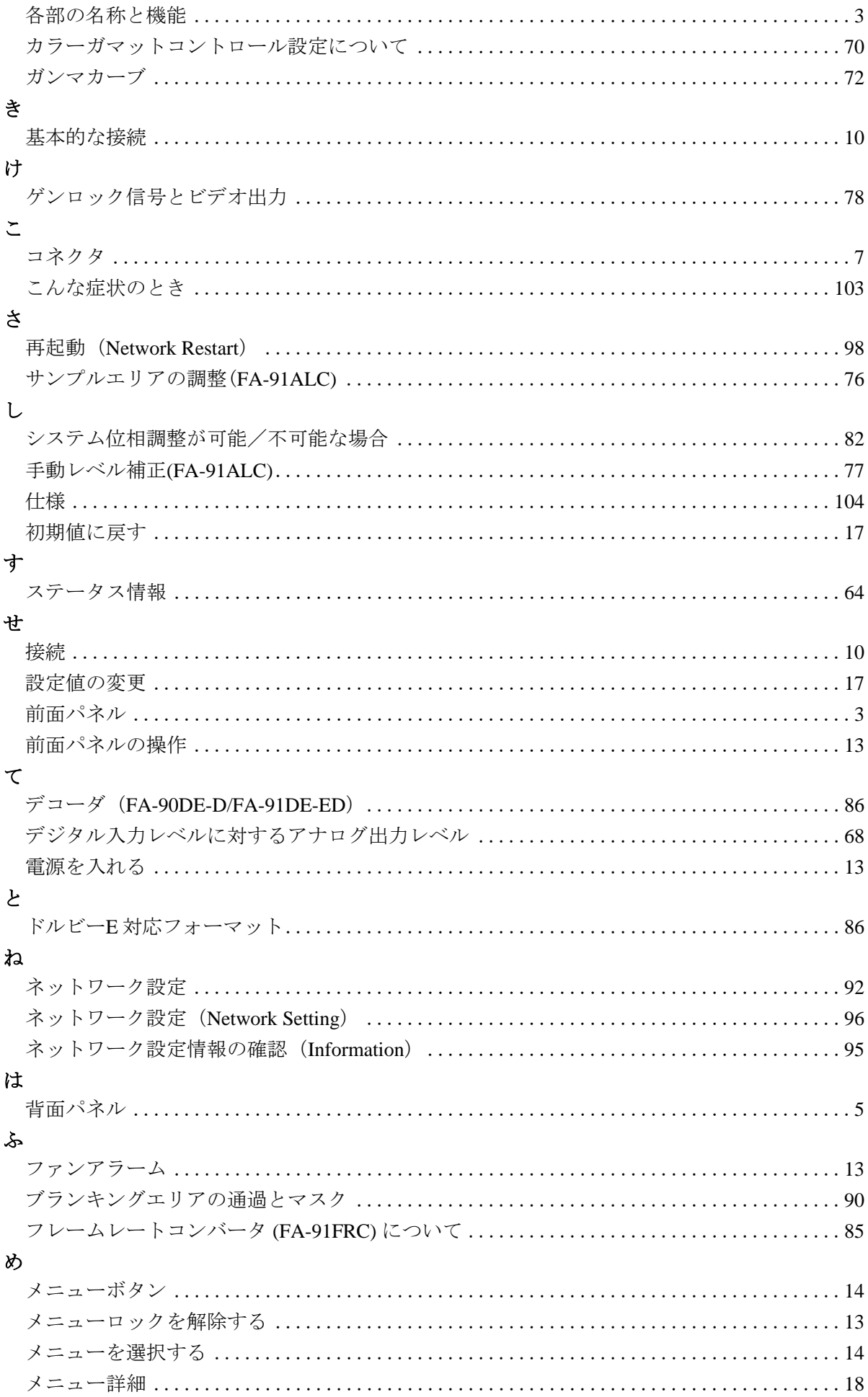

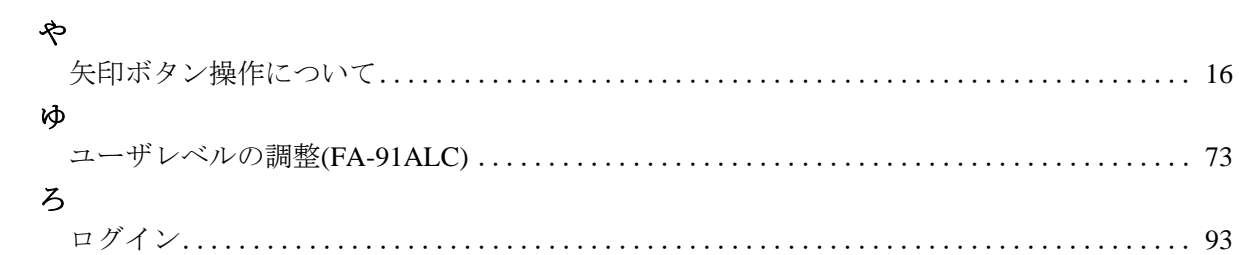

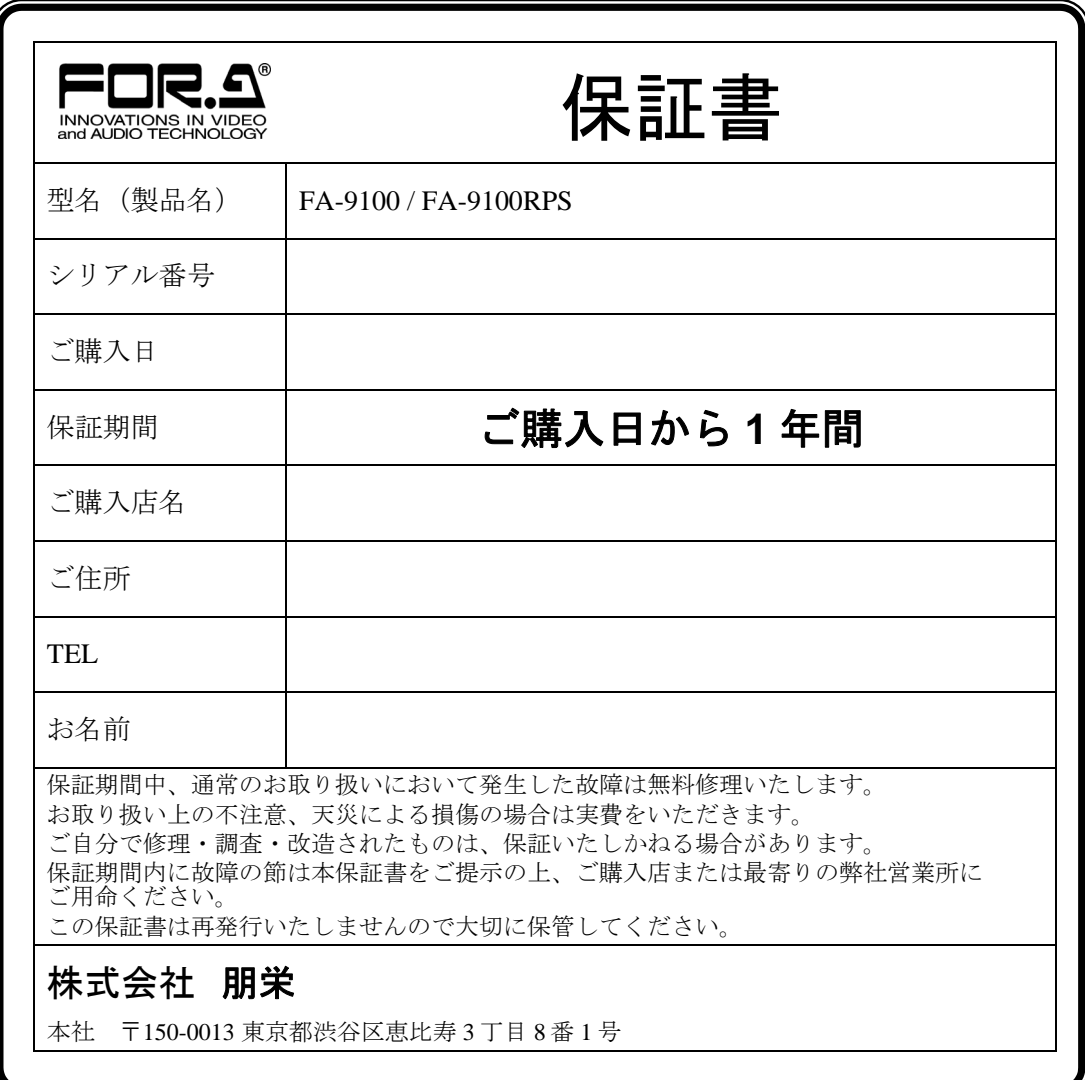

## サービスに関するお問い合わせは

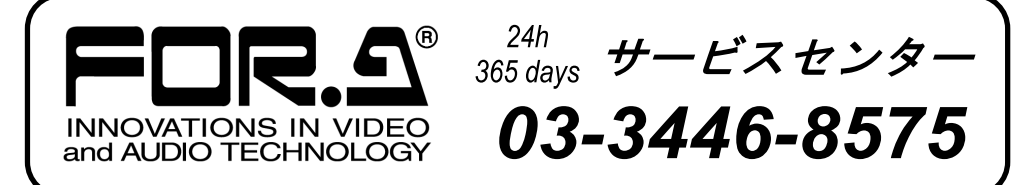

# 株式 用栄

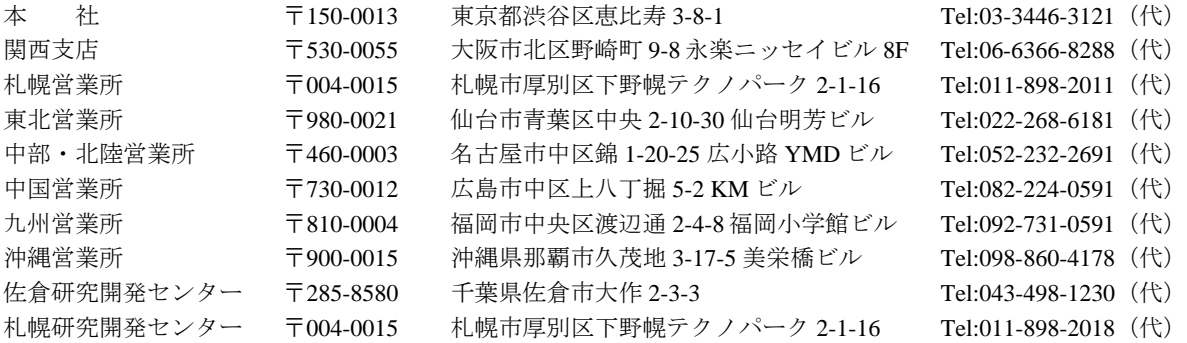

その他のお問い合わせは、最寄りの営業所にご連絡ください。